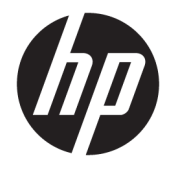

Manual do Utilizador

#### **RESUMO**

Este manual fornece informações sobre componentes, ligação de rede, gestão de energia, segurança, criação de cópias de segurança e mais.

© Copyright 2020 HP Development Company, L.P.

Bluetooth é uma marca comercial pertencente ao respetivo proprietário e utilizada pela HP Inc. sob licença. Intel, Celeron, Pentium e Thunderbolt são marcas comerciais da Intel Corporation ou das respetivas filiais nos EUA e/ou noutros países. Windows é uma marca registada ou marca comercial da Microsoft Corporation nos Estados Unidos e/ou noutros países. O logótipo microSD e microSD são marcas comerciais da SD-3C LLC. DisplayPort™ e o logótipo DisplayPort™ são marcas comerciais pertencentes à Video Electronics Standards Association (VESA) nos Estados Unidos e noutros países. USB Type-C® e USB-C® são marcas registadas do USB Implementers Forum. Miracast® é uma marca registada da Wi-Fi Alliance.

As informações contidas neste documento estão sujeitas a alteração sem aviso prévio. As únicas garantias para os produtos e serviços da HP estão definidas nas declarações de garantia expressa que acompanham esses produtos e serviços. Nenhuma declaração constante neste documento deverá ser interpretada como constituindo uma garantia adicional. A HP não se responsabiliza por quaisquer erros técnicos ou editoriais ou omissões contidos no presente documento.

Primeira edição: agosto de 2020

Número de publicação do documento: M12627-131

#### **Aviso do produto**

Este manual descreve as funcionalidades comuns à maioria dos produtos. Algumas funcionalidades poderão não estar disponíveis no seu computador.

Nem todas as funcionalidades estão disponíveis em todas as edições ou versões do Windows. O sistema poderá necessitar de hardware, controladores ou software atualizados e/ou adquiridos separadamente ou de atualizações do BIOS para tirar o máximo partido da funcionalidade do Windows. O Windows 10 é atualizado automaticamente; esta funcionalidade está permanentemente ativada. Poderão ser aplicadas taxas de ISP e existir requisitos adicionais ao longo do tempo para as atualizações. Vá até <http://www.microsoft.com> para mais informações.

Para aceder aos manuais do utilizador mais recentes, vá até <http://www.hp.com/support> e siga as instruções para localizar o seu produto. Em seguida, selecione **Manuais**.

#### **Termos do software**

Ao instalar, copiar, transferir ou utilizar de outra forma qualquer produto de software préinstalado neste computador, concorda em ficar sujeito aos termos deste Contrato de Licença de Utilizador Final (EULA) HP. Se não aceitar os termos desta licença, a sua única solução consiste em devolver o produto na íntegra, sem ter sido utilizado (hardware e software), no prazo de 14 dias, para obter o reembolso completo de acordo com a política de reembolso do vendedor.

Para mais informações ou para solicitar o reembolso completo do preço do computador, contacte o seu vendedor.

### **Aviso de segurança**

Reduzir a possibilidade de lesões relacionadas com calor ou de sobreaquecimento do computador, seguindo as práticas descritas.

**AVISO!** Para reduzir a possibilidade de lesões relacionadas com o calor ou o sobreaquecimento do computador, não coloque o computador diretamente sobre o seu colo ou obstrua as aberturas de ventilação do ar do computador. Utilize o computador apenas em superfícies planas e rígidas. Não permita que outra superfície rígida, como uma impressora opcional adjacente, ou uma superfície mole, como travesseiros, tapetes ou roupas, bloqueiem a circulação de ar. Para além disso, não permita que o transformador entre em contacto com a pele ou uma superfície mole, tais como travesseiros, tapetes ou roupas durante o funcionamento. O computador e o transformador cumprem os limites de temperatura de superfícies acessíveis pelo utilizador, definidos pelas normas de segurança aplicáveis.

### **Definição de configuração do processador (apenas em alguns produtos)**

Informações importantes sobre as configurações do processador.

**IMPORTANTE:** Alguns produtos estão configurados com um processador Intel® Pentium® da série N35xx/ N37xx ou Celeron® da série N28xx/N29xx/N30xx/N31xx e um sistema operativo Windows®. **Nestes modelos, não altere a definição de configuração do processador em msconfig.exe de 4 ou 2 processadores para 1 processador.** Se o fizer, o seu computador não irá reiniciar. Terá de efetuar uma reposição de fábrica para restaurar as definições originais.

# *indice*

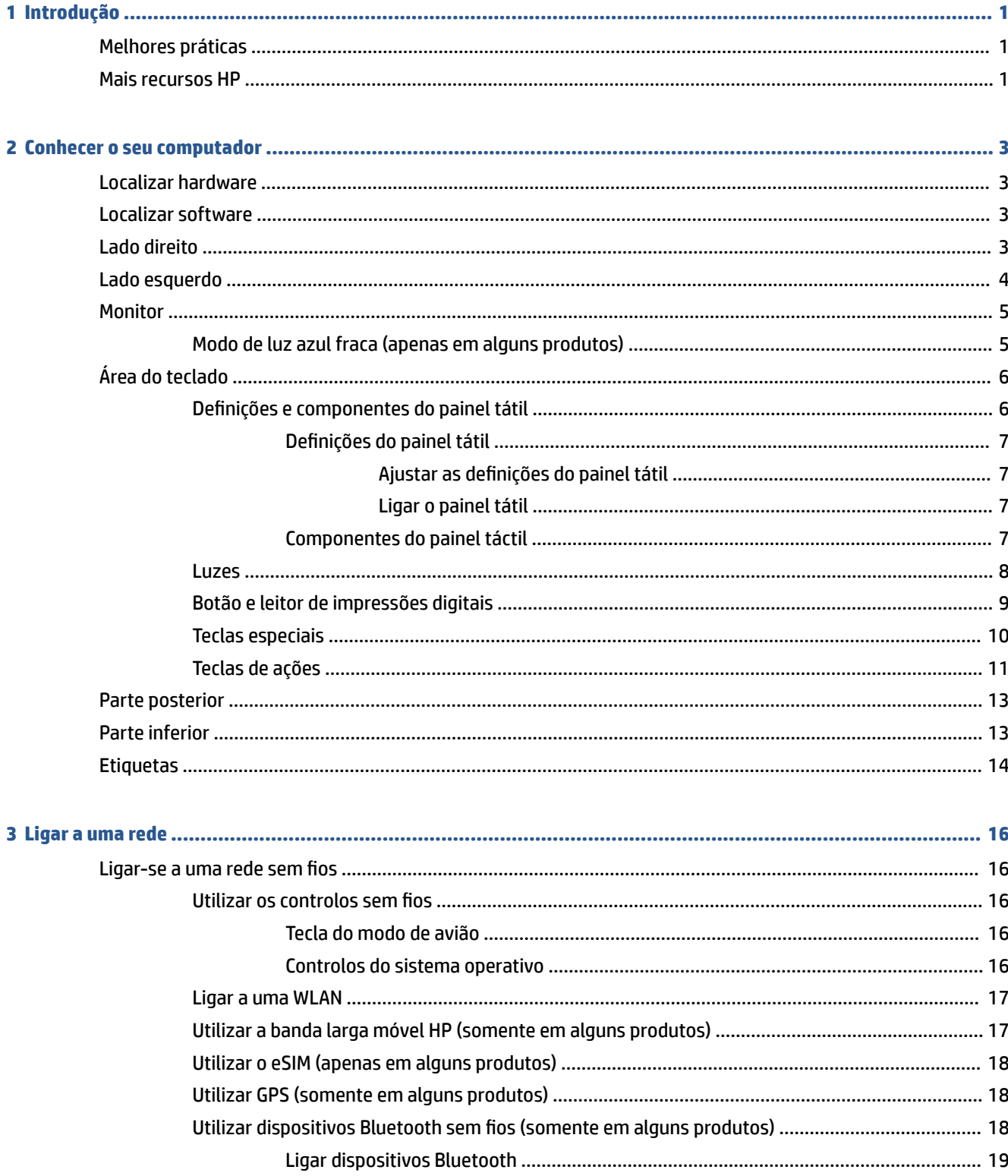

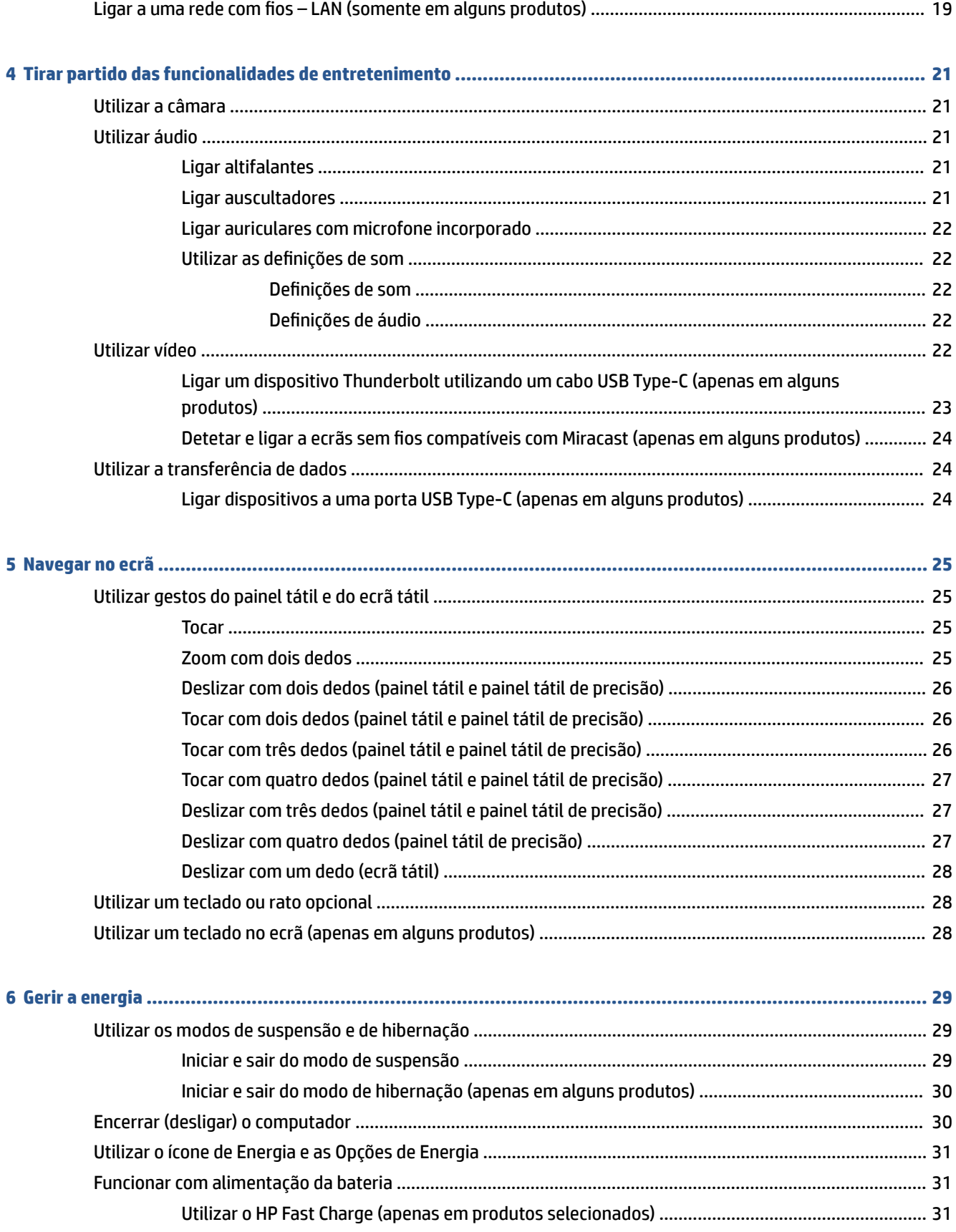

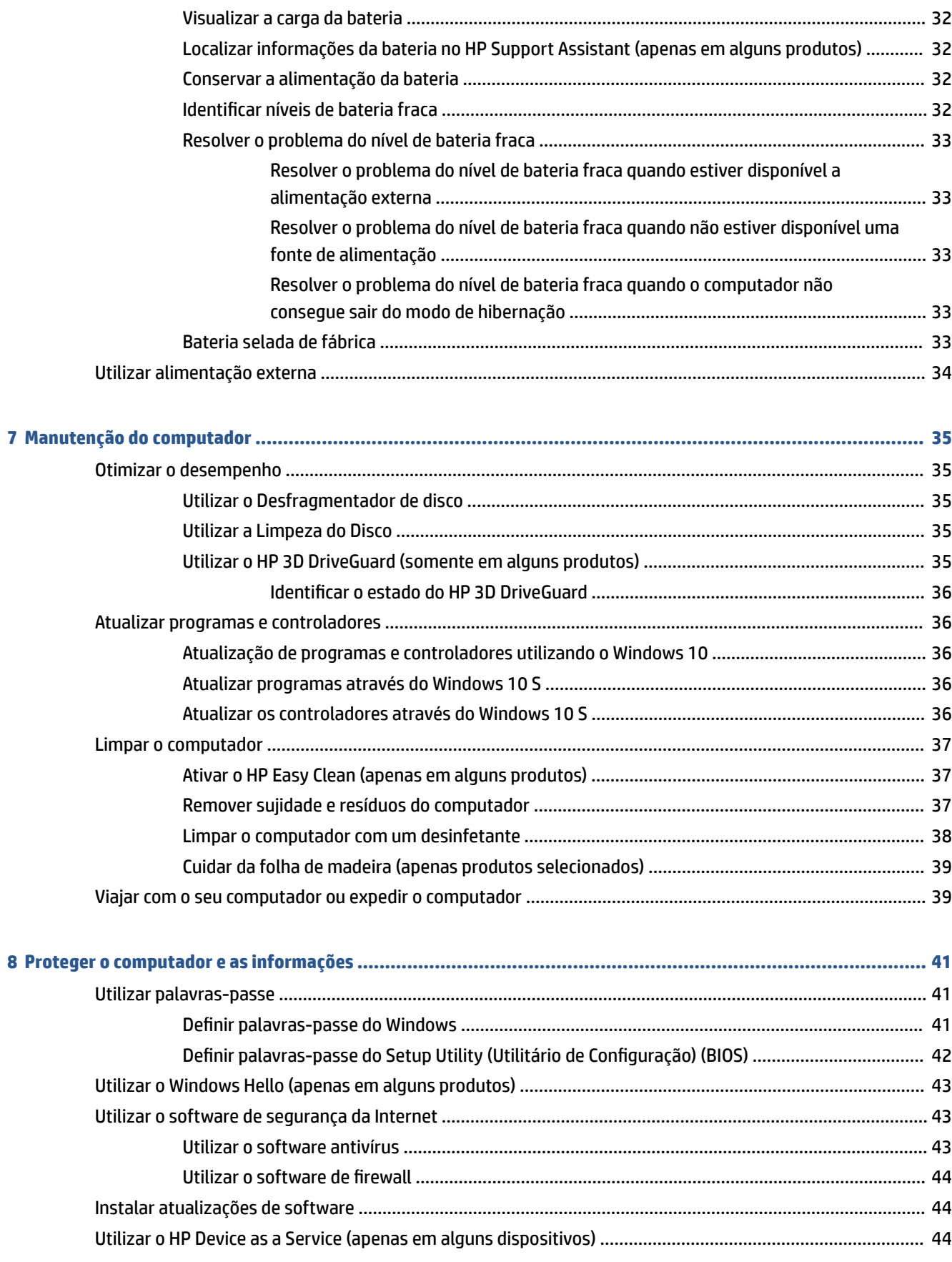

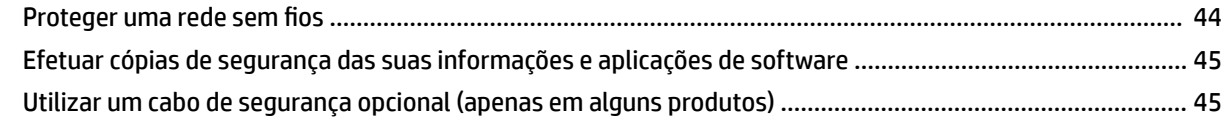

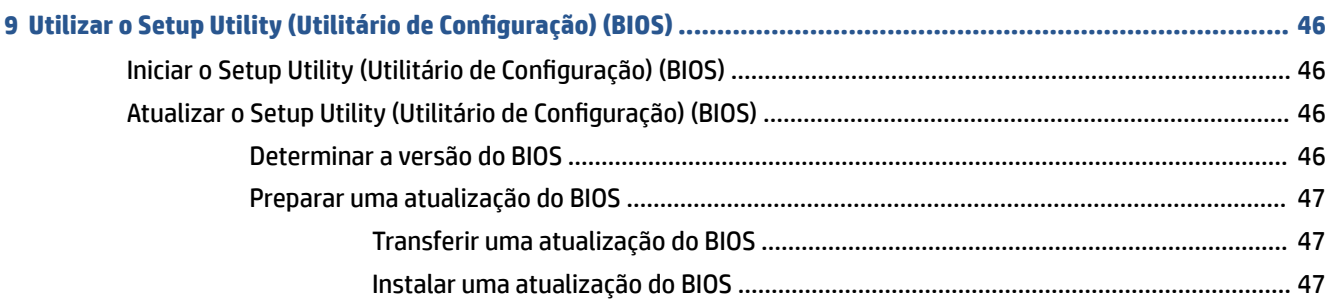

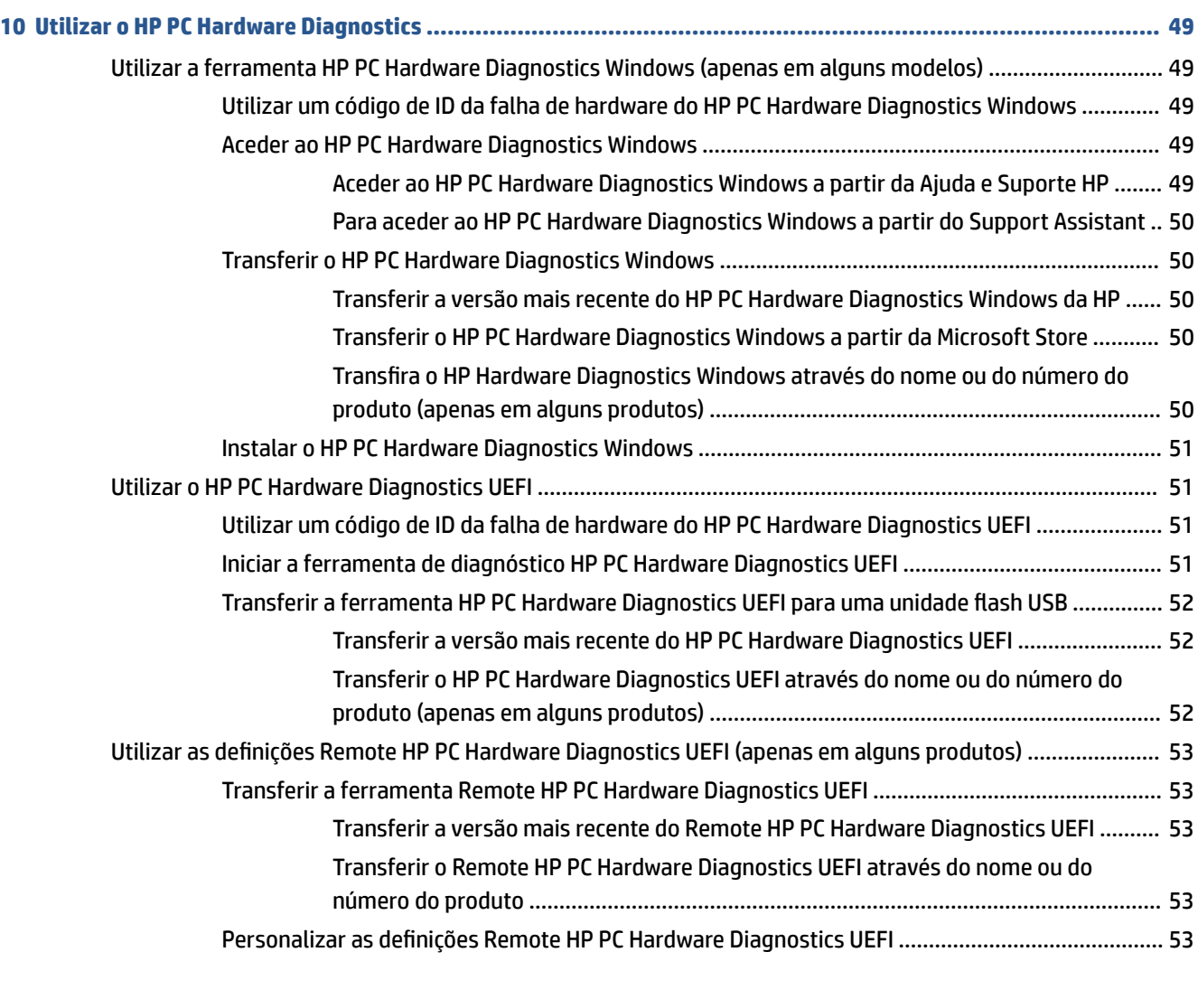

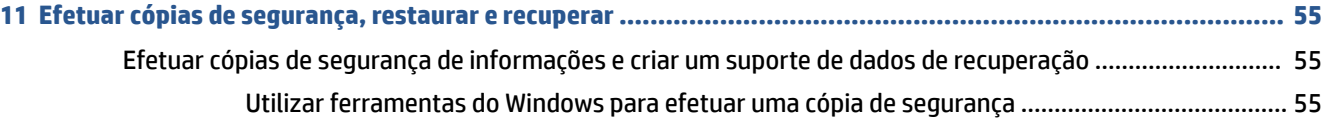

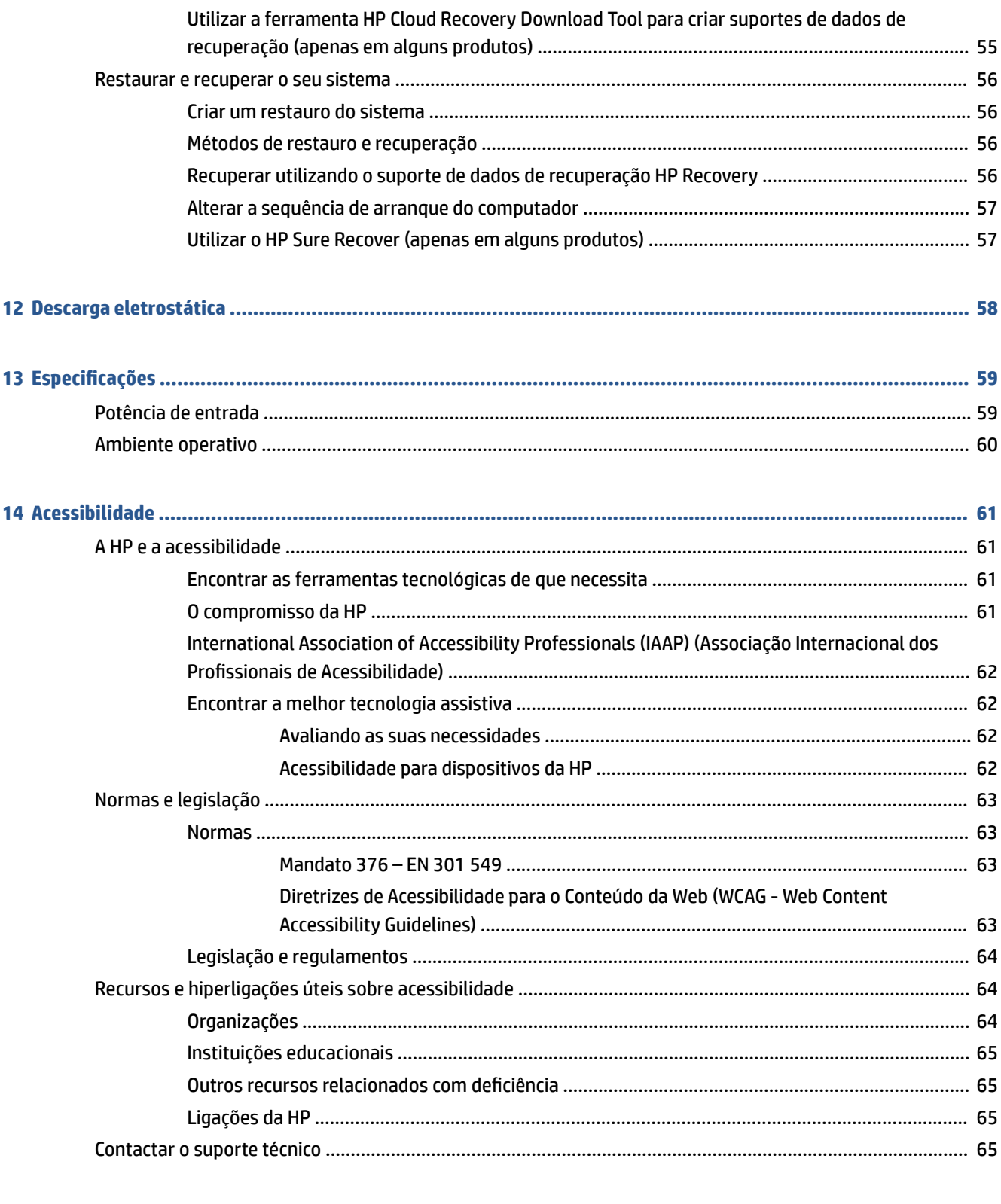

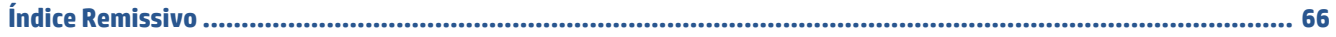

# <span id="page-12-0"></span>**1 Introdução**

Este computador é uma ferramenta poderosa concebida para melhorar o trabalho e o entretenimento.

Leia este capítulo para saber quais as melhores práticas após a configuração, coisas divertidas para fazer com o seu computador e onde encontrar recursos adicionais HP.

# **Melhores práticas**

Depois de configurar e registar o seu computador, recomendamos os seguintes passos para tirar o máximo partido do seu investimento inteligente:

- Crie uma cópia de segurança da sua unidade de disco rígido criando suportes de dados de recuperação. Consulte [Efetuar cópias de segurança, restaurar e recuperar na página 55](#page-66-0).
- Se ainda não o fez, ligue-o a uma rede com ou sem fios. Consulte detalhes em Ligar a uma rede [na página 16.](#page-27-0)
- Familiarize-se com o hardware e software do computador. Para obter mais informações, consulte [Conhecer o seu computador na página 3](#page-14-0) e [Tirar partido das funcionalidades de entretenimento](#page-32-0) [na página 21.](#page-32-0)
- Atualize ou adquira o software antivírus. Consulte [Utilizar o software antivírus na página 43](#page-54-0).
- **Aceder à aplicação HP Support Assistant** para obter suporte rápido online, abra a aplicação HP Support Assistant (apenas em determinados produtos). O HP Support Assistant otimiza o desempenho do computador e soluciona problemas utilizando as atualizações de software, as ferramentas de diagnóstico e a assistência guiada mais recentes. Escreva suporte na caixa de procura da barra de tarefas e, em seguida, selecione **HP Support Assistant**. Depois, selecione **Suporte**.

# **Mais recursos HP**

Para localizar recursos que forneçam detalhes sobre o produto, informações de explicação e muito mais, utilize esta tabela.

#### **Tabela 1-1 Informações adicionais**

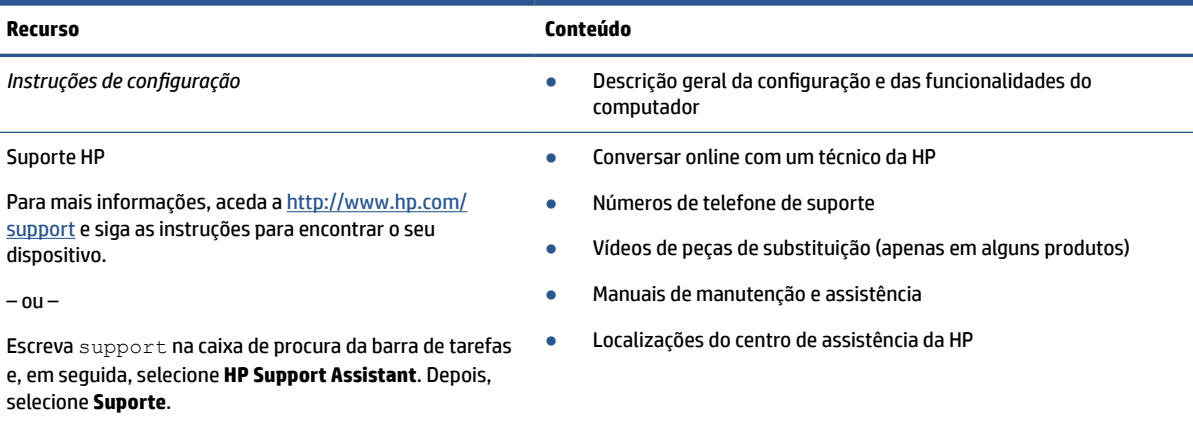

```
- ou -
```
#### **Tabela 1-1 Informações adicionais (continuação)**

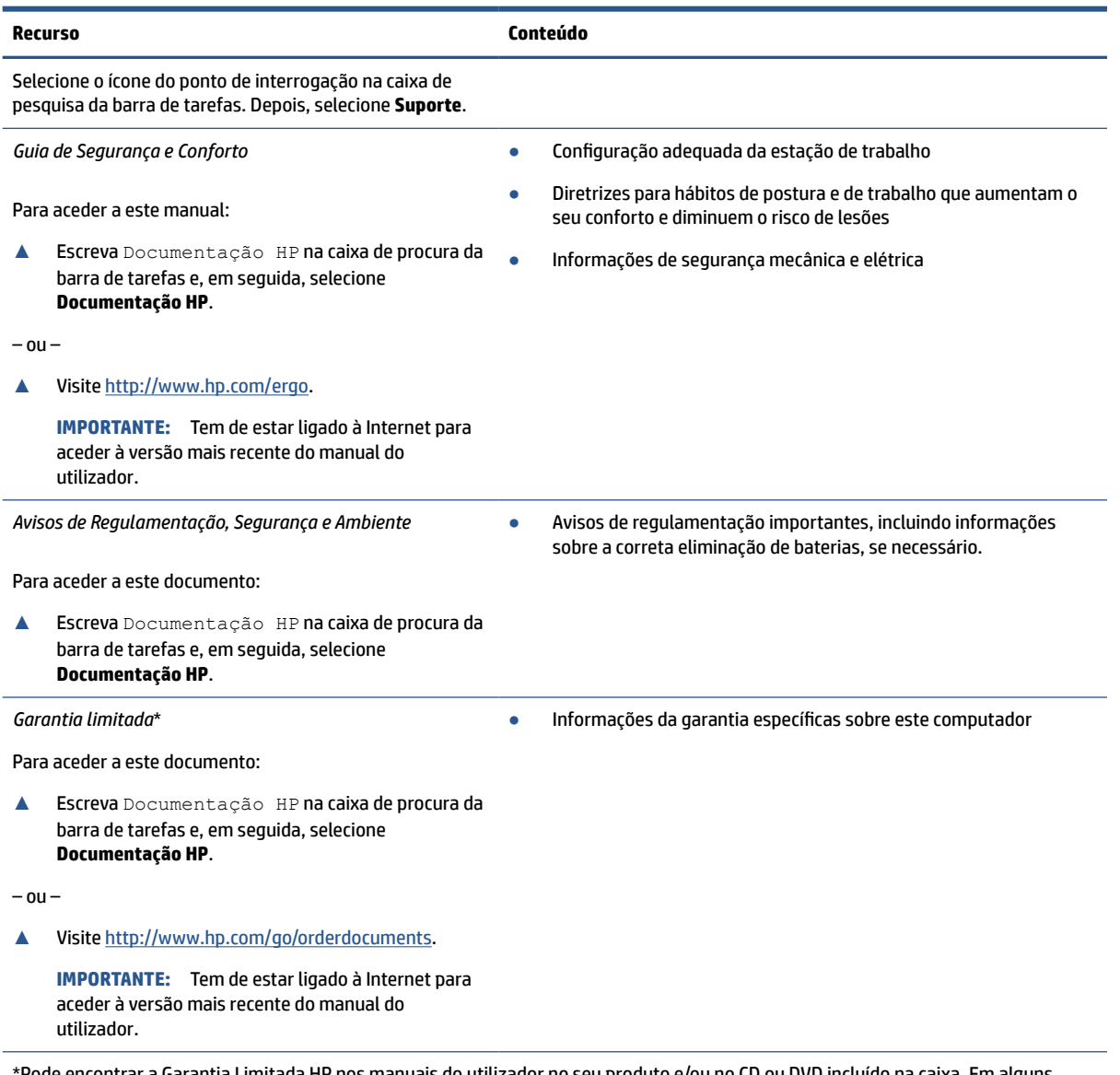

\*Pode encontrar a Garantia Limitada HP nos manuais do utilizador no seu produto e/ou no CD ou DVD incluído na caixa. Em alguns países ou regiões, a HP poderá fornecer uma garantia impressa na caixa. Para países ou regiões em que a garantia não é fornecida no formato impresso, pode solicitar uma cópia impressa em<http://www.hp.com/go/orderdocuments>. Para produtos adquiridos na região Ásia-Pacífico, pode contactar a HP através da morada POD, PO Box 161, Kitchener Road Post Office, Singapore 912006. Inclua o nome do produto e o seu nome, número de telefone e morada.

# <span id="page-14-0"></span>**2 Conhecer o seu computador**

O seu computador inclui componentes de alta qualidade. Este capítulo fornece detalhes sobre os componentes, onde estão localizados e como funcionam.

# **Localizar hardware**

Para saber que hardware está instalado no computador, escreva gestor de dispositivos na caixa de procura da barra de tarefas e, em seguida, selecione a aplicação **Gestor de Dispositivos**.

Para obter informações sobre os componentes de hardware e o número da versão do BIOS do sistema, prima fn+esc (apenas em alguns produtos).

# **Localizar software**

Para saber qual o software que está instalado no seu computador, clique com o botão direito do rato no botão **Iniciar** e, em seguida, selecione **Aplicações e Funcionalidades**.

# **Lado direito**

Identificar os componentes no lado direito do computador.

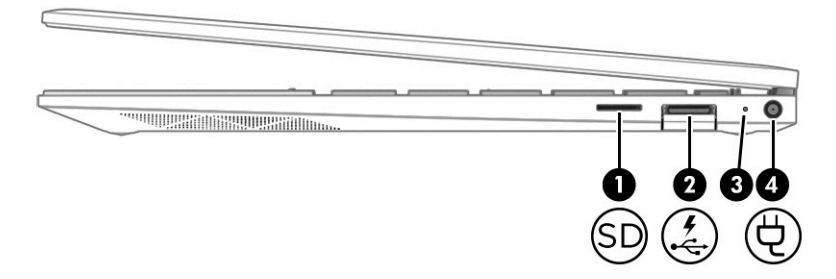

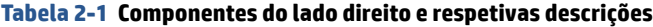

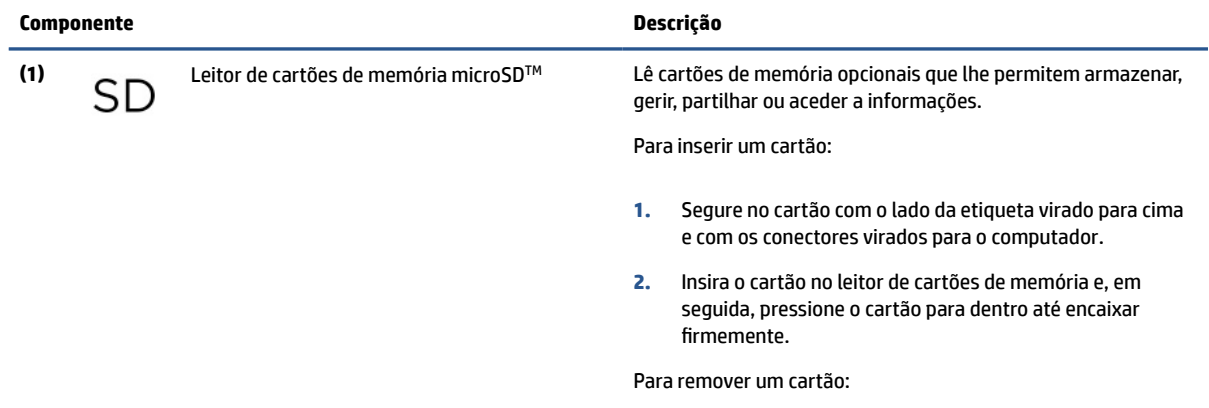

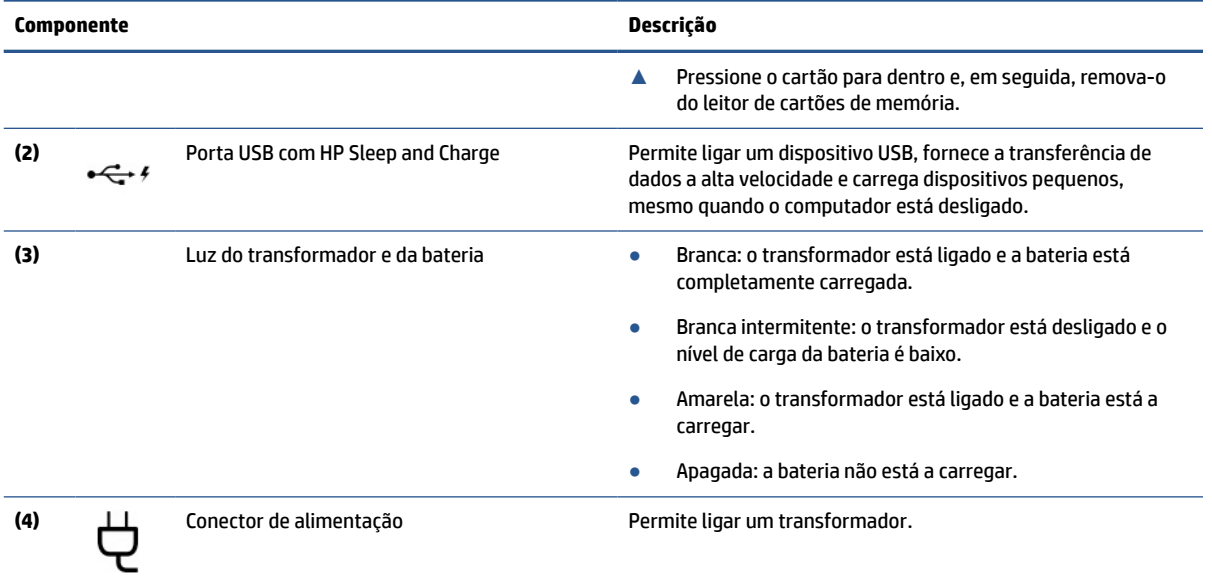

#### <span id="page-15-0"></span>**Tabela 2-1 Componentes do lado direito e respetivas descrições (continuação)**

# **Lado esquerdo**

Identificar os componentes no lado esquerdo do computador.

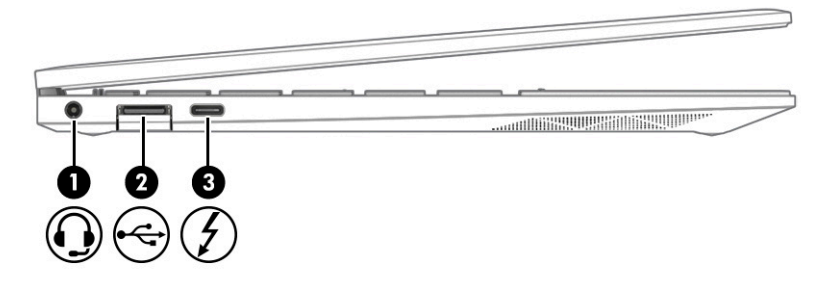

**Tabela 2-2 Componentes do lado esquerdo e respetivas descrições**

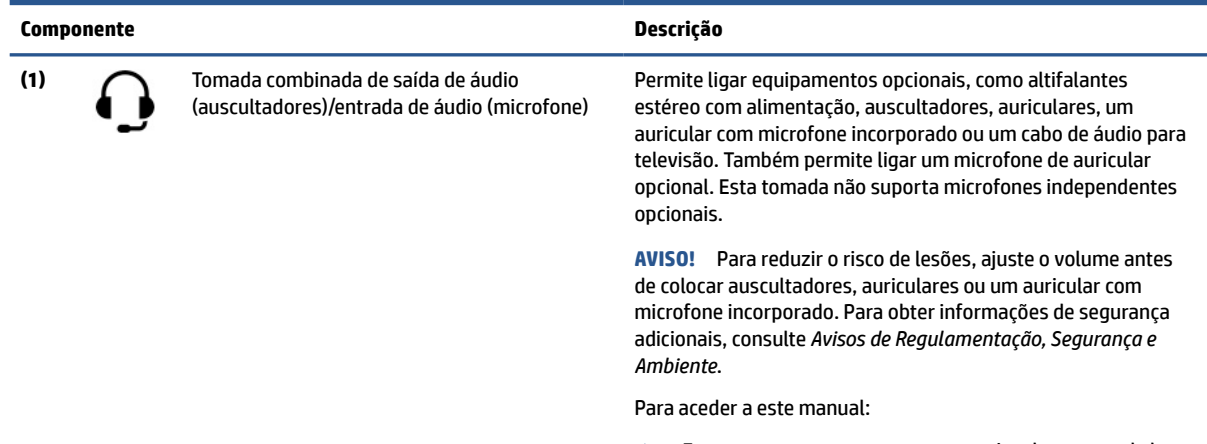

**▲** Escreva Documentação HP na caixa de procura da barra de tarefas e, em seguida, selecione **Documentação HP**.

<span id="page-16-0"></span>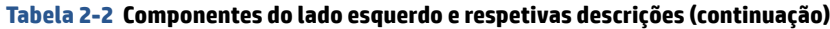

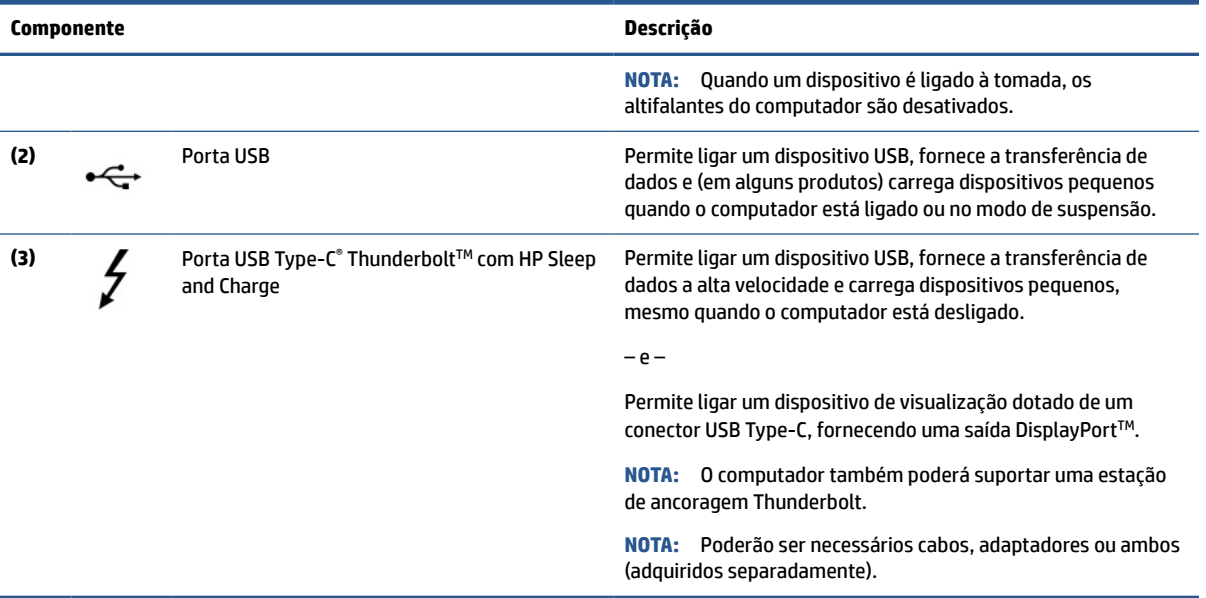

# **Monitor**

O ecrã do computador pode incluir componentes essenciais, como altifalantes, antenas, câmaras e microfones.

### **Modo de luz azul fraca (apenas em alguns produtos)**

O ecrã do computador é expedido de fábrica no modo de luz azul fraca para melhorar o conforto e a segurança para os olhos. Além disso, o modo de luz azul ajusta automaticamente as emissões de luz azul ao utilizar o computador à noite ou para ler.

**AVISO!** Para reduzir o risco de lesões graves, leia o *Guia de Segurança e Conforto*. Este guia descreve a configuração correta da estação de trabalho, bem como os hábitos adequados em termos de postura, saúde e trabalho para os utilizadores de computadores. O *Guia de Segurança e Conforto* também disponibiliza informações de segurança mecânica e elétrica importantes. O *Guia de Segurança e Conforto* está disponível online em <http://www.hp.com/ergo>.

<span id="page-17-0"></span>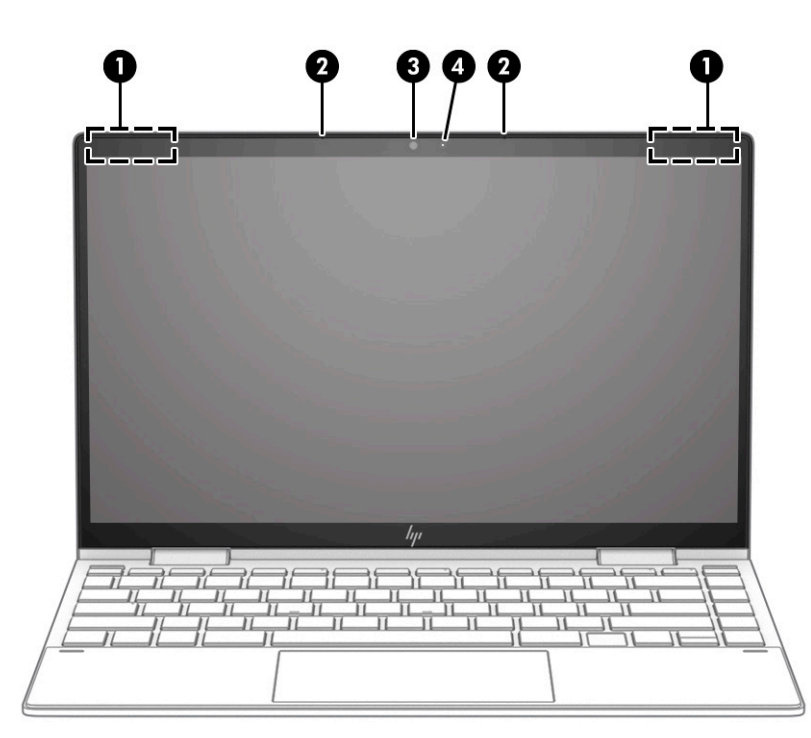

**Tabela 2-3 Componentes do ecrã e respetivas descrições**

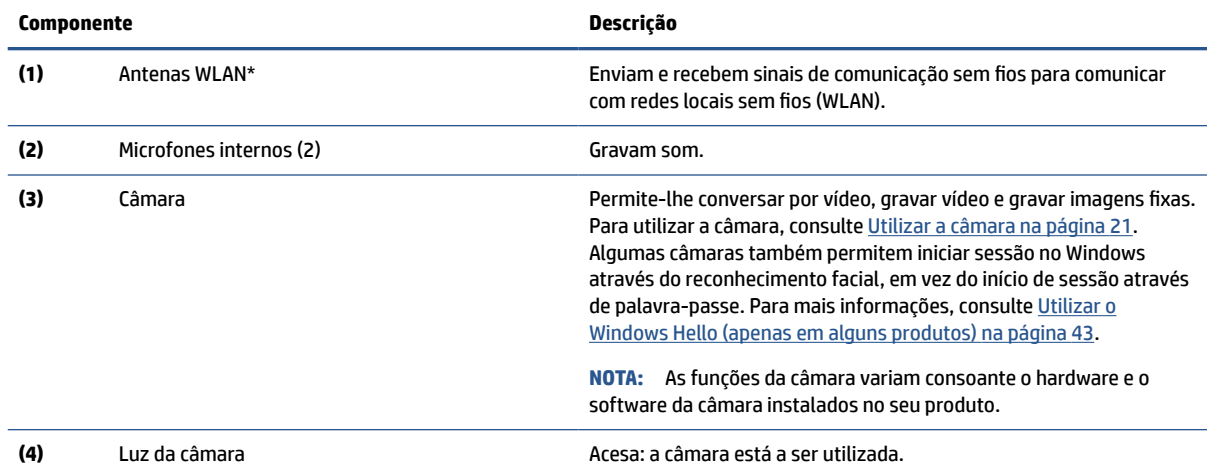

\*As antenas não são visíveis do exterior do computador. Para uma transmissão ideal, mantenha desobstruídas as áreas imediatamente à volta das antenas.

Para ver os avisos de regulamentação sobre dispositivos sem fios, consulte a secção *Avisos de Regulamentação, Segurança e Ambiente*  aplicável ao seu país ou região.

Para aceder a este manual:

**▲** Escreva Documentação HP na caixa de procura da barra de tarefas e, em seguida, selecione **Documentação HP**.

# **Área do teclado**

Os teclados podem variar consoante o idioma.

### **Definições e componentes do painel tátil**

Conheça as definições e os componentes do painel tátil

### <span id="page-18-0"></span>**Definições do painel tátil**

Saiba como ajustar as definições do painel tátil.

#### **Ajustar as definições do painel tátil**

Utilize estes passos para ajustar as definições e os gestos do painel tátil.

- **1.** Escreva definições do painel tátil na caixa de pesquisa da barra de tarefas e, em seguida, prima enter.
- **2.** Selecione uma definição.

#### **Ligar o painel tátil**

Siga estes passos para ligar o painel tátil.

- **1.** Escreva definições do painel tátil na caixa de pesquisa da barra de tarefas e, em seguida, prima enter.
- **2.** Com um rato externo, clique no botão do **Painel tátil**.

Se não estiver a utilizar um rato externo, prima a tecla Tab repetidamente até que o ponteiro fique sobre o botão do **Painel tátil**. Em seguida, prima a barra de espaço para selecionar o botão.

#### **Componentes do painel táctil**

Identificar os componentes do painel táctil.

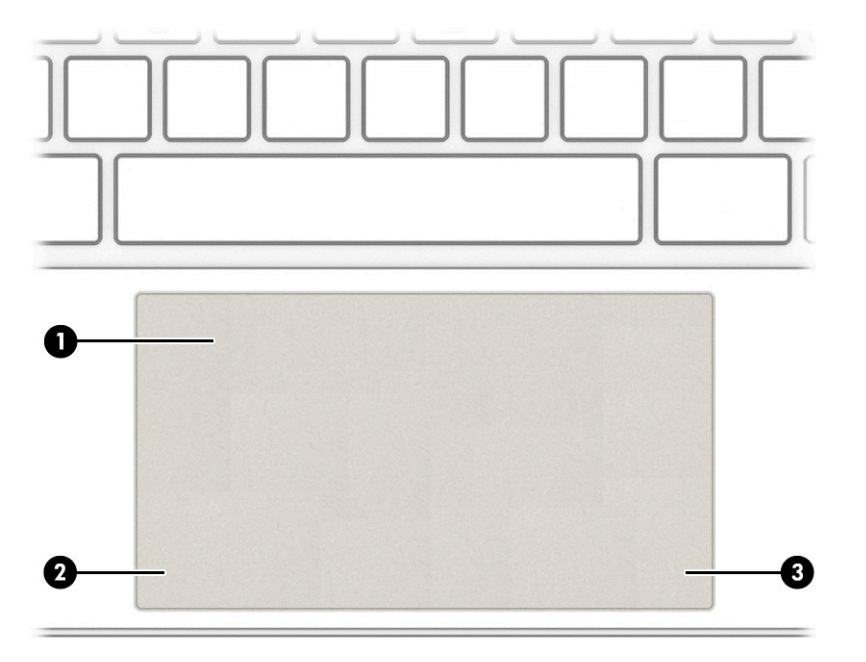

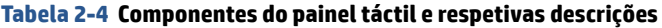

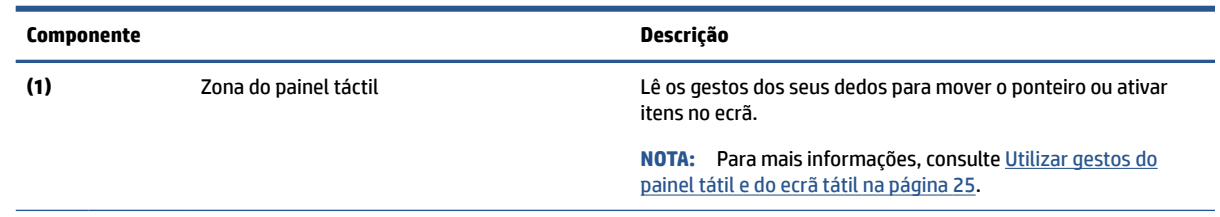

#### <span id="page-19-0"></span>**Tabela 2-4 Componentes do painel táctil e respetivas descrições (continuação)**

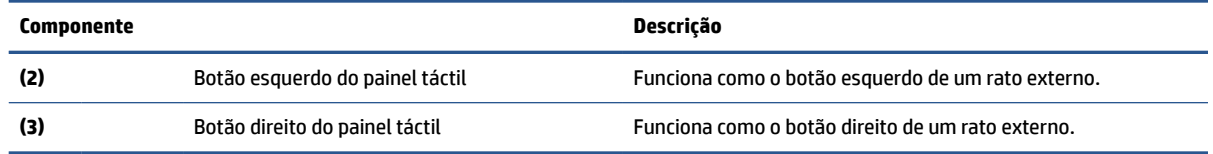

### **Luzes**

Identificar as luzes do computador.

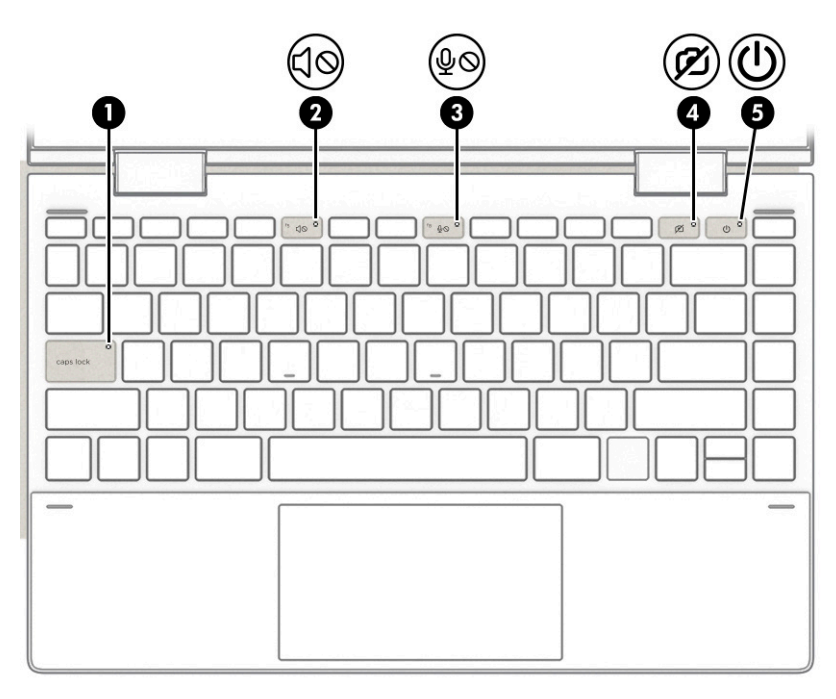

#### **Tabela 2-5 Luzes e respetivas descrições**

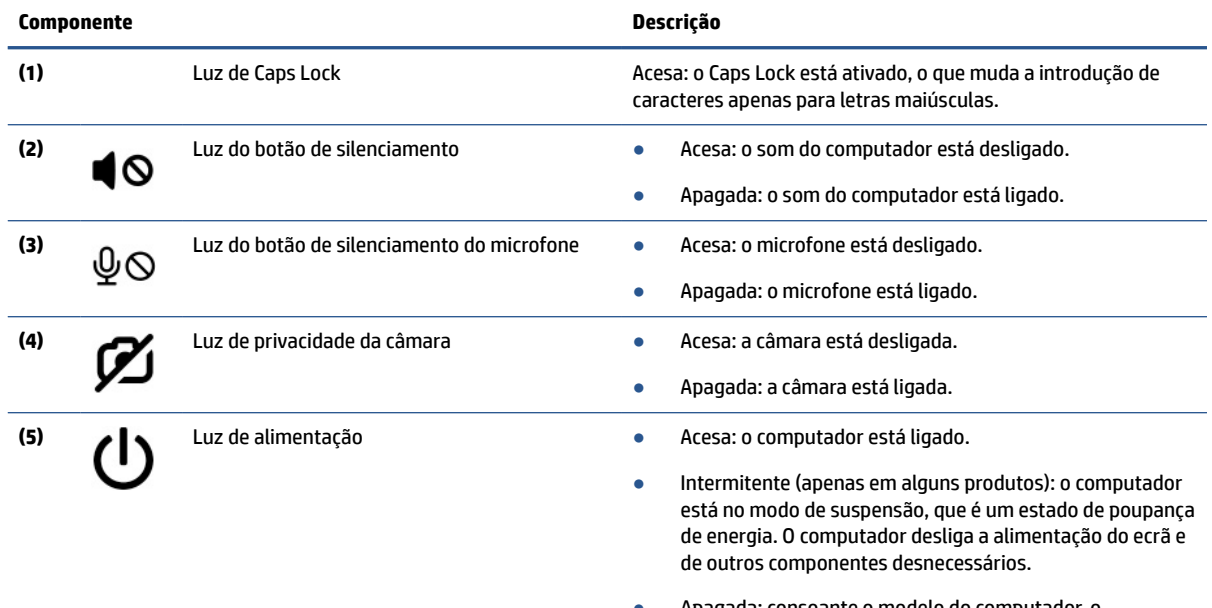

● Apagada: consoante o modelo do computador, o computador está desligado, no modo de hibernação ou no

<span id="page-20-0"></span>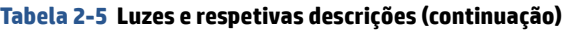

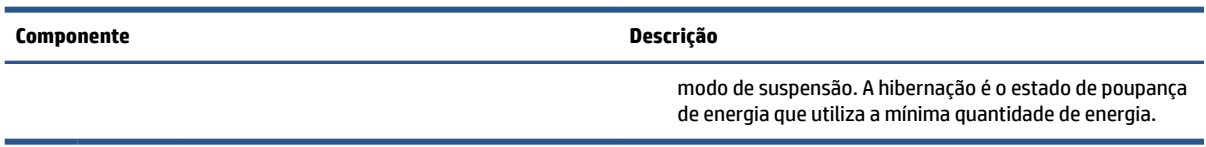

### **Botão e leitor de impressões digitais**

Identificar o botão e o leitor de impressões digitais do computador.

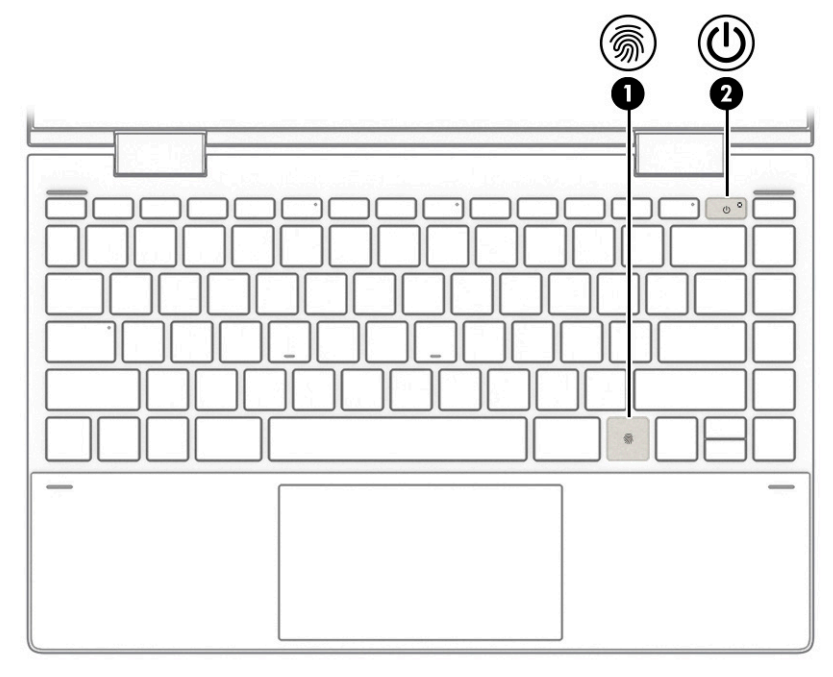

**Tabela 2-6 Botão e leitor de impressões digitais e respetivas descrições**

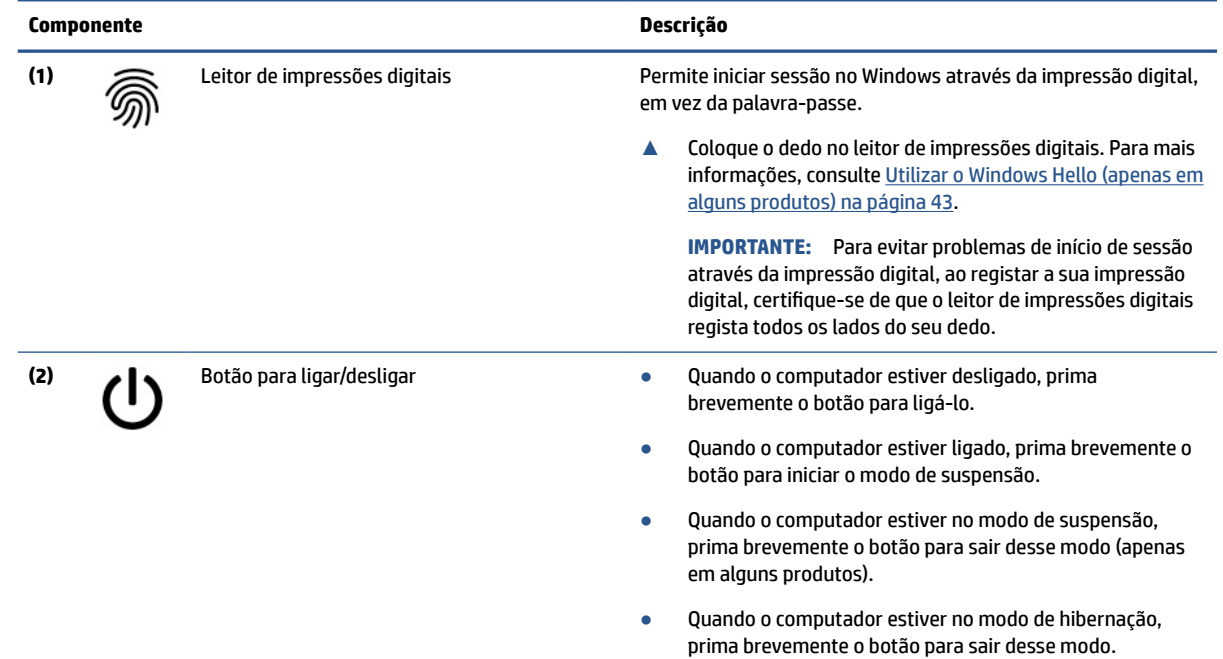

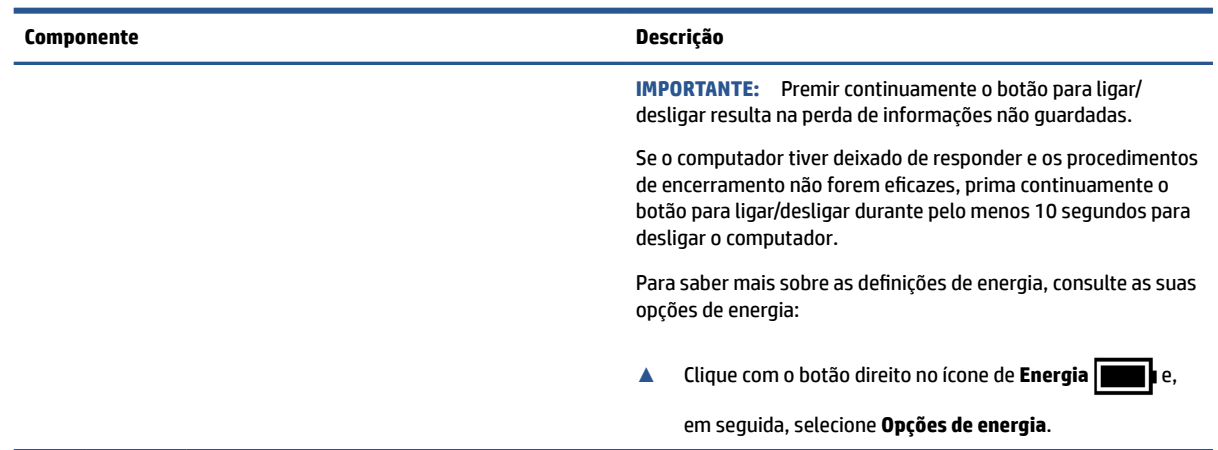

#### <span id="page-21-0"></span>**Tabela 2-6 Botão e leitor de impressões digitais e respetivas descrições (continuação)**

### **Teclas especiais**

Identificar as teclas especiais.

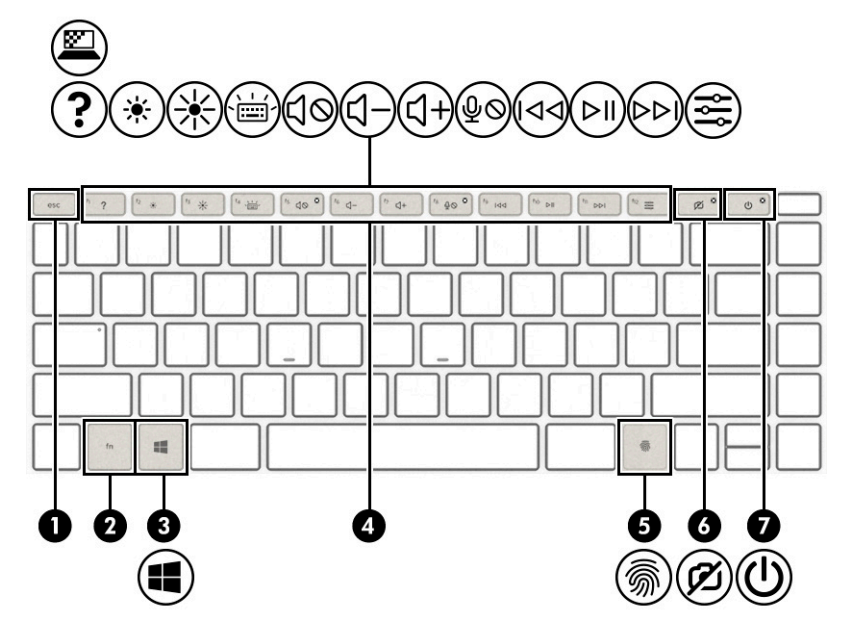

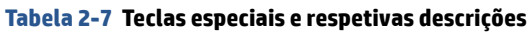

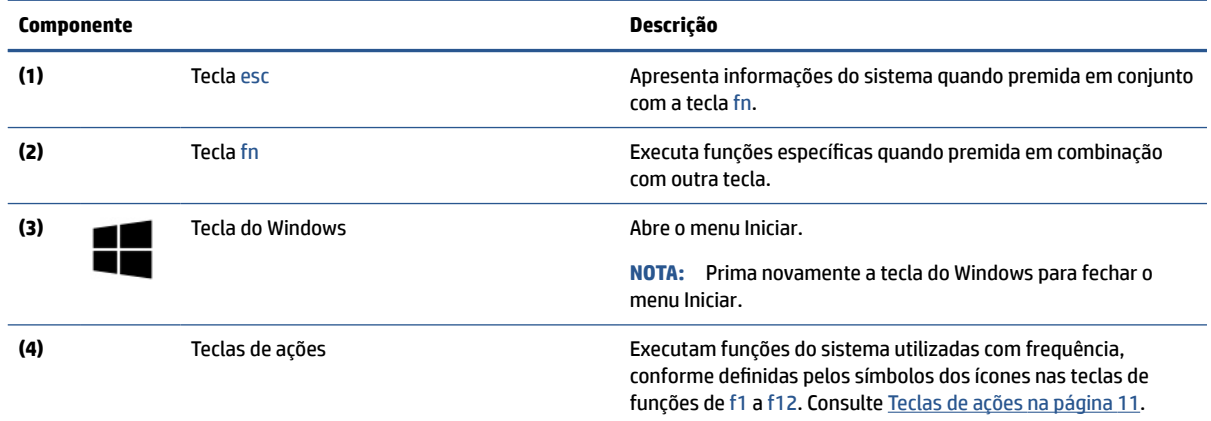

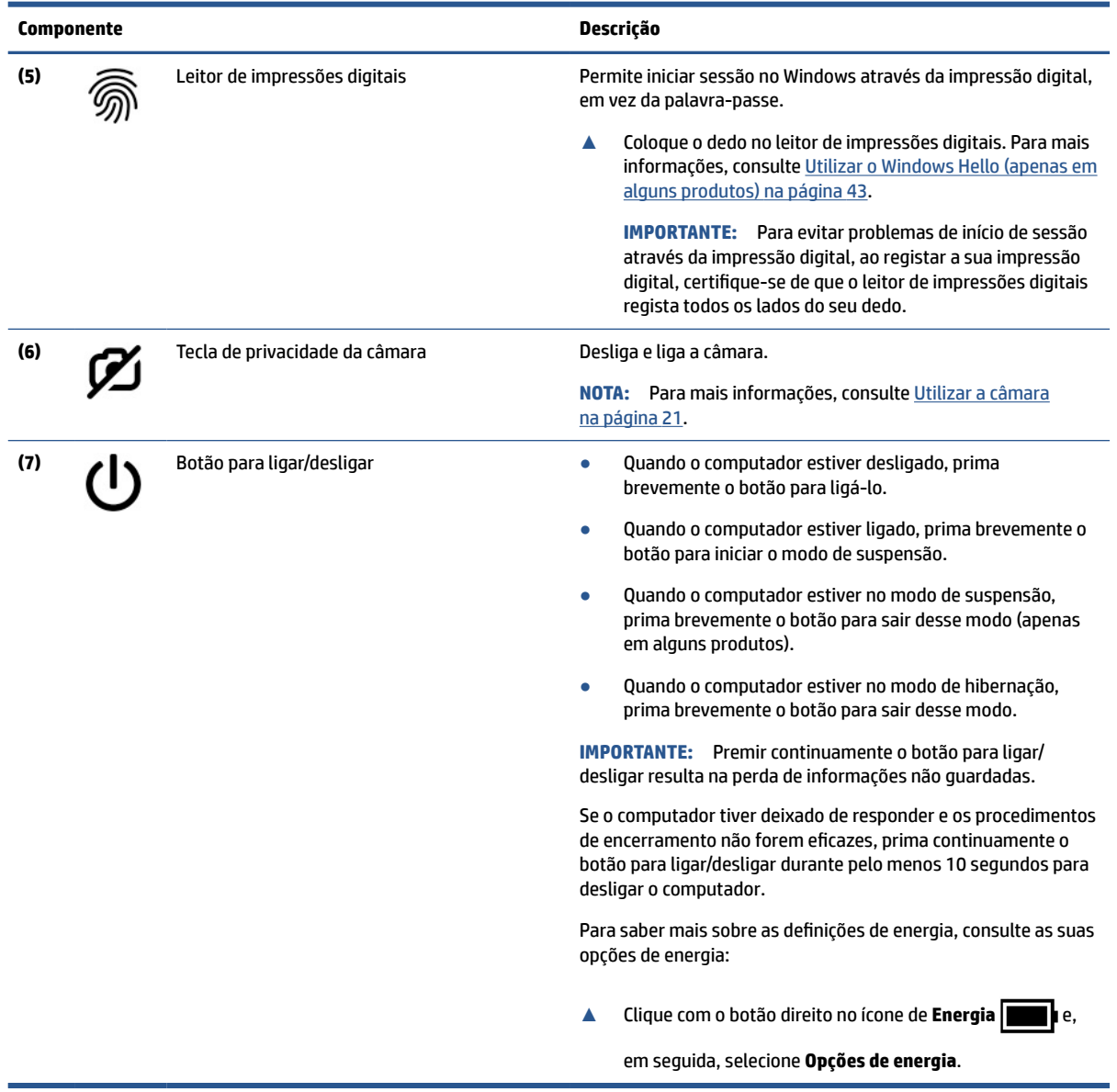

#### <span id="page-22-0"></span>**Tabela 2-7 Teclas especiais e respetivas descrições (continuação)**

### **Teclas de ações**

Identificar as teclas de ação.

As teclas de ação executam funções do sistema utilizadas com frequência, conforme definidas pelos símbolos dos ícones nas teclas de funções de f1 a f12. As teclas de ações variam consoante o computador.

**▲** Para utilizar uma tecla de ação, prima continuamente a tecla.

**<sup>2</sup> NOTA:** Em alguns produtos, tem de premir a tecla fn em combinação com a tecla de ação.

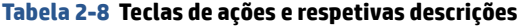

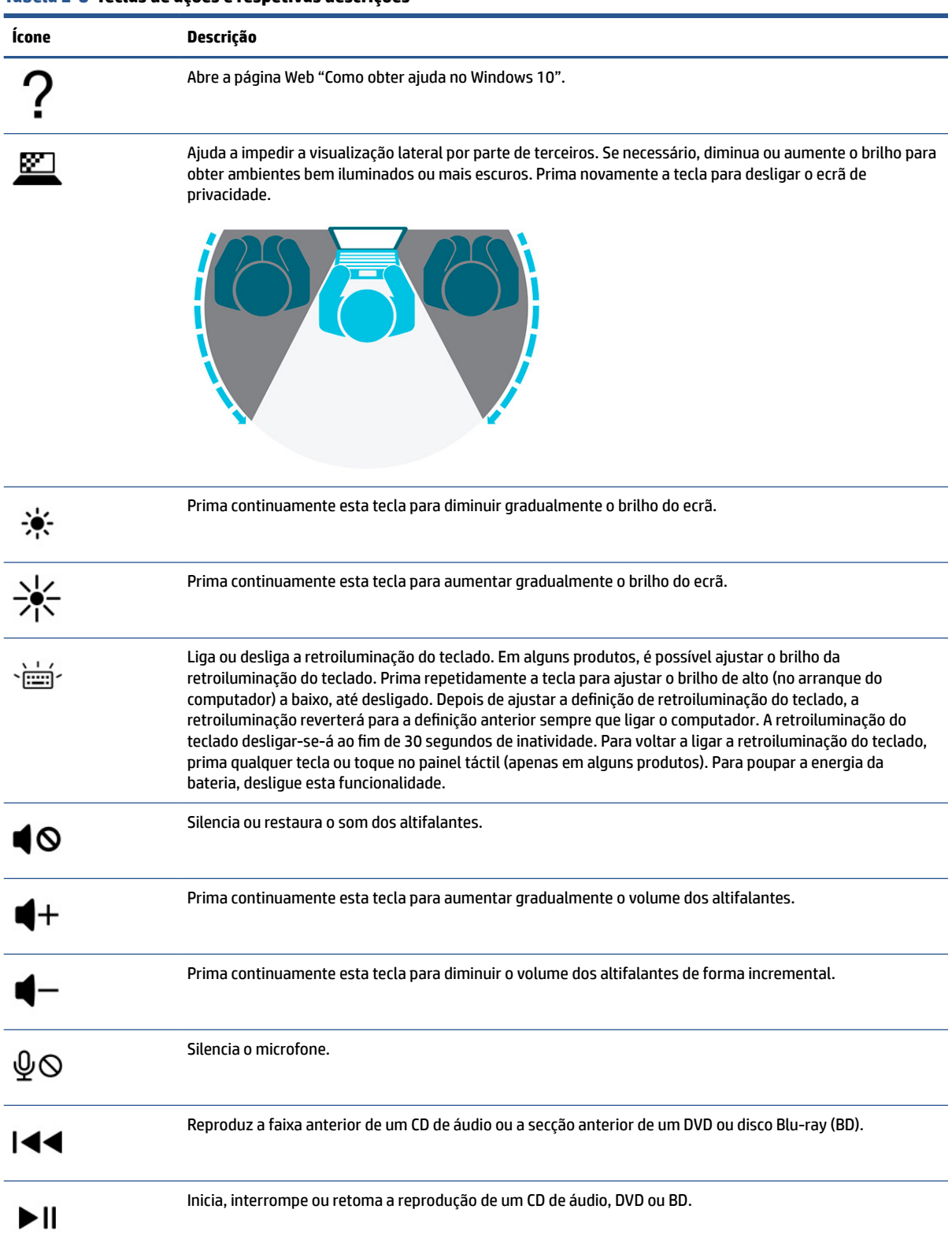

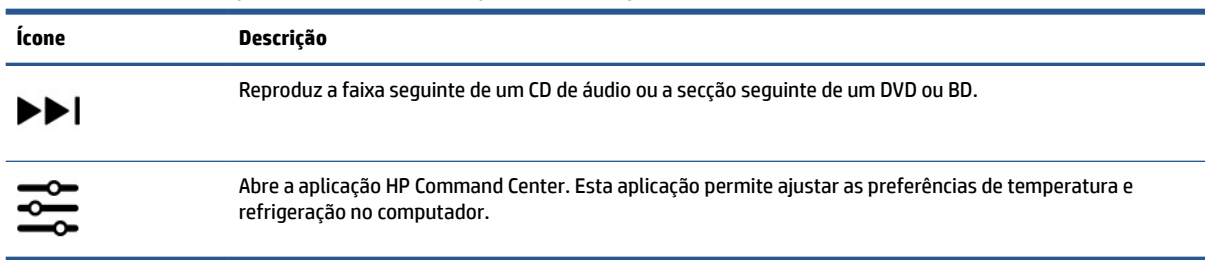

#### <span id="page-24-0"></span>**Tabela 2-8 Teclas de ações e respetivas descrições (continuação)**

# **Parte posterior**

Identificar o componente da parte posterior.

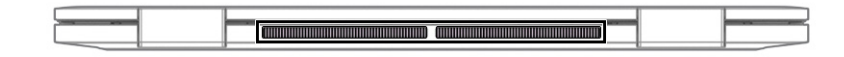

#### **Tabela 2-9 Componente da parte posterior e respetiva descrição**

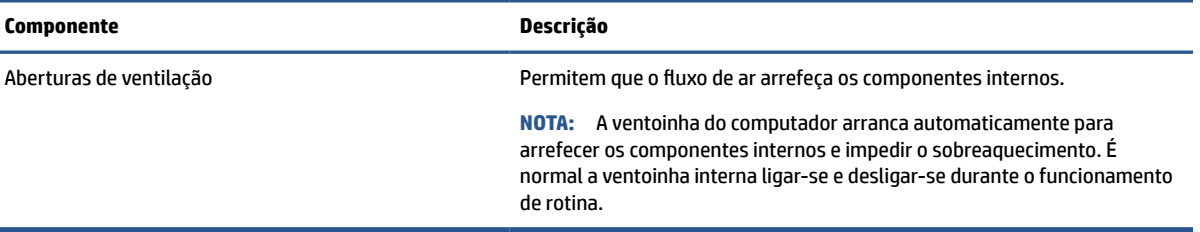

# **Parte inferior**

Identificar os componentes da parte inferior.

<span id="page-25-0"></span>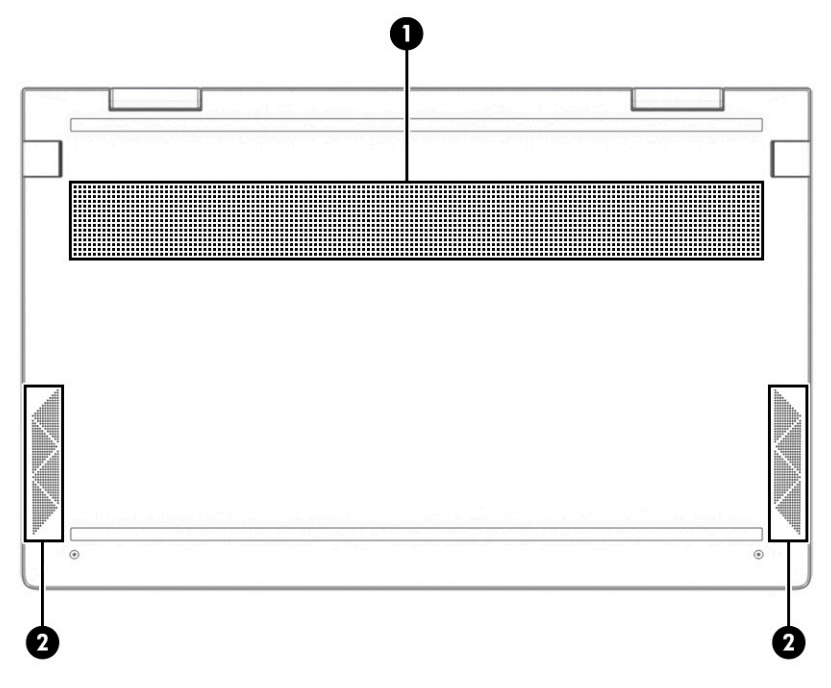

**Tabela 2-10 Componentes da parte inferior e respetivas descrições**

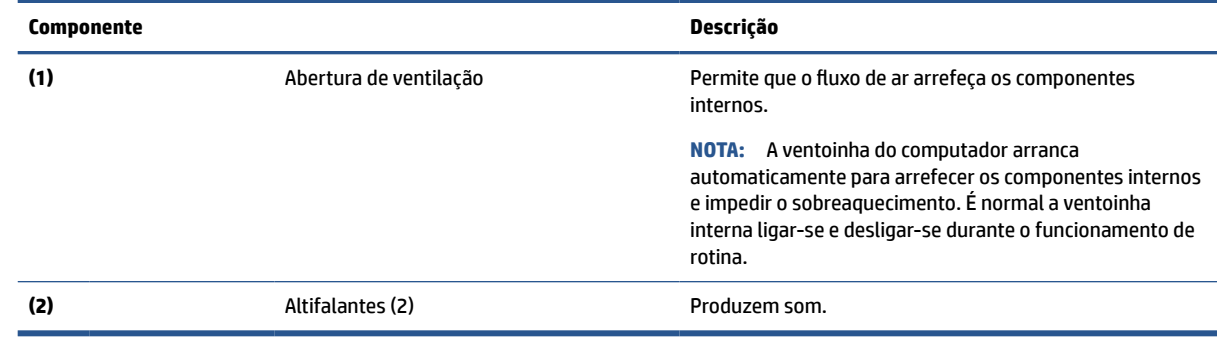

## **Etiquetas**

As etiquetas afixadas no computador fornecem informações de que poderá necessitar para resolver problemas do sistema ou viajar com o computador para o estrangeiro. As etiquetas podem estar no formato de papel ou impressas no produto.

#### **IMPORTANTE:** Verifique as seguintes posições das etiquetas descritas nesta secção: a parte inferior do computador, o interior do compartimento da bateria, por baixo da porta de serviço, a parte posterior do monitor ou a parte inferior de um descanso de tablet.

● Etiqueta de manutenção – Fornece informações importantes para identificar o seu computador. Ao contactar o suporte técnico, poderá ser-lhe pedido que indique o número de série, o número do produto ou o número do modelo. Localize estas informações antes de contactar o suporte técnico.

A etiqueta de manutenção será semelhante a um dos exemplos apresentados abaixo. Consulte a ilustração que mais se assemelha à etiqueta de manutenção do seu computador.

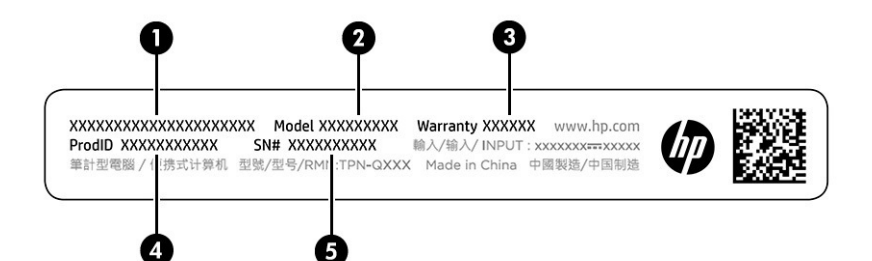

#### **Tabela 2-11 Componentes da etiqueta de manutenção**

#### **Componente**

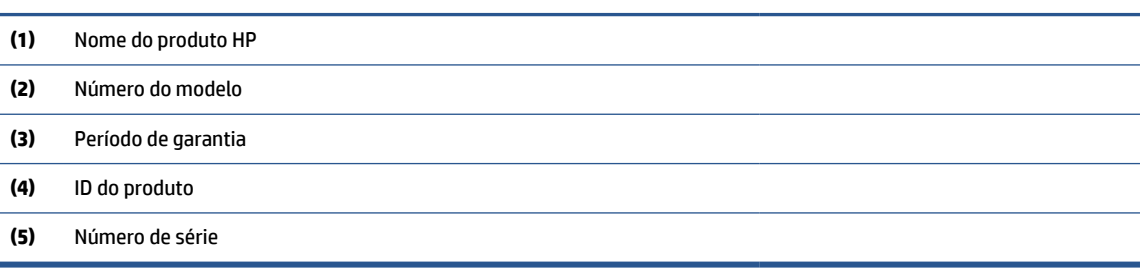

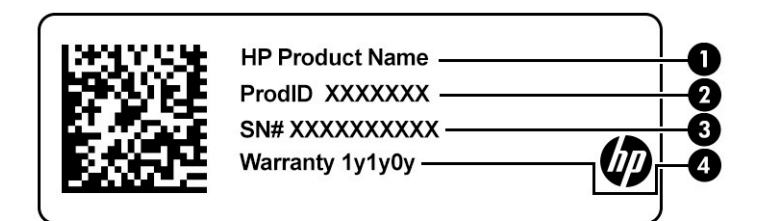

#### **Tabela 2-12 Componentes da etiqueta de manutenção**

#### **Componente**

- **(1)** Nome do produto HP
- **(2)** ID do produto
- **(3)** Número de série
- **(4)** Período de garantia
- Etiqueta(s) de regulamentação Fornece(m) informações de regulamentação sobre o computador.
- Etiqueta(s) de certificação da comunicação sem fios Fornece(m) informações sobre os dispositivos sem fios opcionais e sobre as marcas de aprovação de alguns dos países ou regiões onde os dispositivos foram aprovados para utilização.

# <span id="page-27-0"></span>**3 Ligar a uma rede**

O computador pode viajar consigo para onde quer que vá. Mas mesmo em casa, pode explorar o globo e aceder a informações de milhões de web sites utilizando o computador e uma ligação de rede com fios ou sem fios. Este capítulo vai ajudá-lo a ligar-se a esse mundo.

## **Ligar-se a uma rede sem fios**

O seu computador pode estar equipado com um ou mais dispositivos sem fios.

- Dispositivo WLAN– liga o computador a redes locais sem fios (geralmente apelidadas de redes Wi-Fi, LAN sem fios ou WLAN) em escritórios de empresas, residências e locais públicos, como aeroportos, restaurantes, cafés, hotéis e universidades. O dispositivo WLAN no computador comunica com um router sem fios ou um ponto de acesso sem fios.
- Módulo de banda larga móvel HP proporciona conectividade sem fios a uma rede alargada sem fios (WWAN), com um alcance muito maior. Os operadores de rede móvel instalam estações de base (semelhantes a antenas de telemóveis) em grandes áreas geográficas, fornecendo uma cobertura eficaz de distritos, regiões ou mesmo países.
- Dispositivo Bluetooth® Cria uma rede pessoal (PAN, Personal Area Network) para ligar a outros dispositivos com suporte para Bluetooth, como computadores, telefones, impressoras, auscultadores, altifalantes e câmaras. Numa PAN, cada dispositivo comunica diretamente com outros dispositivos, e estes devem estar relativamente próximos, normalmente até 10 metros (aproximadamente 33 pés) de distância um do outro.

### **Utilizar os controlos sem fios**

Pode controlar os dispositivos sem fios no computador através de uma ou mais funcionalidades.

- Tecla do modo de avião (também designada *botão da comunicação sem fios* ou *tecla da comunicação sem fios*)
- Controlos do sistema operativo

#### **Tecla do modo de avião**

O computador pode ter uma tecla do modo de avião, um ou mais dispositivos sem fios e uma ou duas luzes da comunicação sem fios. Todos os dispositivos sem fios do seu computador estão ativados de fábrica.

A luz da comunicação sem fios indica o estado de energia geral dos dispositivos sem fios e não o estado de dispositivos individuais.

#### **Controlos do sistema operativo**

O Centro de Rede e Partilha permite configurar uma ligação ou uma rede, ligar a uma rede e diagnosticar e reparar problemas de rede.

Para utilizar os controlos do sistema operativo:

Na barra de tarefas, clique com o botão direito no ícone do estado da rede e, em seguida, selecione **Abrir definições da rede e Internet**.

 $-$  ou  $-$ 

Na barra de tarefas, selecione o ícone do estado da rede e, em seguida, selecione **Definições da rede e Internet**.

### <span id="page-28-0"></span>**Ligar a uma WLAN**

Antes de poder ligar a uma WLAN com este procedimento, tem primeiro de configurar o acesso à Internet.

**X** NOTA: Quando estiver a configurar o acesso à Internet em casa, tem de estabelecer uma conta com um fornecedor de serviços Internet (ISP). Para adquirir um serviço de Internet e um modem, contacte um ISP local. O ISP irá ajudar a configurar o modem, a instalar um cabo de rede para ligar o router sem fios ao modem e testar o serviço de Internet.

- **1.** Certifique-se de que o dispositivo WLAN está ligado.
- **2.** Na barra de tarefas, selecione o ícone do estado da rede e, em seguida, ligue-se a uma das redes disponíveis.

Se a segurança da WLAN estiver ativada, ser-lhe-á pedido um código de segurança. Introduza o código e, em seguida, selecione **Seguinte** para concluir a ligação.

- **B**<sup> $\mathbb{R}$  **NOTA:** Se a lista não incluir redes WLAN, significa que pode estar fora de alcance de um router sem fios</sup> ou de um ponto de acesso.
- **NOTA:** Se não visualizar a WLAN a que se pretende ligar:

Na barra de tarefas, clique com o botão direito no ícone do estado da rede e, em seguida, selecione **Abrir definições da rede e Internet**.

 $-$  ou  $-$ 

Na barra de tarefas, selecione o ícone do estado da rede e, em seguida, selecione **Definições da rede e Internet**.

Na secção **Alterar as definições de rede**, selecione **Centro de Rede e Partilha**.

Selecione **Configurar uma nova ligação ou rede**.

É apresentada uma lista de opções que lhe permite efetuar uma pesquisa manual e ligar a uma rede ou criar uma nova ligação de rede.

**3.** Siga as instruções apresentadas no ecrã para concluir a ligação.

Depois de estabelecer ligação, clique com o botão direito do rato no ícone do estado da rede na extremidade direita da barra de tarefas, para verificar o nome e o estado da ligação.

**X** NOTA: O alcance funcional (até onde os sinais sem fios são transmitidos) depende da implementação de WLAN, do fabricante do router e das interferências de outros dispositivos eletrónicos ou barreiras estruturais, tais como paredes e pisos.

### **Utilizar a banda larga móvel HP (somente em alguns produtos)**

O computador com banda larga móvel HP tem suporte integrado para serviços de banda larga móvel. O seu novo computador, quando utilizado com a rede de um operador móvel, permite-lhe ligar à Internet, enviar emails ou ligar à sua rede empresarial sem a necessidade de hotspots Wi-Fi.

Poderá ser necessário o número IMEI ou MEID do Módulo de Banda Larga Móvel HP para ativar o serviço de banda larga móvel. O número poderá estar impresso numa etiqueta localizada na parte inferior do computador, no interior do compartimento da bateria, por baixo da porta de serviço ou na parte posterior do ecrã.

 $-0U -$ 

- <span id="page-29-0"></span>**1.** Na barra de tarefas, selecione o ícone do estado da rede.
- **2.** Selecione **Definições de rede e Internet**.
- **3.** Na secção **Rede e Internet**, selecione **Celular** e, em seguida, selecione **Opções avançadas**.

Alguns operadores de redes móveis requerem a utilização de um cartão SIM. Um cartão SIM contém informações básicas sobre si, assim como um número de identificação pessoal (PIN) e informações da rede. Alguns computadores incluem um cartão SIM pré-instalado. Se o cartão SIM não estiver pré-instalado, pode estar incluído nos documentos da Banda Larga Móvel HP fornecidos com o seu computador ou o operador de rede móvel pode fornecer o mesmo separadamente do computador.

Para obter informações sobre a banda larga móvel HP e sobre como ativar o serviço de um operador de rede móvel preferido, consulte as informações da banda larga móvel HP fornecidas com o computador.

### **Utilizar o eSIM (apenas em alguns produtos)**

O seu computador pode estar equipado com um eSIM. Um eSIM é uma versão programável do SIM que é normalmente usado e que pode utilizar para transferir diferentes perfis de operadoras selecionadas.

Um eSIM permite que se ligue à Internet através da ligação de dados de um telemóvel. Com um eSIM, não é necessário pedir um cartão SIM à sua operadora móvel e pode alternar rapidamente entre operadoras móveis e planos de dados. Por exemplo, pode ter um plano de dados de telemóvel para trabalho e um plano diferente de outra operadora móvel para uso pessoal. Quando está em viagem, pode ligar-se em mais locais se procurar operadoras móveis com planos nessa área.

Pode implementar os eSIMs de duas formas:

- O chip eSIM pode ser incorporado (eUICC). O notebook opera como um dual SIM: o cartão eUICC e o cartão micro ou nano SIM padrão numa bandeja para cartões SIM. Só pode ativar um SIM de cada vez.
- Um eSIM físico amovível é colocado numa bandeja para cartões SIM, por exemplo, um cartão micro ou nano SIM padrão, mas o eSIM não está limitado a uma única operadora (eSIM físico vazio).

Tem de adicionar um perfil eSIM para efetuar a ligação à Internet através dos dados móveis. Para adicionar um perfil, gerir perfis SIM e aprender a usar um eSIM, aceda a <https://www.support.microsoft.com> e digite Utilizar um eSIM na barra de pesquisa.

### **Utilizar GPS (somente em alguns produtos)**

O seu computador pode estar equipado com um dispositivo GPS (Global Positioning System). Os satélites de GPS fornecem informações de localização, velocidade e direção a sistemas com equipamentos GPS.

Para ativar o GPS, certifique-se de que a localização está ativada na definição de localização.

**▲** Escreva localização na caixa de procura da barra de tarefas, selecione **Definições de privacidade da localização** e, em seguida, selecione uma definição.

### **Utilizar dispositivos Bluetooth sem fios (somente em alguns produtos)**

Um dispositivo Bluetooth fornece comunicações sem fios numa área de alcance reduzida, substituindo as ligações por cabo físico que tradicionalmente estabelecem a ligação de dispositivos eletrónicos.

- Computadores (computador de secretária, portátil)
- Telefones (telemóvel, sem fios, smartphone)
- Dispositivos de imagens (impressora, câmara)
- Dispositivos de áudio (auricular, altifalantes)
- **Rato**
- Teclado externo

### <span id="page-30-0"></span>**Ligar dispositivos Bluetooth**

Antes de poder utilizar um dispositivo Bluetooth, tem de estabelecer uma ligação de Bluetooth.

- **1.** Escreva bluetooth na caixa de procura da barra de tarefas e, em seguida, selecione **Definições de Bluetooth e outros dispositivos**.
- **2.** Ative o **Bluetooth**, se este não estiver já ativado.
- **3.** Selecione **Adicionar Bluetooth ou outro dispositivo** e, em seguida, selecione **Bluetooth** na caixa de diálogo **Adicionar um dispositivo**.
- **4.** Selecione o seu dispositivo na lista e siga as instruções apresentadas no ecrã.

**NOTA:** Se o dispositivo necessitar de verificação, é apresentado um código de emparelhamento. No dispositivo que está a adicionar, siga as instruções apresentadas no ecrã para verificar se o código no dispositivo corresponde ao código de emparelhamento. Para mais informações, consulte a documentação fornecida com o dispositivo.

**NOTA:** Se o seu dispositivo não constar da lista, certifique-se de que o Bluetooth nesse dispositivo está ativado. Alguns dispositivos podem ter requisitos adicionais; consulte a documentação fornecida com o dispositivo.

# **Ligar a uma rede com fios – LAN (somente em alguns produtos)**

Utilize uma ligação LAN se quiser ligar o computador diretamente a um router em sua casa (em vez de trabalhar sem fios) ou se quiser ligar a uma rede existente no escritório.

Se não houver nenhuma porta RJ-45 no computador, para ligar a uma LAN irá necessitar de um cabo de rede e uma tomada de rede, um dispositivo de ancoragem ou um produto de expansão opcional.

Para ligar o cabo de rede, siga estes passos:

**1.** Ligue o cabo de rede à tomada de rede **(1)** no computador.

- **2.** Ligue a outra extremidade do cabo de rede à tomada de rede na parede **(2)** ou ao router.
- **NOTA:** Se o cabo de rede tiver um circuito de supressão de ruído **(3)**, que impede interferências da receção de TV e rádio, oriente a extremidade do cabo com o circuito na direção do computador.

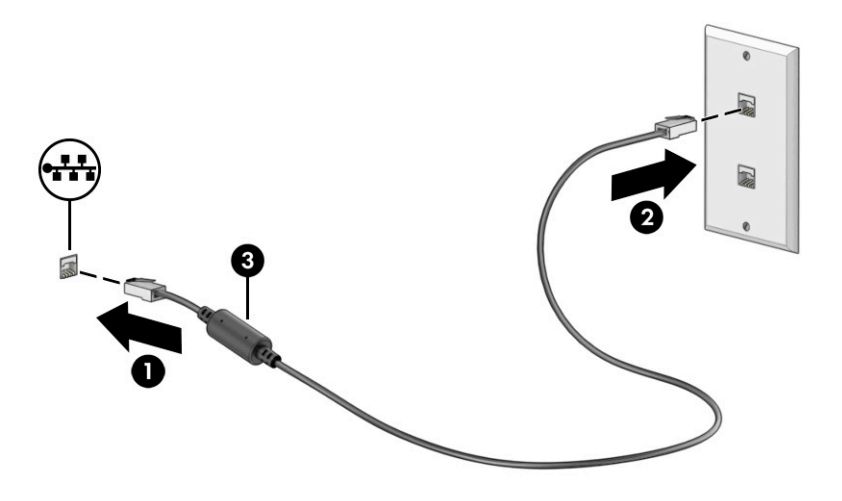

# <span id="page-32-0"></span>**4 Tirar partido das funcionalidades de entretenimento**

Utilize o seu computador HP como um centro de entretenimento para socializar através da câmara, desfrutar das suas músicas e geri-las e transferir e ver filmes. Em alternativa, para tornar o computador num centro de entretenimento ainda mais potente, ligue dispositivos externos como um monitor, um projetor, um televisor, altifalantes ou auscultadores.

# **Utilizar a câmara**

O seu computador possui uma ou mais câmaras que lhe permitem estabelecer ligação a outras pessoas para trabalho ou diversão. As câmaras podem ser frontais, traseiras ou pop-up.

Para determinar quais as câmaras disponíveis no seu produto, consulte [Conhecer o seu computador](#page-14-0) [na página 3.](#page-14-0)

A maioria das câmaras permitem conversar em vídeo, gravar vídeo e gravar imagens fixas. Algumas câmaras também fornecem a capacidade HD (alta definição), aplicações para jogos ou software de reconhecimento facial, como o Windows Hello. Consulte [Proteger o computador e as informações na página 41](#page-52-0) para mais informações sobre como utilizar o Windows Hello.

Em alguns produtos, é possível melhorar a privacidade da câmara desligando a mesma. Por predefinição, a câmara está ligada. Para desligar a câmara, prima a tecla de privacidade da câmara. A luz de privacidade da câmara acende-se. Para voltar a ligar a câmara, prima novamente a tecla.

Para utilizar a câmara, escreva câmara na caixa de pesquisa da barra de tarefas e, em seguida, selecione **Câmara** na lista de aplicações.

# **Utilizar áudio**

Pode transferir e ouvir música, transmitir conteúdos de áudio (incluindo rádio) da Internet, gravar áudio ou misturar áudio e vídeo para criar conteúdos multimédia. Também pode reproduzir CD de música no computador (em alguns produtos) ou ligar uma unidade ótica externa para reproduzir CD. Para melhorar o seu prazer de audição, ligue dispositivos de áudio externos como altifalantes ou auscultadores.

### **Ligar altifalantes**

Pode ligar altifalantes com fios ao computador através de uma porta USB ou da tomada combinada de saída de áudio (auscultadores)/entrada de áudio (microfone) do computador ou de uma estação de ancoragem.

Para ligar altifalantes sem fios ao computador, siga as instruções do fabricante do dispositivo. Antes de ligar os altifalantes, baixe a definição do volume.

### **Ligar auscultadores**

Pode ligar auscultadores com fios à tomada combinada de saída de áudio (auscultadores)/entrada de áudio (microfone) do computador.

<span id="page-33-0"></span>**AVISO!** Para reduzir o risco de lesões, baixe a definição do volume antes de colocar os auscultadores, auriculares ou auriculares com microfone incorporado. Para obter informações de segurança adicionais, consulte *Avisos de Regulamentação, Segurança e Ambiente*.

Para aceder a este documento:

**▲** Escreva Documentação HP na caixa de procura da barra de tarefas e, em seguida, selecione **Documentação HP**.

Para ligar auscultadores sem fios ao computador, siga as instruções do fabricante do dispositivo.

### **Ligar auriculares com microfone incorporado**

Os auscultadores combinados com um microfone são designados por *auriculares com microfone incorporado*. Pode ligar auriculares com microfone incorporado com fios à tomada de saída de áudio (auscultadores)/ entrada de áudio (microfone) do computador.

**AVISO!** Para reduzir o risco de lesões, baixe a definição do volume antes de colocar os auscultadores, os auriculares ou os auriculares com microfone incorporado. Para obter informações de segurança adicionais, consulte *Avisos de Regulamentação, Segurança e Ambiente*.

Para aceder a este documento:

**▲** Escreva Documentação HP na caixa de pesquisa da barra de tarefas e, em seguida, selecione **Documentação HP**.

Para ligar auriculares com microfone incorporado sem fios ao computador, siga as instruções do fabricante do dispositivo.

### **Utilizar as definições de som**

Utilize as definições de som para ajustar o volume do sistema, alterar os sons do sistema ou gerir dispositivos de áudio.

#### **Definições de som**

Para ver ou alterar as definições de som, siga estes passos.

**▲** Escreva painel de controlo na caixa de pesquisa da barra de tarefas, selecione **Painel de Controlo**, selecione **Hardware e Som** e, em seguida, selecione **Som**.

#### **Definições de áudio**

O seu computador poderá incluir um sistema de som otimizado da Bang & Olufsen, B&O ou outro fornecedor. Como tal, o computador poderá incluir funcionalidades de áudio avançadas que podem ser controladas através de um painel de controlo de áudio específico para o seu sistema de som.

Utilize o painel de controlo de áudio para ver e controlar as definições de áudio.

**▲** Escreva painel de controlo na caixa de pesquisa da barra de tarefas, selecione **Painel de Controlo**, selecione **Hardware e Som** e, em seguida, selecione o painel de controlo de áudio específico para o seu sistema.

### **Utilizar vídeo**

O seu computador é um dispositivo de vídeo potente que lhe permite assistir a transmissões de vídeo a partir dos seus websites favoritos e transferir vídeo e filmes para ver no computador quando não estiver ligado a uma rede.

<span id="page-34-0"></span>Para melhorar a sua experiência de visualização, utilize uma das portas de vídeo do computador para ligar um monitor externo, um projetor ou um televisor.

**IMPORTANTE:** Certifique-se de que o dispositivo externo está ligado à porta correta no computador e com o cabo correto. Siga as instruções do fabricante do dispositivo.

Para mais informações sobre a utilização das funcionalidades USB Type-C, vá até [http://www.hp.com/](http://www.hp.com/support) [support](http://www.hp.com/support) e siga as instruções para localizar o seu produto.

### **Ligar um dispositivo Thunderbolt utilizando um cabo USB Type-C (apenas em alguns produtos)**

Para ver vídeo ou uma apresentação de alta resolução num dispositivo Thunderbolt externo, ligue o dispositivo Thunderbolt de acordo com as instruções.

- **NOTA:** Para ligar um dispositivo USB Type-C Thunderbolt™ ao computador, necessita de um cabo USB Type-C, adquirido separadamente.
	- **1.** Ligue uma das extremidades do cabo USB Type-C à porta USB Type-C Thunderbolt no computador.

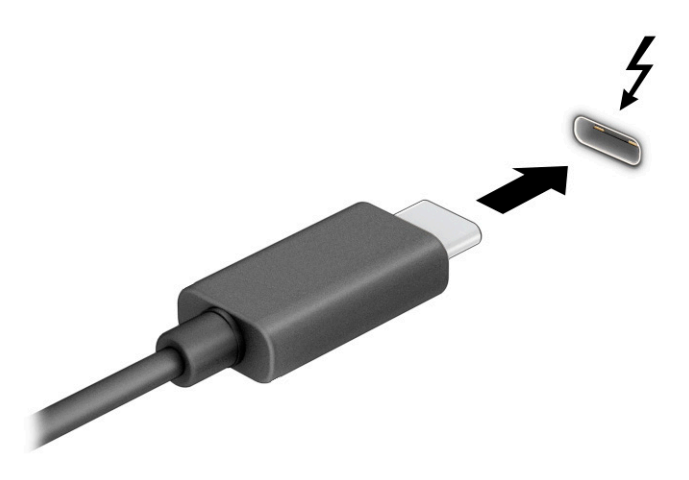

- **2.** Ligue a outra extremidade do cabo ao dispositivo Thunderbolt externo.
- **3.** Prima a tecla Windows  $\blacksquare$  + p para percorrer os quatro estados de visualização:
	- Apenas ecrã do PC: veja a imagem do ecrã apenas no computador.
	- **Duplicar:** veja a imagem do ecrã simultaneamente no computador e no dispositivo externo.
	- **Expandir:** veja a imagem do ecrã alargada ao computador e ao dispositivo externo.
	- **Apenas segundo ecrã:** veja a imagem do ecrã apenas no dispositivo externo.

Sempre que prime a tecla Windows  $\blacksquare$  + p, o estado de visualização muda.

**NOTA:** Para obter os melhores resultados, especialmente se selecionar a opção **Expandir**, aumente a resolução do ecrã do dispositivo externo conforme indicado abaixo. Selecione o botão **Iniciar**, selecione **Definições** e, em seguida, selecione **Sistema**. Em **Ecrã**, selecione a resolução adequada e, em seguida, selecione **Manter alterações**.

### <span id="page-35-0"></span>**Detetar e ligar a ecrãs sem fios compatíveis com Miracast (apenas em alguns produtos)**

Siga estes passos para detetar e ligar a monitores sem fios compatíveis com Miracast® sem sair das aplicações atuais.

- **1.** Escreva projetar na caixa de procura da barra de tarefas e, em seguida, selecione **Projetar num segundo ecrã**.
- **2.** Selecione **Ligar a um ecrã sem fios** e siga as instruções apresentadas no ecrã.

# **Utilizar a transferência de dados**

O seu computador é um dispositivo de entretenimento potente que lhe permite transferir fotografias, vídeos e filmes a partir de dispositivos USB para visualizar no computador.

Para otimizar o seu prazer de visualização, utilize uma das portas USB Type-C do computador para ligar um dispositivo USB, como um telemóvel, câmara, dispositivo de registo de atividade ou smartwatch, e transfira os ficheiros para o computador.

**IMPORTANTE:** Certifique-se de que o dispositivo externo está ligado à porta correta no computador e com o cabo correto. Siga as instruções do fabricante do dispositivo.

Para mais informações sobre a utilização das funcionalidades USB Type-C, vá até [http://www.hp.com/](http://www.hp.com/support) [support](http://www.hp.com/support) e siga as instruções para localizar o seu produto.

### **Ligar dispositivos a uma porta USB Type-C (apenas em alguns produtos)**

Para ligar um dispositivo USB Type-C ao computador, necessita de um cabo USB Type-C, adquirido separadamente.

**1.** Ligue uma das extremidades do cabo USB Type-C à porta USB Type-C no computador.

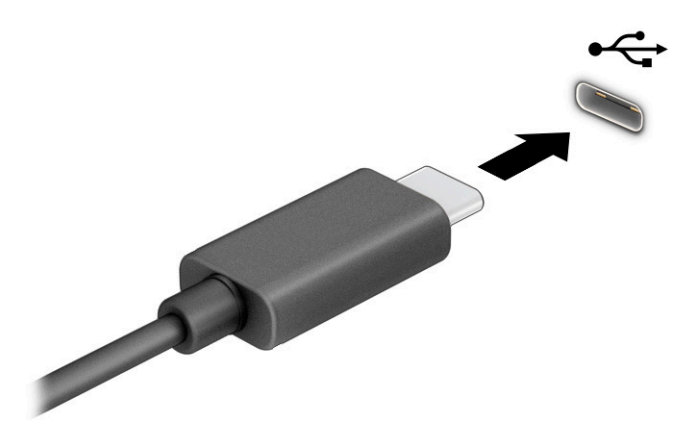

**2.** Ligue a outra extremidade do cabo ao dispositivo externo.
# **5 Navegar no ecrã**

Consoante o modelo do computador, pode navegar no ecrã do computador utilizando um ou mais métodos.

- Utilize gestos de toque diretamente no ecrã do computador.
- Utilize gestos de toque no painel tátil.
- Utilize um teclado ou rato opcional (adquirido separadamente).
- Utilize um teclado no ecrã.
- Utilize um dispositivo apontador.

# **Utilizar gestos do painel tátil e do ecrã tátil**

O painel tátil ajuda-o a navegar no ecrã do computador e a controlar o ponteiro utilizando gestos de toque simples. Também pode utilizar os botões esquerdo e direito do painel tátil, tal como utilizaria os botões correspondentes num rato externo. Para navegar num ecrã tátil (apenas em alguns produtos), toque diretamente no ecrã utilizando os gestos descritos neste capítulo.

Para personalizar os gestos e ver vídeos sobre como funcionam, escreva painel de controlo na caixa de pesquisa da barra de tarefas, selecione **Painel de Controlo** e, em seguida, selecione **Hardware e Som**. Em **Dispositivos e Impressoras**, selecione **Rato**.

Alguns produtos incluem um painel tátil de precisão, que fornece uma funcionalidade de gestos otimizada. Para determinar se possui um painel tátil de precisão e localizar informações adicionais, selecione **Iniciar**, selecione **Definições**, selecione **Dispositivos** e, em seguida, selecione **Painel tátil**.

**MOTA:** Salvo indicação em contrário, os gestos de toque podem ser utilizados no painel tátil e num ecrã tátil.

### **Tocar**

Aponte para um item no ecrã e, em seguida, toque com um dedo na zona do painel tátil ou no ecrã tátil para selecionar o item. Toque duas vezes num item para o abrir.

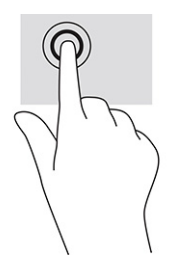

### **Zoom com dois dedos**

Efetue o zoom com dois dedos para reduzir ou ampliar imagens ou texto.

- Reduza a imagem colocando dois dedos afastados na zona do painel tátil ou no ecrã tátil e, em seguida, aproxime-os.
- Amplie a imagem colocando dois dedos juntos na zona do painel tátil ou no ecrã tátil e, em seguida, afaste-os.

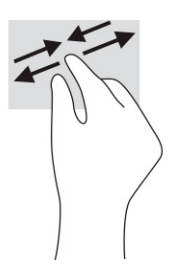

### **Deslizar com dois dedos (painel tátil e painel tátil de precisão)**

Coloque dois dedos ligeiramente afastados na zona do painel tátil e, em seguida, arraste-os para cima, para baixo, para a esquerda ou para a direita para se deslocar para cima, para baixo ou lateralmente numa página ou imagem.

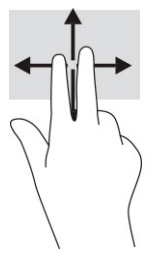

### **Tocar com dois dedos (painel tátil e painel tátil de precisão)**

Toque com dois dedos na zona do painel tátil para abrir o menu de opções do objeto selecionado.

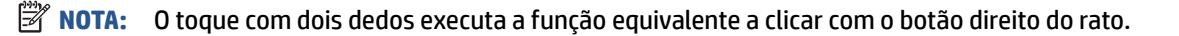

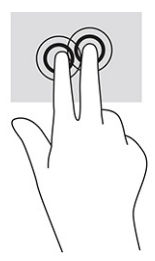

### **Tocar com três dedos (painel tátil e painel tátil de precisão)**

Por predefinição, o toque com três dedos abre a caixa de pesquisa da barra de tarefas. Toque com três dedos na zona do painel tátil para realizar o gesto.

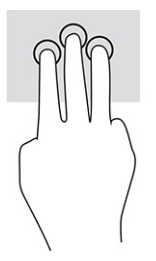

Para alterar a função deste gesto num painel tátil de precisão, selecione **Iniciar**, selecione **Definições**, selecione **Dispositivos** e, em seguida, selecione **Painel tátil**. Em **Gestos com três dedos**, na caixa **Toques**, selecione uma definição de gesto.

### **Tocar com quatro dedos (painel tátil e painel tátil de precisão)**

Por predefinição, o toque com quatro dedos abre o Centro de Ação. Toque com quatro dedos na zona do painel tátil para realizar o gesto.

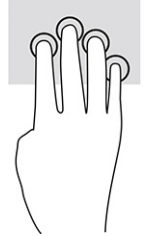

Para alterar a função deste gesto num painel tátil de precisão, selecione **Iniciar**, selecione **Definições**, selecione **Dispositivos** e, em seguida, selecione **Painel tátil**. Em **Gestos com quatro dedos**, na caixa **Toques**, selecione uma definição de gesto.

### **Deslizar com três dedos (painel tátil e painel tátil de precisão)**

Por predefinição, deslizar com três dedos alterna entre aplicações abertas e o ambiente de trabalho.

- Deslize com 3 dedos para cima para ver todas as janelas abertas.
- Deslize com 3 dedos para baixo para ver o ambiente de trabalho.
- Deslize com 3 dedos para a esquerda ou direita para alternar entre as janelas abertas.

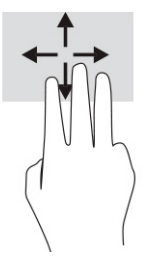

Para alterar a função deste gesto num painel tátil de precisão, selecione **Iniciar**, selecione **Definições**, selecione **Dispositivos** e, em seguida, selecione **Painel tátil**. Em **Gestos com três dedos**, na caixa **Gestos de percorrer**, selecione uma definição de gesto.

### **Deslizar com quatro dedos (painel tátil de precisão)**

Por predefinição, ao deslizar com quatro dedos alterna entre ambientes de trabalho abertos.

- Deslize com 4 dedos para cima para ver todas as janelas abertas.
- Deslize com 4 dedos para baixo para ver o ambiente de trabalho.
- Deslize com 4 dedos para a esquerda ou para a direita para alternar entre ambientes de trabalho.

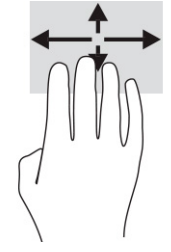

Para alterar a função deste gesto, selecione **Iniciar**, selecione **Definições**, selecione **Dispositivos** e, em seguida, selecione **Painel tátil**. Em **Gestos com quatro dedos**, na caixa **Gestos de percorrer**, selecione uma definição de gesto.

### **Deslizar com um dedo (ecrã tátil)**

Deslize com um dedo para deslocar ou percorrer listas e páginas ou para mover um objeto.

- Para percorrer o ecrã, deslize ligeiramente um dedo no ecrã na direção pretendida.
- Para mover um objeto, prima continuadamente com o seu dedo num objeto e, em seguida, arraste o dedo para mover o objeto.

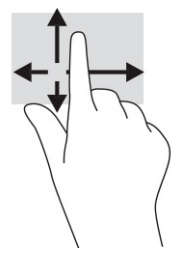

## **Utilizar um teclado ou rato opcional**

Um teclado ou rato opcional permite-lhe escrever, selecionar itens, deslocar e realizar as mesmas funções que executa com os gestos de toque. O teclado permite-lhe também que utilize as teclas de ação e de atalho para realizar funções específicas.

## **Utilizar um teclado no ecrã (apenas em alguns produtos)**

Determinados produtos possuem um teclado no ecrã.

- **1.** Para visualizar um teclado no ecrã, toque no ícone do teclado na área de notificação, na extremidade direita da barra de tarefas.
- **2.** Comece a escrever.
	- **W NOTA:** As palavras sugeridas poderão ser apresentadas por cima do teclado no ecrã. Toque numa palavra para a selecionar.

**WARITA:** As teclas de ação e as teclas de atalho não exibem nem funcionam no teclado no ecrã.

# **6 Gerir a energia**

O seu computador pode funcionar com energia da bateria ou com energia externa. Quando o computador funciona apenas com energia da bateria e uma fonte de alimentação externa não está disponível para carregar a bateria, é importante monitorizar e poupar a carga da bateria.

Algumas das funcionalidades de gestão de energia descritas neste capítulo poderão não estar disponíveis no seu computador.

## **Utilizar os modos de suspensão e de hibernação**

O Windows tem dois estados de poupança de energia: modo de suspensão e modo de hibernação.

**IMPORTANTE:** Existem várias vulnerabilidades bem conhecidas quando um computador está no modo de suspensão. Para evitar que um utilizador não autorizado aceda aos dados no seu computador, inclusive dados encriptados, a HP recomenda que inicie o modo de hibernação em vez do modo de suspensão sempre que se afastar do computador. Esta prática é especialmente importante ao viajar com o computador.

**IMPORTANTE:** Para reduzir o risco de possível degradação do áudio e vídeo, perda da funcionalidade de reprodução de áudio e vídeo ou perda de informações, não inicie o modo de suspensão ao ler ou gravar dados num disco ou cartão multimédia externo.

- Suspensão O modo de suspensão é automaticamente iniciado após um período de inatividade. O seu trabalho é guardado na memória, permitindo-lhe retomar o trabalho rapidamente. Também pode iniciar o modo de suspensão manualmente. Para mais informações, consulte Iniciar e sair do modo de suspensão na página 29.
- Hibernação O modo de hibernação é iniciado automaticamente se a bateria atingir um nível crítico ou se o computador tiver estado no modo de suspensão durante um longo período de tempo. No modo de hibernação, o seu trabalho é guardado num ficheiro de hibernação e o computador é desligado. Também pode iniciar o modo de hibernação manualmente. Para mais informações, consulte [Iniciar e sair do modo](#page-41-0) [de hibernação \(apenas em alguns produtos\) na página 30.](#page-41-0)

### **Iniciar e sair do modo de suspensão**

Pode iniciar o modo de suspensão de várias formas.

- Selecione o botão **Iniciar**, selecione o ícone **Ligar/Desligar** e, em seguida, selecione **Suspender**.
- Feche o ecrã (apenas em alguns produtos).
- Prima a tecla de atalho do modo de suspensão (apenas em alguns produtos); por exemplo, fn+f1 ou fn +f12.
- Prima brevemente o botão para ligar/desligar (apenas em alguns produtos).

Pode sair do modo de suspensão através de uma das seguintes formas:

- Prima brevemente o botão para ligar/desligar.
- Se o computador estiver fechado, levante o ecrã (apenas em alguns produtos).
- Prima uma tecla no teclado (apenas em alguns produtos).
- Toque no painel tátil (apenas em alguns produtos).

<span id="page-41-0"></span>Quando o computador sai do modo de suspensão, o seu trabalho reaparece no ecrã.

**X NOTA:** Caso tenha definido uma palavra-passe para sair do modo de suspensão, tem de introduzir a sua palavra-passe do Windows para que o seu trabalho reapareça no ecrã.

### **Iniciar e sair do modo de hibernação (apenas em alguns produtos)**

Pode ativar o modo de hibernação iniciado pelo utilizador e alterar outras definições de energia e tempos limites utilizando as Opções de energia.

- **1.** Clique com o botão direito no ícone de **Energia Delastica entropología**. Selecione **Opções de energia.**
- **2.** No painel da esquerda, selecione **Escolher o que fazem os botões para ligar/desligar** (o texto poderá variar consoante o produto).
- **3.** Consoante o seu produto, pode ativar o modo de hibernação para a alimentação da bateria ou alimentação externa através de uma das seguintes formas:
	- **Botão para ligar/desligar** Em **Definições do botão para ligar/desligar, botão de suspensão e tampa do portátil** (o texto pode variar consoante o produto), selecione **Ao premir o botão para ligar/desligar** e, em seguida, selecione **Hibernar**.
	- **Botão de suspensão** (apenas em alguns produtos) Em **Definições do botão de energia, botão de suspensão e tampa do portátil** (o texto pode variar consoante o produto), selecione **Ao premir o botão de suspensão** e, em seguida, selecione **Hibernar**.
	- **Tampa** (apenas em alguns produtos) Em **Definições do botão de energia, botão de suspensão e tampa do portátil** (o texto pode variar consoante o produto), selecione **Ao fechar a tampa do portátil** e, em seguida, selecione **Hibernar**.
	- **Menu de Energia** Selecione **Alterar definições que estão atualmente indisponíveis** e, em seguida, em **Definições de encerramento**, selecione a caixa de verificação de **Hibernar**.

Pode aceder ao menu Energia, selecionando o botão **Iniciar**.

#### **4.** Selecione **Guardar alterações**.

Para iniciar o modo de hibernação, utilize o método que ativou no passo 3.

Para sair do modo de hibernação, prima brevemente o botão para ligar/desligar.

**MOTA:** Caso tenha definido uma palavra-passe para sair do modo de hibernação, tem de introduzir a sua palavra-passe do Windows para que o seu trabalho reapareça no ecrã.

# **Encerrar (desligar) o computador**

O comando Encerrar fecha todos os programas abertos, incluindo o sistema operativo e, em seguida, desliga o ecrã e o computador.

**IMPORTANTE:** As informações não guardadas são perdidas quando o computador encerra. Guarde o seu trabalho antes de encerrar o computador.

Encerre o computador quando este não for utilizado ou ficar desligado da fonte de alimentação externa durante um longo período de tempo.

O procedimento recomendado é utilizar o comando Encerrar do Windows.

**MOTA:** Se o computador estiver no modo de suspensão ou em hibernação, primeiro saia do modo de suspensão ou de hibernação premindo brevemente o botão para ligar/desligar.

- <span id="page-42-0"></span>**1.** Guarde o trabalho e feche todos os programas abertos.
- **2.** Selecione o botão **Iniciar**, selecione o ícone **Ligar/Desligar** e, em seguida, selecione **Encerrar**.

Se o computador deixar de responder e não for possível utilizar os procedimentos de encerramento anteriores, experimente os seguintes procedimentos de emergência, na sequência fornecida:

- Prima ctrl+alt+delete, selecione o ícone de **Energia** e, em seguida, selecione **Encerrar**.
- Prima continuadamente o botão para ligar/desligar durante, pelo menos, 10 segundos.
- Se o seu computador tiver uma bateria substituível pelo utilizador (apenas em alguns produtos), desligue o computador da alimentação externa e, em seguida, remova a bateria.

# **Utilizar o ícone de Energia e as Opções de Energia**

Diferentes ícones de Energia indicam se o computador está a funcionar com a bateria ou com alimentação externa. Ao colocar o ponteiro do rato sobre o ícone, revela uma mensagem se a bateria tiver atingido um nível de carga baixo ou crítico.

O ícone de Energia **encontra-se na barra de tarefas do Windows**. O ícone de Energia permite aceder

rapidamente às definições de energia e ver a carga restante da bateria.

- Para ver a percentagem de carga restante da bateria, cologue o ponteiro do rato sobre o ícone de **Energia** .
- Para utilizar as Opções de energia, clique com o botão direito no ícone de **Energia etco** e, em seguida, selecione **Opções de energia**.

### **Funcionar com alimentação da bateria**

Se um computador com uma bateria carregada não estiver ligado a uma fonte de alimentação externa, funcionará com a alimentação da bateria. Quando o computador está desligado e desconectado da alimentação externa, a bateria no computador descarrega lentamente. O computador apresenta uma mensagem quando a bateria atinge um nível de carga baixo ou crítico.

**AVISO!** Para reduzir possíveis problemas de segurança, utilize apenas a bateria fornecida com o computador, uma bateria de substituição fornecida pela HP ou uma bateria compatível adquirida através da HP.

A autonomia da bateria do computador varia consoante as definições de gestão de energia, os programas em execução no computador, o brilho do ecrã, os dispositivos externos ligados ao computador e outros fatores.

**NOTA:** Alguns computadores podem alternar entre controladores gráficos para poupar a carga da bateria.

### **Utilizar o HP Fast Charge (apenas em produtos selecionados)**

A funcionalidade HP Fast Charge permite-lhe carregar rapidamente a bateria do computador. O tempo de carregamento pode variar ±10%. Quando a carga restante da bateria se situar entre 0% e 50%, a bateria carrega até 50% da capacidade máxima num espaço de tempo entre 30 e 45 minutos, consoante o modelo do computador.

Para utilizar o HP Fast Charge, encerre o computador e, em seguida, ligue o transformador ao computador e à alimentação externa.

### **Visualizar a carga da bateria**

Quando estiver a utilizar o computador somente com a energia da bateria, verifique periodicamente a carga da bateria.

Para ver a percentagem de carga restante da bateria, coloque o ponteiro do rato sobre o ícone de **Energia** 

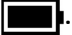

### **Localizar informações da bateria no HP Support Assistant (apenas em alguns produtos)**

Pode aceder às informações da bateria de várias formas.

**1.** Escreva support na caixa de pesquisa da barra de tarefas e, em seguida, selecione a aplicação **HP Support Assistant**.

 $-$  ou  $-$ 

Selecione o ícone do ponto de interrogação na barra de tarefas.

**2.** Selecione **Resolução de problemas e correções** e, em seguida, no separador **Diagnóstico**, selecione **Teste de bateria da HP**. Se o teste de bateria da HP indicar que a bateria deve ser substituída, contacte o suporte técnico.

O HP Support Assistant fornece as seguintes ferramentas e informações sobre a bateria:

- Teste de bateria da HP
- Informações sobre tipos, especificações, vidas úteis e capacidades das baterias

### **Conservar a alimentação da bateria**

Poupe energia da bateria e maximize a autonomia da mesma.

- Diminua o brilho do ecrã.
- Desligue os dispositivos sem fios que não estiverem a ser utilizados.
- Desligue quaisquer dispositivos externos não utilizados e que não estejam ligados a uma fonte de alimentação externa, como uma unidade de disco rígido externa ligada a uma porta USB.
- Pare, desative ou remova quaisquer cartões multimédia externos que não estiverem a ser utilizados.
- Antes de abandonar o trabalho, inicie o modo de suspensão ou encerre o computador.

### **Identificar níveis de bateria fraca**

Se a bateria for a única fonte de energia do computador e atingir um nível baixo ou crítico de carga, a luz da bateria e o ícone de carga indicam um nível de carga baixo.

● A luz da bateria (apenas em alguns produtos) indica um nível de bateria baixo ou crítico.

 $-0U -$ 

- O ícone de Energia **mulho** mostra uma notificação de carga baixa ou crítica da bateria.
- **MOTA:** Para mais informações sobre o ícone de Energia, consulte Utilizar o ícone de Energia e as [Opções de Energia na página 31](#page-42-0).

Perante um nível crítico da bateria, o computador realiza as seguintes ações:

- Se o modo de hibernação estiver desativado e o computador ligado ou no modo de suspensão, o computador permanece durante alguns instantes no modo de suspensão e é encerrado em seguida, perdendo quaisquer informações não guardadas.
- Se o modo de hibernação estiver ativado e o computador ligado ou no modo de suspensão, o computador inicia o modo de hibernação.

### **Resolver o problema do nível de bateria fraca**

Pode resolver rapidamente as condições do nível de bateria fraca.

#### **Resolver o problema do nível de bateria fraca quando estiver disponível a alimentação externa**

Ligue um dos seguintes dispositivos ao computador e à alimentação externa.

- **Transformador**
- Dispositivo de ancoragem ou expansão opcional
- Transformador opcional adquirido como acessório à HP

#### **Resolver o problema do nível de bateria fraca quando não estiver disponível uma fonte de alimentação**

Guarde o trabalho e encerre o computador.

#### **Resolver o problema do nível de bateria fraca quando o computador não consegue sair do modo de hibernação**

Quando o nível da bateria for baixo e não puder sair do modo de hibernação, ligue o transformador.

- **1.** Ligue o transformador ao computador e à fonte de alimentação externa.
- **2.** Saia do modo de hibernação premindo o botão para ligar/desligar.

### **Bateria selada de fábrica**

Para monitorizar o estado da bateria, ou se a bateria já não conseguir reter a carga, execute o teste de bateria da HP na aplicação HP Support Assistant (apenas em alguns produtos).

**1.** Escreva support na caixa de pesquisa da barra de tarefas e, em seguida, selecione a aplicação **HP Support Assistant**.

 $-$  ou  $-$ 

Selecione o ícone do ponto de interrogação na barra de tarefas.

**2.** Selecione **Resolução de problemas e correções** e, em seguida, no separador **Diagnóstico**, selecione **Teste de bateria da HP**. Se o teste de bateria da HP indicar que a bateria deve ser substituída, contacte o suporte técnico.

A(s) bateria(s) deste produto não pode(m) ser substituída(s) facilmente pelos próprios utilizadores. Remover ou substituir a bateria pode afetar a sua cobertura de garantia. Se uma bateria já não conseguir reter a carga, contacte o suporte técnico.

# **Utilizar alimentação externa**

Para mais informações acerca da ligação à alimentação externa, consulte o póster *Instruções de Configuração* fornecido na caixa do computador.

O computador não utiliza a bateria quando está ligado à alimentação externa através de um transformador aprovado ou de um dispositivo de ancoragem/expansão opcional.

**AVISO!** Para reduzir possíveis problemas de segurança, utilize exclusivamente o transformador fornecido com o computador, um transformador de substituição fornecido pela HP ou um transformador compatível adquirido à HP.

**AVISO!** Não carregue a bateria do computador quando estiver a bordo de um avião.

Ligue o computador à alimentação externa, caso se verifique qualquer uma das seguintes condições:

- Ao carregar ou calibrar uma bateria
- Ao instalar ou atualizar o software do sistema
- Ao atualizar o BIOS do sistema
- Ao gravar informações num disco (apenas em alguns produtos)
- Ao executar o Desfragmentador de Disco em computadores com unidades de disco rígido internas
- Ao efetuar uma cópia de segurança ou recuperação

Ao ligar o computador à alimentação externa:

- A bateria começa a carregar.
- O ícone de Energia **muda de aspeto.**

Ao desligar a alimentação externa:

- O computador muda para a alimentação da bateria.
- O ícone de Energia **muda de aspeto.**

# **7 Manutenção do computador**

A manutenção regular do seu computador permite mantê-lo em ótimas condições. Este capítulo explica como utilizar ferramentas, tais como o Desfragmentador de Disco e a Limpeza do Disco. Também fornece instruções para atualizar programas e controladores, passos para limpar o computador e sugestões para viajar com o computador ou expedir o computador.

### **Otimizar o desempenho**

Pode melhorar o desempenho do seu computador ao realizar tarefas de manutenção regulares com ferramentas como o Desfragmentador de Disco e a Limpeza do Disco.

### **Utilizar o Desfragmentador de disco**

A HP recomenda utilizar o Desfragmentador de Disco para desfragmentar a unidade de disco rígido pelo menos uma vez por mês.

**X NOTA:** Não é necessário executar o Desfragmentador de Disco em unidades de estado sólido.

Para executar o Desfragmentador de disco:

- **1.** Ligue o seu computador a uma tomada elétrica.
- **2.** Escreva desfragmentar na caixa de procura da barra de tarefas e, em seguida, selecione **Desfragmentar e Otimizar Unidades**.
- **3.** Siga as instruções no ecrã.

Para obter mais informações, aceda à Ajuda do software Desfragmentador de Disco.

### **Utilizar a Limpeza do Disco**

Utilize a Limpeza do Disco para procurar ficheiros desnecessários na unidade de disco rígido que pode eliminar com segurança para libertar espaço em disco e ajudar o computador a funcionar com maior eficiência.

Para executar a Limpeza do Disco:

- **1.** Escreva disco na caixa de procura da barra de tarefas e, em seguida, selecione **Limpeza do disco**.
- **2.** Siga as instruções no ecrã.

### **Utilizar o HP 3D DriveGuard (somente em alguns produtos)**

O HP 3D DriveGuard protege a unidade de disco rígido, parqueando a unidade e interrompendo pedidos de dados caso se verifiquem algumas condições.

- O utilizador deixa cair o computador.
- O utilizador move o computador com o ecrã fechado enquanto o computador está a funcionar com alimentação da bateria.

Pouco tempo após a ocorrência de uma destas situações, o HP 3D DriveGuard repõe o funcionamento normal da unidade de disco rígido.

- **X** NOTA: Apenas as unidades de disco rígido internas estão protegidas pelo HP 3D DriveGuard. A unidade de disco rígido instalada num dispositivo de ancoragem opcional ou ligado a uma porta USB não está protegida pelo HP 3D DriveGuard.
- **NOTA:** O HP 3D DriveGuard não é necessário em unidades de estado sólido (SSD) porque estas não têm quaisquer peças móveis.

#### **Identificar o estado do HP 3D DriveGuard**

A luz da unidade de disco rígido no computador muda de cor para indicar que a unidade no compartimento da unidade de disco rígido principal ou a unidade no compartimento da unidade de disco rígido secundária (apenas em alguns produtos), ou ambas, estão parqueadas.

### **Atualizar programas e controladores**

A HP recomenda que atualize regularmente os seus programas e controladores. As atualizações podem resolver problemas e trazer novas funcionalidades e opções para o seu computador. Por exemplo, os componentes de gráficos mais antigos podem não funcionar bem com o software de jogos mais recente. Sem os controladores mais recentes, não aproveitará ao máximo o seu equipamento.

Para atualizar programas e controladores, escolha um dos seguintes métodos:

- Atualização de programas e controladores utilizando o Windows 10 na página 36
- Atualizar programas através do Windows 10 S na página 36
- Atualizar os controladores através do Windows 10 S na página 36

### **Atualização de programas e controladores utilizando o Windows 10**

Utilize este procedimento para atualizar programas e controladores.

**1.** Escreva support na caixa de procura da barra de tarefas e, em seguida, selecione a aplicação **HP Support Assistant**.

 $-$  ou  $-$ 

Selecione o ícone de ponto de interrogação na barra de tarefas.

- **2.** Selecione **Meu notebook**, selecione o separador **Atualizações** e, em seguida, selecione **Verificar a existência de atualizações e mensagens**.
- **3.** Siga as instruções no ecrã.

### **Atualizar programas através do Windows 10 S**

Utilize este procedimento para atualizar os programas.

- **1.** Selecione **Iniciar** e, em seguida, selecione **Loja Microsoft**.
- **2.** Selecione a imagem do perfil da sua conta ao lado da caixa de procura e, em seguida, selecione **Transferências e atualizações**.
- **3.** Na página **Transferências e atualizações**, selecione as atualizações e siga as instruções apresentadas no ecrã.

### **Atualizar os controladores através do Windows 10 S**

Utilize este procedimento para atualizar os controladores.

- <span id="page-48-0"></span>**1.** Escreva definições do windows update na caixa de procura da barra de tarefas e, em seguida, selecione **Definições do Windows Update**.
- **2.** Selecione **Procurar atualizações**.
	- **MOTA:** Se o Windows não encontrar um novo controlador, aceda ao website do fabricante do dispositivo e siga as instruções.

### **Limpar o computador**

A limpeza regular do computador remove sujidades e resíduos, para que o dispositivo continue a funcionar no seu melhor. Use as informações a seguir para limpar em segurança as superfícies externas do computador.

### **Ativar o HP Easy Clean (apenas em alguns produtos)**

O HP Easy Clean ajuda a evitar a introdução acidental enquanto estiver limpar as superfícies do computador. Este software desativa dispositivos tais como o teclado, o ecrã tátil e o painel tátil por um período prédeterminado para poder limpar todas as superfícies do computador.

- **1.** Pode ativar o HP Easy Clean de uma das seguintes maneiras:
	- Selecione o menu **Iniciar** e, em seguida, **HP Easy Clean**.

 $-$  ou  $-$ 

● Selecione o ícone **HP Easy Clean** na barra de tarefas.

 $-$  ou  $-$ 

- Selecione **Iniciar** e, em seguida, selecione o mosaico do **HP Easy Clean**.
- **2.** Agora que o seu dispositivo está desativado durante um curto período, consulte Remover sujidade e resíduos do computador na página 37 a fim de obter os passos recomendados para limpar as superfícies externas de alto toque do computador. Depois de remover a sujidade e os resíduos, também pode limpar as superfícies com um desinfetante. Consulte [Limpar o computador com um desinfetante](#page-49-0) [na página 38](#page-49-0) para obter orientações para ajudar a evitar a propagação de bactérias e vírus nocivos.

### **Remover sujidade e resíduos do computador**

Estes são os passos recomendados para limpar sujidade e resíduos do computador.

Para computadores com folheado de madeira, consulte [Cuidar da folha de madeira \(apenas produtos](#page-50-0)  [selecionados\) na página 39](#page-50-0).

- **1.** Use luvas descartáveis em látex (ou luvas de nitrilo, se tiver sensibilidade ao látex) quando limpar as superfícies.
- **2.** Desligue o dispositivo e desligue o cabo de alimentação e outros dispositivos externos ligados. Remova todas as baterias instaladas de artigos como teclados sem fios.

**CUIDADO:** Para evitar choques elétricos ou danos nos componentes, nunca limpe um produto enquanto este estiver ativo ou ligado à corrente.

**3.** Humedeça um pano de microfibra com água. O pano deve estar húmido, mas não a pingar.

**IMPORTANTE:** Para evitar danificar a superfície, evite panos abrasivos, toalhas e toalhas de papel.

**4.** Limpe cuidadosamente o exterior do produto com um pano humedecido.

- <span id="page-49-0"></span>**IMPORTANTE:** Mantenha o produto afastado de líquidos. Evite a acumulação de humidade em quaisquer aberturas. A entrada de líquidos no seu produto HP, pode provocar danos no produto. Não borrife líquidos diretamente sobre o produto. Não use sprays em aerossóis, solventes, abrasivos ou produtos de limpeza que contenham peróxido de hidrogénio ou lixívia que possam danificar o acabamento.
- **5.** Comece pelo ecrã (se aplicável). Limpe cuidadosamente numa direção e desloque-se da parte superior para a parte inferior do monitor. Termine com quaisquer cabos flexíveis, como o cabo de alimentação, o cabo de teclado e cabos USB.
- **6.** Certifique-se de que as superfícies estão completamente secas antes de ligar o dispositivo após a limpeza.
- **7.** Elimine as luvas após cada limpeza. Lave as mãos imediatamente após remover as luvas.

Consulte Limpar o computador com um desinfetante na página 38 para obter as instruções recomendadas para limpeza de superfícies externas com uso intensivo de toque no computador, para ajudar a evitar a propagação de bactérias e vírus nocivos.

### **Limpar o computador com um desinfetante**

A Organização Mundial de Saúde (OMS) recomenda a limpeza das superfícies, seguida de desinfeção, como uma melhor prática para evitar a propagação de doenças respiratórias virais e bactérias nocivas.

Depois de limpar as superfícies externas do computador através dos passos em [Remover sujidade e resíduos](#page-48-0) [do computador na página 37,](#page-48-0) [Cuidar da folha de madeira \(apenas produtos selecionados\) na página 39](#page-50-0) ou ambas, também pode optar por limpar as superfícies com um desinfetante. Um desinfetante que cumpre as diretrizes de limpeza da HP é uma solução alcoólica composta por 70% de álcool isopropílico e 30% de água. Esta solução também é conhecida como álcool de fricção e é vendida na maioria das lojas.

Siga estes passos ao desinfetar superfícies externas com uso intensivo de toque no computador:

- **1.** Use luvas descartáveis em látex (ou luvas de nitrilo, se tiver sensibilidade ao látex) quando limpar as superfícies.
- **2.** Desligue o dispositivo e desligue o cabo de alimentação e outros dispositivos externos ligados. Remova todas as baterias instaladas de artigos como teclados sem fios.
	- **CUIDADO:** Para evitar choques elétricos ou danos nos componentes, nunca limpe um produto enquanto este estiver ativo ou ligado à corrente.
- **3.** Humedeça um pano de microfibra com uma mistura de 70% de álcool isopropílico e 30% de água. O pano deve estar húmido, mas não a pingar.
	- **CUIDADO:** Não utilize nenhum dos seguintes produtos químicos ou quaisquer soluções que os contenham, incluindo produtos de limpeza de superfícies à base de spray: lixívia, peróxidos (incluindo peróxido de hidrogénio), acetona, amónia, álcool etílico, cloreto de metileno ou quaisquer materiais à base de petróleo, como gasolina, diluente de tinta, benzeno ou tolueno.
	- **IMPORTANTE:** Para evitar danificar a superfície, evite panos abrasivos, toalhas e toalhas de papel.
- **4.** Limpe cuidadosamente o exterior do produto com um pano humedecido.
- **IMPORTANTE:** Mantenha o produto afastado de líquidos. Evite a acumulação de humidade em quaisquer aberturas. A entrada de líquidos no seu produto HP, pode provocar danos no produto. Não borrife líquidos diretamente sobre o produto. Não use sprays em aerossóis, solventes, abrasivos ou produtos de limpeza que contenham peróxido de hidrogénio ou lixívia que possam danificar o acabamento.
- <span id="page-50-0"></span>**5.** Comece pelo ecrã (se aplicável). Limpe cuidadosamente numa direção e desloque-se da parte superior para a parte inferior do monitor. Termine com quaisquer cabos flexíveis, como o cabo de alimentação, o cabo de teclado e cabos USB.
- **6.** Certifique-se de que as superfícies estão completamente secas antes de ligar o dispositivo após a limpeza.
- **7.** Elimine as luvas após cada limpeza. Lave as mãos imediatamente após remover as luvas.

### **Cuidar da folha de madeira (apenas produtos selecionados)**

O seu produto poderá estar equipado com folha de madeira de elevada qualidade. Como acontece com todos os produtos em madeira natural, o cuidado apropriado é importante para obter os melhores resultados ao longo da vida do produto. Devido à natureza da madeira natural, pode observar variações invulgares no padrão das fibras ou variações subtis na cor, que são normais.

- Limpe a madeira com um pano macio de microfibra seco e sem estática ou com uma camurça.
- Evite produtos de limpeza que contenham substâncias como amoníaco, cloreto de metileno, acetona, terebintina ou outros solventes à base de petróleo.
- Não exponha a madeira ao sol ou à humidade durante longos períodos de tempo.
- Se a madeira ficar molhada, seque-a passando com um pano absorvente sem pelos.
- Evite o contacto com qualquer substância que possa tingir ou descolorir a madeira.
- Evite o contacto com objetos pontiagudos ou superfícies ásperas que possam riscar a madeira.

Consulte [Remover sujidade e resíduos do computador na página 37](#page-48-0) para obter as instruções recomendadas para limpar as superfícies externas com uso intensivo de toque no computador. Depois de remover a sujidade e os resíduos, também pode limpar as superfícies com um desinfetante. Consulte [Limpar o computador com](#page-49-0)  [um desinfetante na página 38](#page-49-0) para obter as instruções de higienização destinadas a ajudar a evitar a propagação de bactérias e vírus nocivos.

### **Viajar com o seu computador ou expedir o computador**

Se tiver de viajar com o computador ou expedir o computador, siga estas sugestões para proteger o seu equipamento.

- Prepare o computador para uma viagem ou envio:
	- Efetue cópias de segurança das suas informações numa unidade externa.
	- Retire todos os discos e todos os cartões multimédia externos, como cartões de memória.
	- Desligue todos os dispositivos externos e, em seguida, desligue os respetivos cabos.
	- Encerre o computador.
- Leve uma cópia de segurança das informações. Mantenha a cópia de segurança separada do computador.
- Quando viajar de avião, transporte o computador como bagagem de mão e não o despache com o resto da bagagem.
- **IMPORTANTE:** Evite expor a unidade a campos magnéticos. Entre os dispositivos de segurança com campos magnéticos incluem-se os dispositivos de segurança instalados em aeroportos e os bastões de segurança. As passadeiras rolantes do aeroporto assim como dispositivos de segurança semelhantes que verificam a bagagem de mão utilizam raios X em vez de magnetismo e não danificam portanto unidades de disco rígido.
- Se tenciona utilizar o computador durante um voo, preste atenção aos avisos no avião que indicam quando é permitido utilizar o computador. A permissão para utilização do computador durante o voo só pode ser concedida pela companhia aérea.
- Se for necessário expedir o computador ou uma unidade, utilize uma embalagem protetora adequada e escreva "FRÁGIL" no pacote.
- A utilização de dispositivos sem fios poderá ser restringida em alguns ambientes. Essas restrições poderão aplicar-se a bordo de aviões, em hospitais, perto de explosivos e em locais perigosos. Se não tiver a certeza de quais as normas de utilização aplicáveis a um dispositivo sem fios no seu computador, peça autorização para utilizar o computador antes de ligar o equipamento.
- Se estiver a viajar para o estrangeiro, siga estas sugestões:
	- Consulte os regulamentos alfandegários relativamente aos computadores de cada um dos países ou regiões do seu itinerário.
	- Verifique o cabo de alimentação e os requisitos do adaptador relativamente a todos os locais onde pretende utilizar o computador. As configurações de tensão, frequência e ficha variam.

**AVISO!** Para reduzir o risco de choque elétrico, incêndio ou danos no equipamento, não tente ligar o computador com um kit de conversão de tensão destinado a aparelhos elétricos.

# **8 Proteger o computador e as informações**

A segurança do computador é essencial para a proteção da confidencialidade, integridade e disponibilidade das suas informações. As soluções de segurança padrão disponibilizadas pelo sistema operativo Windows, aplicações HP, o Setup Utility (Utilitário de Configuração) (BIOS) e outro software de terceiros podem ajudar a proteger o seu computador de diversos riscos, como vírus, worms e outros tipos de códigos maliciosos.

**NOTA:** Algumas das funcionalidades de segurança listadas neste capítulo podem não estar disponíveis no seu computador.

## **Utilizar palavras-passe**

Uma palavra-passe é um grupo de carateres que o utilizador escolhe para proteger as informações existentes no computador e para proteger as transações online. Pode definir vários tipos de palavras-passe. Por exemplo, quando configura o computador pela primeira vez, é-lhe pedido para criar uma palavra-passe de utilizador para proteger o computador. Pode definir palavras-passe adicionais no Windows ou no HP Setup Utility (BIOS), que vem pré-instalado no computador.

Pode considerar útil utilizar a mesma palavra-passe para uma funcionalidade do Setup Utility (BIOS) e para uma funcionalidade de segurança do Windows.

Para criar e guardar palavras-passe, utilize as seguintes sugestões:

- Para reduzir o risco de ser bloqueado do computador, grave cada palavra-passe e quarde-a num local seguro afastado do computador. Não guarde as palavras-passe num ficheiro no computador.
- Ao criar palavras-passe, siga os requisitos definidos pelo programa.
- Altere as suas palavras-passe pelo menos de três em três meses.
- Uma palavra-passe ideal é comprida e tem letras, pontuação, símbolos e números.
- Antes de enviar o seu computador para o serviço, efetue cópias de segurança dos seus ficheiros, elimine ficheiros confidencias e, em seguida, remova todas as definições de palavras-passe.
- **X NOTA:** Para obter mais informações sobre palavras-passe do Windows, tais como palavras-passe de proteções de ecrã:

Escreva support na caixa de pesquisa da barra de tarefas e, em seguida, selecione a aplicação **HP Support Assistant**.

 $-$  ou  $-$ 

Selecione o ícone do ponto de interrogação na barra de tarefas.

### **Definir palavras-passe do Windows**

As palavras-passe do Windows podem ajudar a proteger o seu computador contra acessos não autorizados.

#### **Tabela 8-1 Tipos de palavras-passe do Windows e as suas funções**

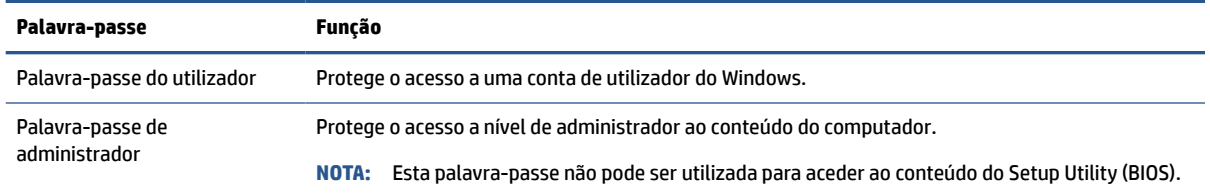

### **Definir palavras-passe do Setup Utility (Utilitário de Configuração) (BIOS)**

As palavras-passe do BIOS fornecem camadas de segurança adicionais ao seu computador.

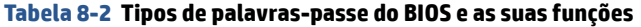

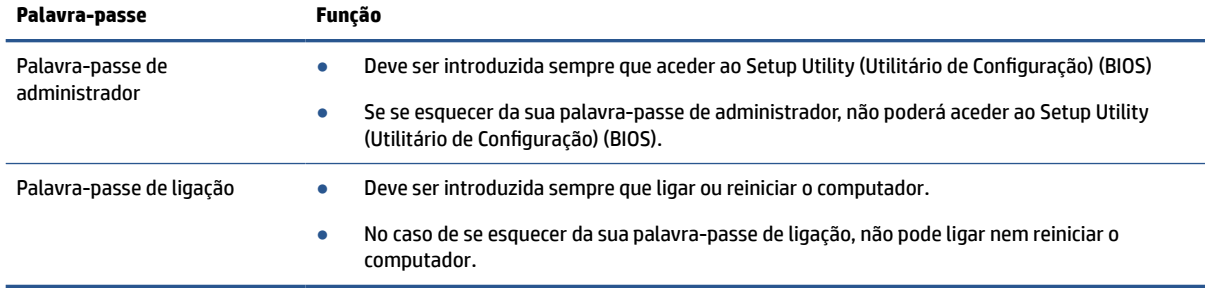

Para definir, alterar ou eliminar uma palavra-passe de ligação ou de administrador no Setup Utility (Utilitário de Configuração) (BIOS):

**IMPORTANTE:** Tenha especial cuidado ao efetuar alterações no Setup Utility (Utilitário de Configuração) (BIOS). Os erros podem impedir o computador de funcionar corretamente.

- **1.** Inicie o Setup Utility (Utilitário de Configuração) (BIOS):
	- Computadores ou tablets com teclado:
		- **▲** Ligue ou reinicie o computador, prima rapidamente esc e, em seguida, prima f10.
	- Tablets sem teclado:
		- **1.** Ligue ou reinicie o tablet e, em seguida, prima continuamente o botão para aumentar o volume.

 $-$  ou  $-$ 

Ligue ou reinicie o tablet e, em seguida, prima continuamente o botão para diminuir o volume.

 $-$  ou  $-$ 

Ligue ou reinicie o tablet e, em seguida, prima continuamente o botão do Windows.

- **2.** Toque em **f10**.
- **2.** Selecione **Security** (Segurança) e siga as instruções apresentadas no ecrã.

Para guardar as suas alterações, selecione **Exit** (Sair), selecione **Save Changes and Exit** (Guardar alterações e sair) e, em seguida, selecione **Yes** (Sim).

**NOTA:** Se estiver a utilizar teclas de seta para selecionar a sua opção, deve premir a tecla enter.

As alterações entram em vigor quando reiniciar o computador.

## **Utilizar o Windows Hello (apenas em alguns produtos)**

Nos produtos equipados com um leitor de impressões digitais ou uma câmara de infravermelhos, o Windows Hello permite-lhe registar a sua impressão digital e a sua identificação facial e configurar um PIN. Após o registo, pode utilizar o leitor de impressões digitais, a identificação facial ou o PIN para iniciar sessão no Windows.

Configurar o Windows Hello:

- **1.** Selecione o botão **Iniciar**, selecione **Definições**, selecione **Contas** e, em seguida, selecione **Opções de início de sessão**.
- **2.** Para adicionar uma palavra-passe, selecione **Palavra-passe** e, em seguida, selecione **Adicionar**.
- **3.** Em **Impressão digital do Windows Hello** ou **Rosto do Windows Hello**, selecione **Configurar**.
- **4.** Selecione **Get Started** (Introdução) e, em seguida, siga as instruções apresentadas no ecrã para registar a sua impressão digital ou ID facial e definir um PIN.
- **IMPORTANTE:** Para evitar problemas de início de sessão por impressão digital, quando registar a sua impressão digital certifique-se de que todos os lados do dedo são registados pelo leitor de impressões digitais.
- **NOTA:** O PIN não tem limitações de tamanho. A predefinição refere-se unicamente a números. Para incluir carateres alfabéticos ou especiais, selecione a caixa de verificação **Incluir letras e símbolos**.

### **Utilizar o software de segurança da Internet**

Quando utiliza o seu computador para aceder ao e-mail, a uma rede ou à Internet, está potencialmente a expor o computador a vírus informáticos, spyware e outras ameaças online. Para ajudar a protegê-lo, é possível que o computador traga pré-instalado algum software que inclua funcionalidades de antivírus e firewall como oferta de avaliação. Para fornecer uma proteção contínua contra vírus recentemente descobertos e outros riscos de segurança, o software de segurança deve ser mantido atualizado. A HP recomenda vivamente que atualize a oferta de avaliação do software de segurança ou que adquira o software da sua preferência para proteger totalmente o seu computador.

### **Utilizar o software antivírus**

Os vírus informáticos podem desativar programas, utilitários ou o sistema operativo, bem como pode fazer com que funcionem de forma anormal. O software antivírus pode detetar a maioria dos vírus, destruí-los e, em grande parte dos casos, reparar os danos causados.

Para fornecer uma proteção contínua contra vírus recentemente descobertos, o software antivírus tem de ser mantido atualizado.

Pode ter um programa antivírus pré-instalado no seu computador. A HP recomenda vivamente que utilize o programa antivírus da sua preferência para proteger totalmente o computador.

Para mais informações sobre vírus informáticos, escreva support na caixa de procura da barra de tarefas e, em seguida, selecione a aplicação **HP Support Assistant**.

 $-$  ou  $-$ 

Selecione o ícone de ponto de interrogação na barra de tarefas.

### **Utilizar o software de firewall**

As firewalls foram concebidas para impedir o acesso não autorizado a um sistema ou rede. Uma firewall pode ser um software instalado no computador, na rede ou em ambos, ou pode ser uma combinação de hardware e software.

Existem dois tipos de firewalls a considerar:

- Firewalls baseadas em anfitriões Software que protege apenas o computador onde está instalado.
- Firewalls baseadas em rede Instaladas entre o seu modem DSL ou de cabo e a sua rede doméstica para proteger todos os computadores na rede.

Quando uma firewall é instalada num sistema, todos os dados enviados para e a partir do sistema são monitorizados e comparados com um conjunto de critérios de segurança definidos pelo utilizador. Os dados que não corresponderem a esses critérios são bloqueados.

### **Instalar atualizações de software**

O software HP, Windows e de terceiros instalado no seu computador deve ser regularmente atualizado para corrigir problemas de segurança e melhorar o desempenho do software.

**IMPORTANTE:** A Microsoft envia alertas relativamente a atualizações do Windows que podem incluir atualizações de segurança. Para proteger o computador contra falhas de segurança e vírus informáticos, instale todas as atualizações da Microsoft assim que receber um alerta.

Pode instalar estas atualizações de forma automática.

Para visualizar ou alterar as definições:

- **1.** Selecione o botão **Iniciar**, selecione **Definições** e, em seguida, selecione **Atualizar e Segurança**.
- **2.** Selecione **Windows Update** e, em seguida, siga as instruções apresentadas no ecrã.
- **3.** Para agendar uma hora para instalar atualizações, selecione **Opções avançadas** e, em seguida, siga as instruções apresentadas no ecrã.

### **Utilizar o HP Device as a Service (apenas em alguns dispositivos)**

O HP DaaS é uma solução de TI baseada na nuvem que permite que as empresas giram e protejam os seus ativos de forma eficiente.

O HP DaaS ajuda a proteger os dispositivos contra malware e outros ataques, monitoriza a integridade do dispositivo e ajuda a reduzir o tempo gasto a solucionar problemas de segurança e problemas do dispositivo. Pode transferir e instalar rapidamente o software, que é muito mais económico do que as soluções internas tradicionais. Para obter mais informações, visite [https://www.hptouchpointmanager.com/.](https://www.hptouchpointmanager.com/)

### **Proteger uma rede sem fios**

Ao configurar uma WLAN ou aceder a uma WLAN existente, ative sempre as funções de segurança para proteger a sua rede de acessos não autorizados. Redes WLAN em áreas públicas (hot spots) como cafés e aeroportos podem não fornecer qualquer segurança.

### **Efetuar cópias de segurança das suas informações e aplicações de software**

Efetue cópias de segurança com regularidade das suas informações e aplicações de software para protegêlas contra perda ou danos permanentes através de um ataque de vírus ou de falha de software ou hardware.

### **Utilizar um cabo de segurança opcional (apenas em alguns produtos)**

Os cabos de segurança (adquiridos separadamente) foram concebidos para funcionar como fator dissuasor, mas poderão não evitar que o computador seja utilizado indevidamente ou roubado. Para colocar um cabo de segurança no computador, siga as instruções do fabricante do dispositivo.

# <span id="page-57-0"></span>**9 Utilizar o Setup Utility (Utilitário de Configuração) (BIOS)**

O Setup Utility (Utilitário de Configuração), ou BIOS (Basic Input/Output System), controla a comunicação entre todos os dispositivos de entrada e saída no sistema (como discos rígidos, ecrã, teclado, rato e impressora). O Setup Utility (Utilitário de Configuração, BIOS) inclui definições para os tipos de dispositivos instalados, a sequência de arranque do computador e a quantidade de memória expandida e de sistema.

**X NOTA:** Para iniciar o Setup Utility (Utilitário de Configuração) em computadores conversíveis, o seu computador deve estar no modo de notebook e deve utilizar o teclado ligado ao mesmo.

# **Iniciar o Setup Utility (Utilitário de Configuração) (BIOS)**

Tem várias formas de aceder ao Setup Utility (BIOS).

- **IMPORTANTE:** Tenha especial cuidado ao efetuar alterações no Setup Utility (Utilitário de Configuração) (BIOS). Os erros podem impedir o computador de funcionar corretamente.
	- **▲** Ligue ou reinicie o computador e prima rapidamente f10.

 $-$  ou  $-$ 

Ligue ou reinicie o computador, prima rapidamente esc e depois prima f10 quando visualizar o menu Start (Iniciar).

### **Atualizar o Setup Utility (Utilitário de Configuração) (BIOS)**

As versões atualizadas do Setup Utility (Utilitário de Configuração) (BIOS) podem estar disponíveis no Web site da HP. A maioria das atualizações do BIOS no Web site da HP estão compactadas em ficheiros comprimidos denominados *SoftPaqs*. Alguns pacotes de transferência contêm um ficheiro denominado Readme.txt, que inclui informações acerca da instalação e da resolução de problemas do ficheiro.

### **Determinar a versão do BIOS**

Para decidir se é necessário atualizar o Setup Utility (Utilitário de Configuração) (BIOS), comece por determinar a versão do BIOS no seu computador.

Para apresentar as informações da versão do BIOS (também conhecida como *Data da ROM* e *BIOS do sistema*), utilize uma destas opções.

- **HP Support Assistant** 
	- **1.** Escreva support na caixa de pesquisa da barra de tarefas e, em seguida, selecione a aplicação **HP Support Assistant**.

– ou –

Selecione o ícone do ponto de interrogação na barra de tarefas.

- **2.** Selecione **Meu notebook** e, em seguida, selecione **Especificações**.
- Setup Utility (Utilitário de Configuração) (BIOS)
- **1.** Inicie o Setup Utility (Utilitário de Configuração) (BIOS) (consulte [Iniciar o Setup Utility \(Utilitário de](#page-57-0) [Configuração\) \(BIOS\) na página 46\)](#page-57-0).
- **2.** Selecione **Principal** e, em seguida, anote a versão do BIOS.
- **3.** Selecione **Sair**, selecione uma das opções e, em seguida, siga as instruções apresentadas no ecrã.
- No Windows, prima ctrl+alt+s.

Para procurar versões do BIOS mais recentes, consulte Preparar uma atualização do BIOS na página 47.

### **Preparar uma atualização do BIOS**

Certifique-se de que segue todos os pré-requisitos antes de transferir e instalar uma atualização do BIOS.

- **IMPORTANTE:** Para reduzir o risco de danos no computador ou uma instalação sem êxito, transfira e instale atualizações do BIOS apenas quando o computador estiver ligado a uma alimentação externa fiável com o transformador. Não transfira nem instale atualizações do BIOS com o computador com alimentação da bateria, ancorado num dispositivo de ancoragem opcional ou ligado a uma fonte de alimentação opcional. Durante a transferência e instalação, siga estas instruções:
	- Não desligue a alimentação do computador desligando o cabo de alimentação da tomada elétrica.
	- Não encerre o computador nem inicie o modo de suspensão.
	- Não insira, remova, ligue ou desligue qualquer dispositivo, cabo ou fio.
- **NOTA:** Se ligar o computador a uma rede, consulte o administrador da rede antes de instalar qualquer atualização de software, especialmente atualizações do BIOS do sistema.

#### **Transferir uma atualização do BIOS**

Após examinar os pré-requisitos, é possível verificar e transferir as atualizações do BIOS.

**1.** Escreva support na caixa de procura da barra de tarefas e, em seguida, selecione a aplicação **HP Support Assistant**.

 $-$  ou  $-$ 

Selecione o ícone de ponto de interrogação na barra de tarefas.

- **2.** Selecione **Updates** (Atualizações) e, em seguida, selecione **Check for updates and messages** (Verificar existência de atualizações e mensagens).
- **3.** Siga as instruções no ecrã.
- **4.** Na área de transferência, siga estes passos:
	- **a.** Identifique a atualização do BIOS mais recente e compare-a com a versão atualmente instalada no computador. Se a atualização for mais recente do que a versão do seu BIOS, aponte a data, nome ou outro identificador. Pode necessitar destas informações para localizar a atualização posteriormente, após ter sido transferida para a unidade de disco rígido.
	- **b.** Siga as instruções apresentadas no ecrã para transferir a sua seleção para o disco rígido.

Anote o caminho da localização na unidade de disco rígido para onde a atualização do BIOS será transferida. Deverá aceder a este caminho para instalar a atualização.

#### **Instalar uma atualização do BIOS**

Os procedimentos de instalação do BIOS variam. Siga as instruções apresentadas no ecrã após a transferência ter sido concluída. Se não aparecerem instruções, siga estes passos.

- **1.** Escreva ficheiro na caixa de procura da barra de tarefas e, em seguida, selecione o **Explorador de Ficheiros**.
- **2.** Selecione a designação da unidade de disco rígido. A designação da unidade de disco rígido é geralmente Disco Local (C:).
- **3.** Utilizando o caminho da unidade de disco rígido anotado anteriormente, abra a pasta que contém a atualização.
- **4.** Clique duas vezes no ficheiro com a extensão .exe (por exemplo, *nomedoficheiro*.exe).

A instalação do BIOS é iniciada.

**5.** Conclua a instalação, seguindo as instruções apresentadas no ecrã.

**W NOTA:** Depois de uma mensagem no ecrã indicar uma instalação com êxito, pode eliminar o ficheiro da transferência do disco rígido.

# **10 Utilizar o HP PC Hardware Diagnostics**

Pode usar o utilitário HP PC Hardware Diagnostics para determinar se o hardware do computador está a funcionar corretamente. As três versões são: o HP PC Hardware Diagnostics Windows, o HP PC Hardware Diagnostics UEFI (Unified Extensible Firmware Interface) e (apenas para determinados produtos) uma funcionalidade de firmware com o nome Remote HP PC Hardware Diagnostics UEFI.

### **Utilizar a ferramenta HP PC Hardware Diagnostics Windows (apenas em alguns modelos)**

O HP PC Hardware Diagnostics Windows é um utilitário baseado no Windows que lhe permite executar testes de diagnóstico para determinar se o hardware do computador está a funcionar corretamente. A ferramenta é executada no sistema operativo Windows para diagnosticar falhas de hardware.

Se o HP PC Hardware Diagnostics Windows não estiver instalado no seu computador, primeiro tem de o transferir e instalar. Para transferir o HP PC Hardware Diagnostics Windows, consulte [Transferir o HP PC](#page-61-0) [Hardware Diagnostics Windows na página 50.](#page-61-0)

### **Utilizar um código de ID da falha de hardware do HP PC Hardware Diagnostics Windows**

Quando o HP PC Hardware Diagnostics Windows deteta uma falha que requer a substituição de hardware, é gerado um código de ID da Falha de 24 dígitos.

- **▲** Dependendo das instruções no ecrã, escolha uma das seguintes opções:
	- Se for apresentada a hiperligação da ID de falha, selecione a hiperligação e siga as instruções no ecrã.
	- Se forem apresentadas instruções para contactar o suporte. Siga essas instruções.

### **Aceder ao HP PC Hardware Diagnostics Windows**

Depois de o HP PC Hardware Diagnostics Windows estar instalado, pode aceder-lhe a partir da Ajuda e Suporte HP ou do HP Support Assistant.

#### **Aceder ao HP PC Hardware Diagnostics Windows a partir da Ajuda e Suporte HP**

Depois de o HP PC Hardware Diagnostics Windows estar instalado, siga estes passos para aceder-lhe a partir da Ajuda e Suporte HP.

Para aceder ao HP PC Hardware Diagnostics Windows a partir da Ajuda e Suporte HP:

- **1.** Selecione o botão **Iniciar** e, em seguida, selecione **Ajuda e Suporte HP**.
- **2.** Selecione **HP PC Hardware Diagnostics Windows**.
- **3.** Quando a ferramenta abrir, clique no tipo de teste de diagnóstico que deseja executar e, em seguida, siga as instruções apresentadas no ecrã.

**NOTA:** Para parar um teste de diagnóstico, selecione **Cancelar**.

#### <span id="page-61-0"></span>**Para aceder ao HP PC Hardware Diagnostics Windows a partir do Support Assistant**

Depois de o HP PC Hardware Diagnostics Windows estar instalado, siga estes passos para aceder a partir do HP Support Assistant.

Para aceder ao HP PC Hardware Diagnostics Windows a partir do HP Support Assistant:

**1.** Escreva support na caixa de procura da barra de tarefas e, em seguida, selecione a aplicação **HP Support Assistant**.

 $-$  ou  $-$ 

Selecione o ícone de ponto de interrogação na barra de tarefas.

- **2.** Selecione **Resolução de problemas e correções**.
- **3.** Selecione **Diagnóstico** e, em seguida, selecione **HP PC Hardware Diagnostics Windows**.
- **4.** Quando a ferramenta abrir, clique no tipo de teste de diagnóstico que deseja executar e, em seguida, siga as instruções apresentadas no ecrã.

**NOTA:** Para parar um teste de diagnóstico, selecione **Cancelar**.

### **Transferir o HP PC Hardware Diagnostics Windows**

As instruções de transferência do HP PC Hardware Diagnostics Windows são fornecidas apenas em inglês. Deve utilizar um computador com o Windows para transferir esta ferramenta, porque apenas são fornecidos ficheiros .exe.

#### **Transferir a versão mais recente do HP PC Hardware Diagnostics Windows da HP**

Para transferir o HP PC Hardware Diagnostics Windows da HP, siga estes passos.

- **1.** Visite [http://www.hp.com/go/techcenter/pcdiags.](http://www.hp.com/go/techcenter/pcdiags) É apresentada a página inicial da ferramenta HP PC Diagnostics.
- **2.** Selecione **Transferir o HP Diagnostics Windows** e, em seguida, selecione uma localização no computador ou uma unidade flash USB.

A ferramenta é transferida para a localização selecionada.

#### **Transferir o HP PC Hardware Diagnostics Windows a partir da Microsoft Store**

Pode transferir o HP PC Hardware Diagnostics Windows a partir da Microsoft Store.

- **1.** Selecione a aplicação Microsoft Store no seu ambiente de trabalho ou escreva Microsoft Store na caixa de pesquisa da barra de tarefas.
- **2.** Escreva HP PC Hardware Diagnostics Windows na caixa de procura da **Microsoft Store**.
- **3.** Siga as instruções apresentadas no ecrã.

A ferramenta é transferida para a localização selecionada.

#### **Transfira o HP Hardware Diagnostics Windows através do nome ou do número do produto (apenas em alguns produtos)**

Pode transferir o HP PC Hardware Diagnostics Windows através do nome ou do número do produto.

**X** NOTA: Para alguns produtos, poderá ser necessário transferir o software para uma unidade flash USB, utilizando o nome ou o número do produto.

- **1.** Visite [http://www.hp.com/support.](http://www.hp.com/support)
- **2.** Selecione **Software and Drivers** (Software e Drivers), selecione o tipo de produto e em seguida, introduza o nome ou número do produto na caixa de procura apresentada.
- **3.** Na secção **Diagnostics** (Diagnóstico), selecione **Download** (Transferir) e, em seguida, siga as instruções apresentadas no ecrã para selecionar a versão de diagnóstico específica do Windows a transferir para o seu computador ou unidade flash USB.

A ferramenta é transferida para a localização selecionada.

### **Instalar o HP PC Hardware Diagnostics Windows**

Para instalar o HP PC Hardware Diagnostics Windows, aceda à pasta no seu computador ou na unidade flash USB para onde o ficheiro .exe foi transferido, faça duplo clique no ficheiro .exe e, em seguida, siga as instruções apresentadas no ecrã.

### **Utilizar o HP PC Hardware Diagnostics UEFI**

O HP PC Hardware Diagnostics UEFI (Unified Extensible Firmware Interface) permite-lhe executar testes de diagnóstico para determinar se o hardware do computador está a funcionar corretamente. A ferramenta é executada fora do sistema operativo para poder isolar erros de hardware resultantes de problemas causados pelo sistema operativo ou por outros componentes de software.

**X** NOTA: Para computadores Windows 10 S, deve utilizar um computador com Windows e uma unidade flash USB para transferir e criar o ambiente de suporte HP UEFI, pelo facto de apenas serem fornecidos ficheiros .exe. Para mais informações, consulte [Transferir a ferramenta HP PC Hardware Diagnostics UEFI para](#page-63-0)  [uma unidade flash USB na página 52](#page-63-0).

Se o seu PC não inicia no Windows, pode utilizar a ferramenta HP PC Hardware Diagnostics UEFI para diagnosticar problemas de hardware.

### **Utilizar um código de ID da falha de hardware do HP PC Hardware Diagnostics UEFI**

Quando o HP PC Hardware Diagnostics UEFI deteta uma falha que requer a substituição de hardware, é gerado um código de ID da Falha de 24 dígitos.

Para obter assistência para resolver o problema:

**▲** Selecione **Contact HP** (Contactar a HP), aceite a declaração de privacidade da HP e, em seguida, utilize um dispositivo móvel para ler o código de ID da Falha que surge no ecrã seguinte. A página Ajuda e Suporte HP - Centro de Assistência aparece com o número de ID da Falha e de produto automaticamente preenchidos. Siga as instruções apresentadas no ecrã.

 $-$  ou  $-$ 

Contacte o suporte técnico e forneça o código de ID da Falha.

**NOTA:** Para iniciar o diagnóstico num computador conversível, o seu computador deve estar no modo de notebook e deve utilizar o teclado ligado.

**WEY NOTA:** Se necessitar de parar um teste de diagnóstico, prima esc.

### **Iniciar a ferramenta de diagnóstico HP PC Hardware Diagnostics UEFI**

Para iniciar o HP PC Hardware Diagnostics UEFI, siga este procedimento.

- <span id="page-63-0"></span>**1.** Ligue ou reinicie o computador e prima rapidamente esc.
- **2.** Prima f2.

O BIOS procura as ferramentas de diagnóstico em três locais, pela seguinte ordem:

- **a.** Unidade flash USB ligada
- **WE NOTA:** Para transferir a ferramenta HP PC Hardware Diagnostics UEFI para uma unidade flash USB, consulte Transferir a versão mais recente do HP PC Hardware Diagnostics UEFI na página 52.
- **b.** Unidade de disco rígido
- **c.** BIOS
- **3.** Quando a ferramenta de diagnóstico abrir, selecione o idioma, selecione o tipo de teste de diagnóstico que pretende executar e, em seguida, siga as instruções apresentadas no ecrã.

### **Transferir a ferramenta HP PC Hardware Diagnostics UEFI para uma unidade flash USB**

Transferir a ferramenta HP PC Hardware Diagnostics UEFI para uma unidade flash USB pode ser útil em algumas situações.

- O HP PC Hardware Diagnostics UEFI não está incluído na imagem de pré-instalação.
- O HP PC Hardware Diagnostics UEFI não está incluído na partição HP Tool.
- A unidade de disco rígido está danificada.

**MOTA:** As instruções de transferência do HP PC Hardware Diagnostics UEFI são fornecidas apenas em inglês e tem de utilizar um computador Windows para transferir e criar o ambiente de suporte HP UEFI, porque apenas são fornecidos ficheiros .exe.

### **Transferir a versão mais recente do HP PC Hardware Diagnostics UEFI**

Para transferir a versão mais recente do HP PC Hardware Diagnostics UEFI para uma unidade flash USB, siga este procedimento.

- **1.** Visite [http://www.hp.com/go/techcenter/pcdiags.](http://www.hp.com/go/techcenter/pcdiags) É apresentada a página inicial do HP PC Diagnostics.
- **2.** Selecione **Transferir o HP Diagnostics UEFI** e, em seguida, selecione **Executar**.

#### **Transferir o HP PC Hardware Diagnostics UEFI através do nome ou do número do produto (apenas em alguns produtos)**

Pode transferir o HP PC Hardware Diagnostics UEFI por nome ou número do produto (somente em alguns dispositivos) para uma unidade flash USB.

**WOTA:** Para alguns produtos, poderá ser necessário transferir o software para uma unidade flash USB, utilizando o nome ou o número do produto.

- **1.** Visite [http://www.hp.com/support.](http://www.hp.com/support)
- **2.** Introduza o nome ou o número do produto, selecione o seu computador e, em seguida, selecione o sistema operativo.
- **3.** Na secção **Diagnostics** (Diagnóstico), siga as instruções apresentadas no ecrã para selecionar e transferir a versão específica do UEFI Diagnostics pretendida.

## **Utilizar as definições Remote HP PC Hardware Diagnostics UEFI (apenas em alguns produtos)**

O Remote HP PC Hardware Diagnostics UEFI é uma funcionalidade do firmware (BIOS) que transfere o HP PC Hardware Diagnostics UEFI para o seu computador. Executa os diagnósticos no seu computador e, em seguida, poderá carregar os resultados para um servidor pré-configurado.

Para mais informações sobre o Remote HP PC Hardware Diagnostics UEFI, aceda a [http://www.hp.com/go/](http://www.hp.com/go/techcenter/pcdiags) [techcenter/pcdiags](http://www.hp.com/go/techcenter/pcdiags) e, em seguida, selecione **Obter mais informações**.

### **Transferir a ferramenta Remote HP PC Hardware Diagnostics UEFI**

O HP Remote PC Hardware Diagnostics UEFI também está disponível como um SoftPaq que pode ser transferido para um servidor.

#### **Transferir a versão mais recente do Remote HP PC Hardware Diagnostics UEFI**

Pode transferir a versão mais recente do HP PC Hardware Diagnostics UEFI para uma unidade flash USB.

- **1.** Visite [http://www.hp.com/go/techcenter/pcdiags.](http://www.hp.com/go/techcenter/pcdiags) É apresentada a página inicial da ferramenta HP PC Diagnostics.
- **2.** Selecione **Transferir Diagnóstico Remoto** e, em seguida, selecione **Executar**.

#### **Transferir o Remote HP PC Hardware Diagnostics UEFI através do nome ou do número do produto**

Transferir o HP Remote PC Hardware Diagnostics UEFI através do nome ou do número do produto.

- **W NOTA:** Para alguns produtos, poderá ser necessário transferir o software utilizando o nome ou o número do produto.
	- **1.** Visite [http://www.hp.com/support.](http://www.hp.com/support)
	- **2.** Selecione **Obter software e drivers**, selecione o tipo de produto, introduza o nome ou número do produto na caixa de procura que é apresentada, selecione o seu computador e, em seguida, selecione o seu sistema operativo.
	- **3.** Na secção **Diagnóstico**, siga as instruções apresentadas no ecrã para selecionar e transferir a versão **UEFI remoto** para o produto.

### **Personalizar as definições Remote HP PC Hardware Diagnostics UEFI**

Ao utilizar a definição Remote HP PC Hardware Diagnostics na configuração do computador (BIOS), poderá efetuar as seguintes personalizações:

- Definir um agendamento para executar diagnósticos autónomos. Pode também iniciar diagnósticos imediatamente no modo interativo ao selecionar **Executar Remote HP PC Hardware Diagnostics**.
- Definir a localização para transferir as ferramentas de diagnóstico. Esta funcionalidade disponibiliza acesso às ferramentas a partir do website da HP ou a partir de um servidor que tenha sido préconfigurado para utilização. O computador não necessita do armazenamento local tradicional (como uma unidade de disco rígido ou unidade flash USB) para executar o diagnóstico remoto.
- Definir uma localização para armazenar os resultados do teste. Pode também definir o nome de utilizador e a palavra-passe utilizados para carregamentos.
- Apresentar as informações de estado sobre o diagnóstico executado anteriormente.

Para personalizar as definições Remote HP PC Hardware Diagnostics UEFI, siga estes passos:

- **1.** Ligue ou reinicie o computador e, quando surgir o logótipo HP, prima a tecla f10 para aceder à Configuração do computador.
- **2.** Selecione **Advanced** (Avançado) e, em seguida, **Settings** (Definições).
- **3.** Efetue as suas seleções de personalização.
- **4.** Selecione **Main** (Principal) e, em seguida, **Save Changes and Exit** (Guardar Alterações e Sair) para guardar as definições.

As alterações entram em vigor quando reiniciar o computador.

# <span id="page-66-0"></span>**11 Efetuar cópias de segurança, restaurar e recuperar**

Pode usar as ferramentas do Windows ou o software da HP para efetuar cópias de segurança das suas informações, criar um ponto de restauro, reiniciar o computador, criar suportes de dados de recuperação ou repor o seu computador para as predefinições de fábrica. A execução desses procedimentos normais pode fazer com que o computador regresse mais rapidamente ao estado de funcionamento.

**IMPORTANTE:** Se for executar procedimentos de recuperação no tablet, a bateria do tablet tem de estar, pelo menos, 70% carregada antes de iniciar o processo de recuperação.

**IMPORTANTE:** Nos tablets com um teclado amovível, ligue o teclado à base do teclado antes de iniciar qualquer processo de recuperação.

### **Efetuar cópias de segurança de informações e criar um suporte de dados de recuperação**

Estes métodos de criação de suportes de recuperação e cópias de segurança estão disponíveis apenas em alguns produtos.

### **Utilizar ferramentas do Windows para efetuar uma cópia de segurança**

A HP recomenda que efetue uma cópia de segurança das suas informações imediatamente após a configuração inicial. Pode realizar esta tarefa através da funcionalidade de cópia de segurança local do Windows com uma unidade USB externa ou com ferramentas online.

- **IMPORTANTE:** O Windows é a única opção que permite criar cópias de segurança das suas informações pessoais. Agende cópias de segurança regulares para evitar a perda de informações.
- **NOTA:** Se o armazenamento do computador for de 32 GB ou inferior, o Restauro do Sistema da Microsoft está desativado por predefinição.

### **Utilizar a ferramenta HP Cloud Recovery Download Tool para criar suportes de dados de recuperação (apenas em alguns produtos)**

Pode utilizar a ferramenta HP Cloud Recovery Download Tool para criar um suporte de dados de recuperação HP Recovery numa unidade flash USB de arranque.

Para mais informações:

**▲** Aceda a [http://www.hp.com/support,](http://www.hp.com/support) procure "HP Cloud Recovery" e, em seguida, selecione o resultado que corresponde ao tipo de computador que possui.

**X** NOTA: Se não conseguir criar um suporte de dados de recuperação por si mesmo, contacte o suporte para obter discos de recuperação. Aceda a<http://www.hp.com/support> e, em seguida, selecione o seu país ou região e siga as instruções apresentadas no ecrã.

<span id="page-67-0"></span>**IMPORTANTE:** A HP recomenda que siga os Métodos de restauro e recuperação na página 56 para restaurar o seu computador antes de obter e utilizar os discos de recuperação HP. Ao utilizar uma cópia de segurança recente poderá recuperar a operacionalidade da sua máquina mais rapidamente que com os discos de recuperação HP. Depois de o sistema ser restaurado, a reinstalação de todo o software do sistema operativo que foi lançado desde a compra inicial pode ser um processo moroso.

### **Restaurar e recuperar o seu sistema**

Existem várias ferramentas à disposição para recuperar o seu sistema, dentro e fora do Windows, se o ambiente de trabalho não conseguir carregar.

A HP recomenda que tente restaurar o seu sistema através dos Métodos de restauro e recuperação na página 56.

### **Criar um restauro do sistema**

O restauro do sistema está disponível no Windows. O software de restauro do sistema pode criar, de forma automática ou manual, pontos de restauro, ou instantâneos, dos ficheiros do sistema e configurações do computador num determinado ponto.

Ao utilizar o restauro do sistema, o computador regressa ao estado em que se encontrava no momento em que efetuou o ponto de restauro. Os ficheiros e documentos pessoais não deverão ser afetados.

### **Métodos de restauro e recuperação**

Depois de executar o primeiro método, teste para verificar se o problema ainda existe antes de avançar para o método seguinte, que agora poderá ser desnecessário.

- **1.** Execute o restauro do sistema da Microsoft.
- **2.** Reinicie este PC.
- **3.** Efetue a recuperação através do suporte de dados HP Recovery. Para mais informações, consulte Recuperar utilizando o suporte de dados de recuperação HP Recovery na página 56.

Para mais informações sobre os dois primeiros métodos, consulte a aplicação Obter Ajuda:

Selecione o botão **Iniciar**, selecione a aplicação **Obter Ajuda** e, em seguida, insira a tarefa que deseja executar.

**X NOTA:** Tem de estar ligado à Internet para poder aceder à aplicação Obter Ajuda.

### **Recuperar utilizando o suporte de dados de recuperação HP Recovery**

O suporte HP Recovery pode ser utilizado para recuperar o sistema operativo original e os programas de software que foram instalados de fábrica. Em alguns produtos, pode ser criado numa unidade flash USB de arranque utilizando a ferramenta HP Cloud Recovery Download Tool.

Para mais detalhes, consulte [Utilizar a ferramenta HP Cloud Recovery Download Tool para criar suportes de](#page-66-0) [dados de recuperação \(apenas em alguns produtos\) na página 55.](#page-66-0)

**X** NOTA: Se não conseguir criar um suporte de dados de recuperação por si mesmo, contacte o suporte para obter discos de recuperação. Aceda a<http://www.hp.com/support> e, em seguida, selecione o seu país ou região e siga as instruções apresentadas no ecrã.

Para recuperar o sistema:

**▲** Insira o suporte de dados de recuperação HP Recovery que criou e reinicie o computador.

**MOTA:** A HP recomenda que siga os [Métodos de restauro e recuperação na página 56](#page-67-0) para restaurar o seu computador antes de obter e utilizar os discos de recuperação HP. Ao utilizar uma cópia de segurança recente poderá recuperar a operacionalidade da sua máquina mais rapidamente que com os discos de recuperação HP. Depois de o sistema ser restaurado, a reinstalação de todo o software do sistema operativo que foi lançado desde a compra inicial pode ser um processo moroso.

### **Alterar a sequência de arranque do computador**

Se o computador não reiniciar com o suporte de dados HP Recovery, pode alterar a sequência de arranque do computador, ou seja, a ordem dos dispositivos listados no BIOS para informação de arranque. Pode selecionar uma unidade ótica ou uma unidade flash USB, consoante a localização do seu suporte de dados HP Recovery.

**IMPORTANTE:** Nos tablets com um teclado amovível, ligue o tablet à base do teclado antes de iniciar estes passos.

Para alterar a ordem de arranque:

- **1.** Insira o suporte de dados de recuperação HP Recovery.
- **2.** Aceda ao menu de **Arranque** do sistema.
	- Nos computadores ou tablets com teclado, ligue ou reinicie o computador ou tablet, prima rapidamente esc e depois prima f9 para ver as opções de arranque.
	- Nos tablets sem teclado, ligue ou reinicie o tablet e mantenha premido o botão para aumentar o volume e, em seguida, selecione **f9**.

 $-$  ou  $-$ 

Ligue ou reinicie o tablet e, em seguida, mantenha premido o botão para diminuir o volume e selecione **f9**.

**3.** Selecione a unidade ótica ou unidade flash USB a partir da qual pretende efetuar o arranque e, em seguida, siga as instruções apresentadas no ecrã.

### **Utilizar o HP Sure Recover (apenas em alguns produtos)**

Alguns modelos de computador estão configurados com o HP Sure Recover, uma solução de recuperação do sistema operativo do PC incorporada no hardware e no software. O HP Sure Recover pode restaurar totalmente a imagem do SO HP sem o software de recuperação instalado.

Através do HP Sure Recover, um administrador ou utilizador pode restaurar o sistema e instalar:

- A versão mais recente do sistema operativo
- Controladores de dispositivo específicos da plataforma
- Aplicações de software, no caso de uma imagem personalizada

Para ter acesso à documentação mais recente do HP Sure Recover, aceda a [http://www.hp.com/support.](http://www.hp.com/support) Siga as instruções apresentadas no ecrã para encontrar o seu produto e localizar a sua documentação.

# **12 Descarga eletrostática**

A descarga eletrostática é a libertação de eletricidade estática quando dois objetos entram em contacto por exemplo, o choque que recebe quando caminha em cima de um tapete e toca numa maçaneta de porta de metal.

Uma descarga de eletricidade estática por meio dos dedos ou de outros condutores eletrostáticos pode danificar os componentes eletrónicos.

**IMPORTANTE:** Para evitar danos no computador, numa unidade ou perda de informações, devem ser tomadas as seguintes precauções:

- Se as instruções de remoção ou instalação indicarem que deve desligar o computador, faça-o depois de se certificar de que está devidamente ligado à terra.
- Não retire os componentes dos respetivos recipientes com proteção eletrostática enquanto não estiver preparado para os instalar.
- Evite tocar em pinos, terminais e circuitos. Restrinja ao mínimo o manuseamento de componentes eletrónicos.
- Utilize ferramentas antimagnéticas.
- Antes de manusear componentes, descarregue a eletricidade estática tocando numa superfície metálica não pintada.
- Se remover um componente, coloque-o num recipiente com proteção eletrostática.

# **13 Especificações**

As classificações de energia de entrada e as especificações operacionais fornecem informações úteis quando viaja com o seu computador ou o guarda.

## **Potência de entrada**

As informações sobre alimentação fornecidas nesta secção podem ser úteis, caso tencione viajar para o estrangeiro com o seu computador.

O computador funciona com corrente contínua, que poderá ser fornecida por uma fonte de alimentação CA (corrente alterna) ou CC (corrente contínua). A fonte de alimentação CA tem de fornecer uma tensão de 100 a 240 V, 50 a 60 Hz. Embora o computador possa ser ligado a uma fonte de alimentação CC independente, só deve ser alimentado através de um transformador ou de uma fonte de alimentação CC que seja fornecido e aprovado pela HP para utilização com o computador.

O computador pode funcionar com energia CC dentro das especificações seguintes. A tensão e a corrente de funcionamento variam por plataforma. A tensão e a corrente de funcionamento do computador estão indicadas na etiqueta de regulamentação.

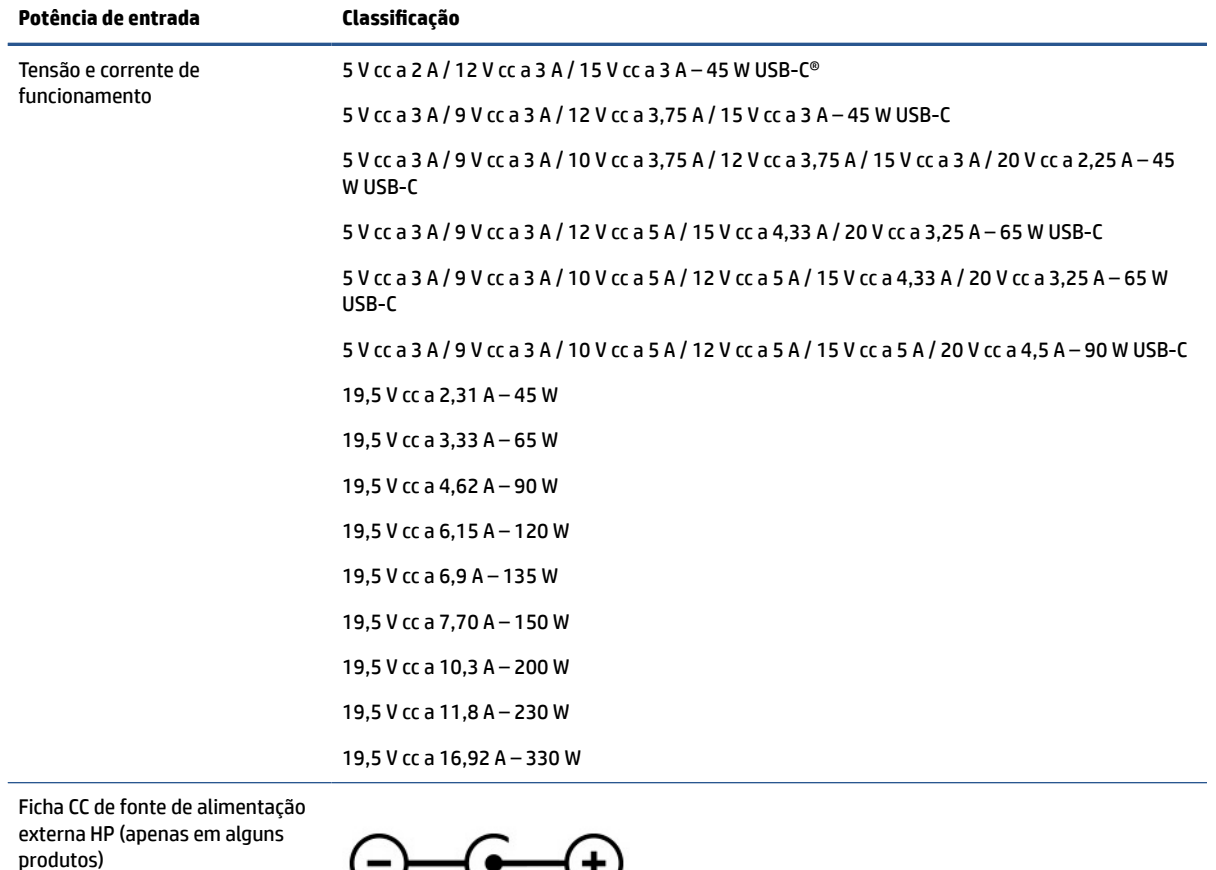

 $\bigcirc$   $\bigcirc$   $\bigcirc$   $\bigcirc$ 

#### **Tabela 13-1 Especificações da fonte de alimentação CC**

**NOTA:** Este equipamento foi concebido para sistemas de alimentação TI na Noruega, com uma tensão fase a fase não superior a 240 V rms.

# **Ambiente operativo**

Utilize as especificações de funcionamento para obter informações úteis ao viajar com o seu computador, ou ao armazená-lo.

#### **Tabela 13-2 Especificações do ambiente operativo**

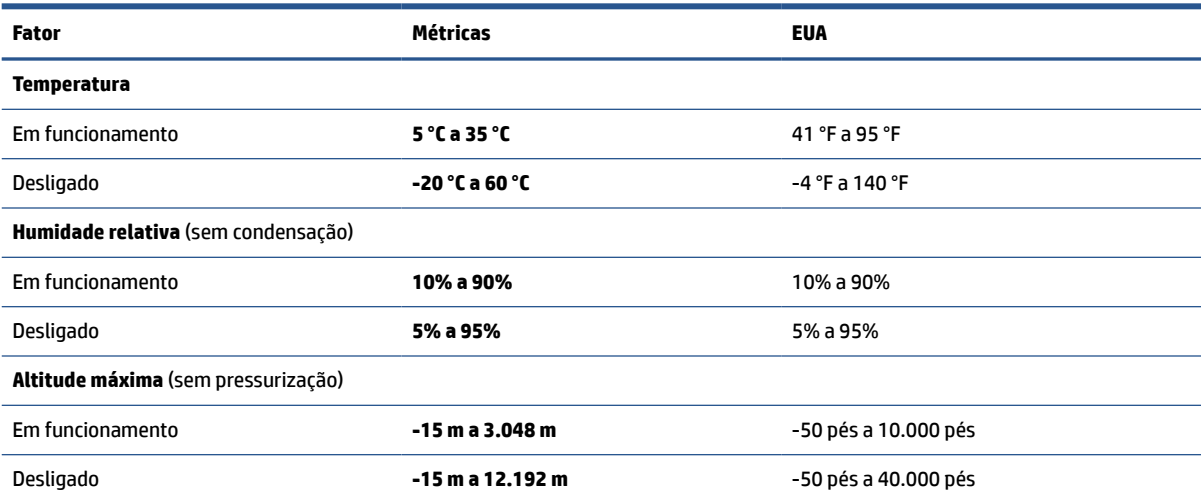
# <span id="page-72-0"></span>**14 Acessibilidade**

O objetivo da HP é conceber, produzir e comercializar produtos, serviços e informações que todos, em qualquer lugar, podem usar; seja de modo independente ou com os dispositivos ou aplicações adequados que usam tecnologia de apoio (AT) de terceiros.

# **A HP e a acessibilidade**

Como a HP trabalha no sentido de integrar a diversidade, a inclusão e o trabalho/vida no tecido da empresa, isto reflete-se em tudo o que a HP faz. A HP esforça-se por criar um ambiente inclusivo focado em ligar as pessoas ao poder da tecnologia no mundo inteiro.

# **Encontrar as ferramentas tecnológicas de que necessita**

A tecnologia pode libertar o seu potencial humano. A tecnologia de apoio (TA) elimina barreiras e ajuda-o a criar independência em casa, no trabalho e na comunidade. A tecnologia de apoio (TA) ajuda a aumentar, manter e melhorar as capacidades funcionais das tecnologias eletrónica e de informação.

Para mais informações, consulte [Encontrar a melhor tecnologia assistiva na página 62.](#page-73-0)

### **O compromisso da HP**

A HP está empenhada em fornecer produtos e serviços acessíveis a pessoas com deficiência. Este compromisso corrobora os objetivos de diversidade da empresa e é uma forma de assegurar que todos têm acesso aos benefícios da tecnologia.

O objetivo de acessibilidade da HP é conceber, produzir e comercializar produtos e serviços que possam ser usados de forma eficaz por todos, incluindo por pessoas com deficiência, de forma autónoma ou com dispositivos de assistência adequados.

Para atingir esse objetivo, esta Política de Acessibilidade estabelece sete objetivos principais para guiar as ações da HP. Todos os gestores e colaboradores da HP devem apoiar estes objetivos e a sua implementação de acordo com as suas funções e responsabilidades:

- Aumentar o nível de consciencialização sobre problemas de acessibilidade dentro da HP e fornecer aos colaboradores a formação de que necessitam para conceber, produzir, comercializar e disponibilizar produtos e serviços acessíveis.
- Desenvolver diretrizes de acessibilidade de produtos e serviços, e manter os grupos de desenvolvimento de produtos responsáveis pela implementação destas diretrizes onde for possível a nível competitivo, técnico e económico.
- Envolver as pessoas com deficiência no desenvolvimento de diretrizes de acessibilidade e na conceção e nos testes dos produtos e serviços.
- Documentar funcionalidades de acessibilidade e disponibilizar as informações sobre os produtos e serviços HP ao público de uma forma acessível.
- Estabelecer relações com tecnologia assistiva líder e fornecedores de soluções.
- Apoiar a investigação e o desenvolvimento internos e externos que irão melhorar a tecnologia assistiva relevante para os produtos e serviços HP.
- Apoiar e contribuir para normas industriais e diretrizes para acessibilidade.

# <span id="page-73-0"></span>**International Association of Accessibility Professionals (IAAP) (Associação Internacional dos Profissionais de Acessibilidade)**

A IAAP é uma associação sem fins lucrativos focada no avanço da profissão de acessibilidade através de redes, educação e certificação. O objetivo é ajudar os profissionais de acessibilidade a desenvolver e avançar as suas carreiras e permitir uma melhor integração da acessibilidade nos produtos e infraestrutura das organizações.

Como membro fundador, a HP associou-se para participar com outras organizações no avanço do campo de acessibilidade. Este compromisso apoia o objetivo de acessibilidade da HP de conceber, produzir e comercializar produtos e serviços que possam ser utilizados de forma eficaz por pessoas com deficiência.

A IAAP fortalecerá a nossa profissão ao ligar indivíduos, estudantes e organizações a nível global para aprenderem uns com os outros. Se estiver interessado em saber mais, vá a <http://www.accessibilityassociation.org> para se juntar à comunidade online, inscrever-se para receber boletins informativos e saber mais sobre as opções de membros.

# **Encontrar a melhor tecnologia assistiva**

Todos, incluindo as pessoas com deficiência ou limitações relacionadas com a idade, deverão ser capazes de comunicar, expressarem-se e ligarem-se ao mundo utilizando tecnologia. A HP está empenhada em aumentar a consciencialização sobre a acessibilidade dentro da HP e com os nossos clientes e parceiros.

Quer seja com tipos de letra grandes para uma fácil leitura, o reconhecimento de voz para permitir dar descanso às suas mãos ou qualquer outra tecnologia assistiva para o ajudar com a sua situação específica uma variedade de tecnologias assistivas tornam os produtos HP de fácil utilização. Como escolher?

#### **Avaliando as suas necessidades**

A tecnologia pode libertar o seu potencial. A tecnologia de apoio (TA) elimina barreiras e ajuda-o a criar independência em casa, no trabalho e na comunidade. A tecnologia de apoio (TA) ajuda a aumentar, manter e melhorar as capacidades funcionais das tecnologias eletrónica e de informação.

Pode escolher entre vários produtos AT. A sua avaliação AT deve permitir-lhe avaliar vários produtos, responder às suas questões e facilitar a sua seleção da melhor solução para a sua situação. Verá que os profissionais qualificados para efetuarem avaliações AT vêm de várias áreas, incluindo pessoas licenciadas ou com certificados em fisioterapia, terapia ocupacional, patologia da fala/linguagem e outras áreas de conhecimentos. Outros, embora não certificados ou licenciados, poderão também fornecer informações de avaliação. Terá de perguntar sobre a experiência, os conhecimentos e os honorários do indivíduo para determinar se se adequam às suas necessidades.

#### **Acessibilidade para dispositivos da HP**

Estas hiperligações fornecem informações sobre as funcionalidades de acessibilidade e tecnologia assistiva, se aplicável, incluídas nos vários produtos da HP. Estes recursos irão ajudá-lo a selecionar as funcionalidades de tecnologia assistiva específicas e os produtos mais adequados para a sua situação.

- [HP Elite x3 Opções de Acessibilidade \(Windows 10 Mobile\)](http://support.hp.com/us-en/document/c05227029)
- [PCs HP Opções de Acessibilidade do Windows 7](http://support.hp.com/us-en/document/c03543992)
- [PCs HP Opções de Acessibilidade do Windows 8](http://support.hp.com/us-en/document/c03672465)
- [PCs HP Opções de Acessibilidade do Windows 10](http://support.hp.com/us-en/document/c04763942)
- Tablets HP Slate 7 Ativar as Funcionalidades de Acessibilidade no seu Tablet HP (Android 4.1/Jelly [Bean\)](http://support.hp.com/us-en/document/c03678316)
- [PCs HP SlateBook Ativar as Funcionalidades de Acessibilidade \(Android 4.3, 4.2/Jelly Bean\)](http://support.hp.com/us-en/document/c03790408)
- <span id="page-74-0"></span>● [PCs HP Chromebook – Ativar as Funcionalidades de Acessibilidade no seu HP Chromebook ou](https://support.google.com/chromebook/answer/177893?hl=en&ref_topic=9016892)  [Chromebox \(Chrome OS\)](https://support.google.com/chromebook/answer/177893?hl=en&ref_topic=9016892)
- [Compras HP periféricos para os produtos da HP](http://store.hp.com/us/en/ContentView?eSpotName=Accessories&storeId=10151&langId=-1&catalogId=10051)

Se necessitar de suporte adicional com as funcionalidades de acessibilidade no seu produto HP, consulte [Contactar o suporte técnico na página 65.](#page-76-0)

Hiperligações adicionais a parceiros e fornecedores externos que podem fornecer assistência adicional:

- [Informações sobre Acessibilidade da Microsoft \(Windows 7, Windows 8, Windows 10, Microsoft Office\)](http://www.microsoft.com/enable)
- [Informações sobre Acessibilidade de Produtos Google \(Android, Chrome, Aplicações Google\)](https://www.google.com/accessibility/)
- [Tecnologias Assistivas ordenadas por tipo de deficiência](http://www8.hp.com/us/en/hp-information/accessibility-aging/at-product-impairment.html)
- [Assistive Technology Industry Association \(ATIA\) \(Associação da Indústria de Tecnologias Assistivas\)](http://www.atia.org/)

# **Normas e legislação**

Países em todo o mundo estão a promulgar regulamentos para melhorar o acesso aos produtos e serviços para pessoas com deficiências. Estes regulamentos são historicamente aplicáveis a produtos e serviços de telecomunicações, PC e impressoras com determinadas funcionalidades de comunicações e reprodução de vídeo, a documentação de utilizador associada e ao apoio ao cliente.

#### **Normas**

A Access Board dos EUA criou a Seção 508 nas normas Federal Acquisition Regulation (FAR) para abordar o acesso à Tecnologia da Informação e Comunicação (TIC) para pessoas com deficiências físicas, sensoriais ou cognitivas.

As normas contêm critérios técnicos específicos para diversos tipos de tecnologias, assim como requisitos baseados no desempenho que centram-se nas capacidades funcionais dos produtos abrangidos. Critérios específicos abrangem aplicações de software e sistemas operativos, informações baseadas na web e aplicações, computadores, produtos de telecomunicações, vídeo e multimédia, e produtos fechados autónomos.

#### **Mandato 376 – EN 301 549**

A União Europeia criou a norma EN 301 549 no Mandato 376 como um kit de ferramentas online para contratação pública de produtos TIC. A norma especifica os requisitos de acessibilidade aplicáveis a produtos e serviços ICT, com uma descrição dos procedimentos de teste e a metodologia de avaliação para cada requisito de acessibilidade.

#### **Diretrizes de Acessibilidade para o Conteúdo da Web (WCAG - Web Content Accessibility Guidelines)**

As Diretrizes de Acessibilidade para o Conteúdo da Web (WCAG - Web Content Accessibility Guidelines) da Iniciativa de Acessibilidade à Web (WAI - Web Accessibility Initiative) do W3C ajudam os web designers e os programadores a criar sites que melhor vão ao encontro das pessoas com deficiências ou limitações relacionadas com a idade.

As WCAG avançam a acessibilidade em toda a gama de conteúdo web (texto, imagens, áudio e vídeo) e aplicações web. As WCAG podem ser testadas com precisão, são fáceis de compreender e utilizar, e permitem aos programadores web a flexibilidade para a inovação. As WCAG 2.0 também foram aprovadas como a norma [ISO/IEC 40500:2012](http://www.iso.org/iso/iso_catalogue/catalogue_tc/catalogue_detail.htm?csnumber=58625/).

<span id="page-75-0"></span>As WCAG abordam especificamente as barreiras ao acesso à web experienciadas por pessoas com deficiências visuais, auditivas, físicas, cognitivas e neurológicas e por utilizadores web com uma idade mais avançada com necessidades de acessibilidade. As WCAG 2.0 fornecem as características de conteúdo acessível:

- **Percetível** (por exemplo, ao abordar alternativas de texto para imagens, legendas de áudio, adaptabilidade de apresentação e contraste de cores)
- **Operável** (ao abordar o acesso ao teclado, contraste de cores, temporização de entradas, prevenção de convulsões e navegabilidade)
- **Compreensível** (ao abordar a capacidade de leitura, previsibilidade e assistência de entradas)
- **Robusto** (por exemplo, ao abordar a compatibilidade com as tecnologias assistivas)

## **Legislação e regulamentos**

A acessibilidade às TI e às informações tornou-se uma área com maior importância legislativa. Estas ligações fornecem informações sobre a legislação principal, regulamentos e normas.

- **[Estados Unidos](http://www8.hp.com/us/en/hp-information/accessibility-aging/legislation-regulation.html#united-states)**
- **[Canadá](http://www8.hp.com/us/en/hp-information/accessibility-aging/legislation-regulation.html#canada)**
- **[Europa](http://www8.hp.com/us/en/hp-information/accessibility-aging/legislation-regulation.html#europe)**
- **[Austrália](http://www8.hp.com/us/en/hp-information/accessibility-aging/legislation-regulation.html#australia)**
- **[Internacional](http://www8.hp.com/us/en/hp-information/accessibility-aging/legislation-regulation.html#worldwide)**

# **Recursos e hiperligações úteis sobre acessibilidade**

Estas organizações, instituições e recursos podem ser boas fontes de informações sobre deficiências e limitações relacionadas com a idade.

**X** NOTA: Isto não é uma lista exaustiva. Estas organizações são fornecidas apenas para fins informativos. A HP não assume qualquer responsabilidade relativamente às informações ou contactos que poderá encontrar na Internet. A listagem nesta página não implica o endosso da HP.

# **Organizações**

Estas organizações são algumas das muitas que fornecem informações sobre deficiências e limitações relacionadas com a idade.

- American Association of People with Disabilities (AAPD)
- The Association of Assistive Technology Act Programs (ATAP)
- Hearing Loss Association of America (HLAA)
- Information Technology Technical Assistance and Training Center (ITTATC)
- Lighthouse International
- National Association of the Deaf
- **National Federation of the Blind**
- Rehabilitation Engineering & Assistive Technology Society of North America (RESNA)
- Telecommunications for the Deaf and Hard of Hearing, Inc. (TDI)
- W3C Web Accessibility Initiative (WAI)

# <span id="page-76-0"></span>**Instituições educacionais**

Muitas instituições educacionais, incluindo estes exemplos, fornecem informações sobre deficiências e limitações relacionadas com a idade.

- California State University, Northridge, Center on Disabilities (CSUN)
- University of Wisconsin Madison, Trace Center
- University of Minnesota programa informático de acomodações

### **Outros recursos relacionados com deficiência**

Muitos recursos, incluindo estes exemplos, fornecem informações sobre deficiências e limitações relacionadas com a idade.

- ADA (Americans with Disabilities Act) Technical Assistance Program
- Rede global para negócios e deficiência ILO
- **EnableMart**
- European Disability Forum
- **Job Accommodation Network**
- Microsoft Enable

## **Ligações da HP**

Estas hiperligações específicas da HP fornecem informações que se relacionam com deficiências e limitações relacionadas com a idade.

[O nosso formulário web de contacto](https://h41268.www4.hp.com/live/index.aspx?qid=11387)

[Manual de segurança e conforto da HP](http://www8.hp.com/us/en/hp-information/ergo/index.html)

[Vendas do setor público da HP](https://government.hp.com/)

# **Contactar o suporte técnico**

A HP oferece suporte técnico e assistência com opções de acessibilidade para clientes com deficiências.

**NOTA:** Suporte apenas em inglês.

- Os clientes que forem surdos ou tiverem dificuldades de audição e que tenham questões sobre o suporte técnico ou a acessibilidade dos produtos da HP:
	- Podem utilizar o TRS/VRS/WebCapTel para ligar através do telefone (877) 656-7058, de segunda a sexta-feira entre as 6h e as 21h, Hora das Regiões Montanhosas nos Estados Unidos.
- Os clientes com outras deficiências ou limitações relacionadas com a idade que tenham alguma questão sobre o suporte técnico ou a acessibilidade de produtos da HP, podem escolher uma das seguintes opções:
	- Contacte-nos através do telefone (888) 259-5707, de segunda a sexta-feira entre as 6h e as 21h, Hora das Regiões Montanhosas nos Estados Unidos.
	- Preencha o [Formulário de contacto para pessoas com deficiência ou limitações relacionadas com a](https://h41268.www4.hp.com/live/index.aspx?qid=11387) [idade.](https://h41268.www4.hp.com/live/index.aspx?qid=11387)

# **Índice Remissivo**

#### **A**

a acessibilidade necessita de avaliação [62](#page-73-0) acessibilidade [61](#page-72-0) alimentação externa, utilizar [34](#page-45-0) altifalantes ligar [21](#page-32-0) ambiente operativo [60](#page-71-0) AT (assistive technology) (tecnologia assistiva) encontrar [62](#page-73-0) objetivo [61](#page-72-0) atualizações de software, instalar [44](#page-55-0) atualizar controladores Windows 10 S [36](#page-47-0) atualizar programas Windows 10 S [36](#page-47-0) atualizar programas e controladores [36](#page-47-0) Windows 10 [36](#page-47-0) áudio [21](#page-32-0) altifalantes [21](#page-32-0) auriculares [22](#page-33-0) auscultadores [21](#page-32-0) definições de som [22](#page-33-0) auriculares, ligar [22](#page-33-0) auscultadores, ligar [21](#page-32-0)

#### **B**

banda larga móvel a ativar [17](#page-28-0) Número de IMEI [17](#page-28-0) Número de MEID [17](#page-28-0) banda larga móvel HP a ativar [17](#page-28-0) Número de IMEI [17](#page-28-0) Número de MEID [17](#page-28-0) bateria conservar a alimentação [32](#page-43-0) descarregar [32](#page-43-0) localizar informações [32](#page-43-0) níveis de bateria fraca [32](#page-43-0)

resolver problema do nível de bateria fraca [33](#page-44-0) selada de fábrica [33](#page-44-0) bateria selada de fábrica [33](#page-44-0) BIOS atualizar [46](#page-57-0) determinar versão [46](#page-57-0) iniciar o Setup Utility (Utilitário de Configuração) [46](#page-57-0) transferir uma atualização [47](#page-58-0) botão da comunicação sem fios [16](#page-27-0) botões painel tátil direito [7](#page-18-0) painel tátil esquerdo [7](#page-18-0) botões do painel tátil identificar [7](#page-18-0)

# **C**

cabo de segurança, instalar [45](#page-56-0) câmara utilizar [21](#page-32-0) carga da bateria [32](#page-43-0) componentes área do teclado [6](#page-17-0) ecrã [5](#page-16-0) lado direito [3](#page-14-0) lado esquerdo [4](#page-15-0) luzes [8](#page-19-0) monitor [5](#page-16-0) painel táctil [7](#page-18-0) painel tátil [6](#page-17-0) parte inferior [13](#page-24-0) parte posterior [13](#page-24-0) componentes da parte inferior [13](#page-24-0) componentes da parte posterior [13](#page-24-0) componentes do ecrã [5](#page-16-0) componentes do lado direito [3](#page-14-0) componentes do lado esquerdo [4](#page-15-0) componentes do monitor [5](#page-16-0) componentes do painel tátil [6](#page-17-0) controlos do sistema operativo [16](#page-27-0) controlos sem fios botão [16](#page-27-0) sistema operativo [16](#page-27-0) cópia de segurança, criar [55](#page-66-0)

cópias de segurança [55](#page-66-0) cuidar do computador [37](#page-48-0)

#### **D**

definições de energia, utilizar [31](#page-42-0) definições de som, utilizar [22](#page-33-0) definições do painel tátil, ajustar [7](#page-18-0) Definições Remote HP PC Hardware Diagnostics UEFI personalizar [53](#page-64-0) utilizar [53](#page-64-0) descarga eletrostática [58](#page-69-0) desligar o computador [30](#page-41-0) Dispositivo Bluetooth [16,](#page-27-0) [18](#page-29-0) dispositivos de alta definição, ligar [24](#page-35-0) dispositivo WLAN [14](#page-25-0) Dispositivo WWAN [17](#page-28-0)

# **E**

ecrã navegar [25](#page-36-0) efetuar cópias de segurança de informações e software [45](#page-56-0) encerrar [30](#page-41-0) energia bateria [31](#page-42-0) externa [34](#page-45-0) energia da bateria [31](#page-42-0) eSIM [18](#page-29-0) especificações [59](#page-70-0) estados de visualização [23](#page-34-0) etiqueta da WLAN [14](#page-25-0) etiqueta de certificação da comunicação sem fios [14](#page-25-0) etiqueta do Bluetooth [14](#page-25-0) etiquetas Bluetooth [14](#page-25-0) certificação da comunicação sem fios [14](#page-25-0) número de série [14](#page-25-0) regulamentação [14](#page-25-0) serviço [14](#page-25-0) WLAN [14](#page-25-0)

etiquetas de manutenção, localizar [14](#page-25-0) expedir o computador [39](#page-50-0)

#### **F**

Ferramentas do Windows, utilizar [55](#page-66-0)

#### **G**

gerir a energia [29](#page-40-0) gesto de deslizar com quatro dedos do painel tátil [27](#page-38-0) gesto de deslizar com um dedo do ecrã tátil [28](#page-39-0) gesto de tocar com três dedos do painel tátil [26](#page-37-0) gesto de zoom com dois dedos no painel tátil e ecrã tátil [25](#page-36-0) gesto do painel tátil de deslizar com dois dedos [26](#page-37-0) gesto do painel tátil de deslizar com três dedos [27](#page-38-0) gesto do painel tátil de tocar com dois dedos [26](#page-37-0) gesto do painel tátil de tocar com quatro dedos [27](#page-38-0) gestos [25](#page-36-0) gestos de toque do painel tátil e do ecrã tátil [25](#page-36-0) gestos do ecrã tátil deslizar [28](#page-39-0) deslizar com um dedo [28](#page-39-0) tocar [25](#page-36-0) zoom com dois dedos [25](#page-36-0) gestos do painel tátil deslizar com dois dedos [26](#page-37-0) deslizar com quatro dedos [27](#page-38-0) deslizar com três dedos [27](#page-38-0) tocar com dois dedos [26](#page-37-0) tocar com quatro dedos [27](#page-38-0) tocar com três dedos [26](#page-37-0) gestos do painel tátil de precisão deslizar com dois dedos [26](#page-37-0) deslizar com quatro dedos [27](#page-38-0) deslizar com três dedos [27](#page-38-0) tocar com dois dedos [26](#page-37-0) tocar com quatro dedos [27](#page-38-0) tocar com três dedos [26](#page-37-0)

gestos do painel tátil e do ecrã tátil tocar [25](#page-36-0) zoom com dois dedos [25](#page-36-0) GPS [18](#page-29-0)

#### **H**

hardware, localizar [3](#page-14-0) hibernação iniciada durante um nível crítico da bateria [32](#page-43-0) iniciar [30](#page-41-0) sair [30](#page-41-0) HP 3D DriveGuard [35](#page-46-0) HP Assistive Policy [61](#page-72-0) HP Device as a Service (HP DaaS) [44](#page-55-0) HP Fast Charge [31](#page-42-0) HP PC Hardware Diagnostics UEFI iniciar [51](#page-62-0) transferir [52](#page-63-0) utilizar [51](#page-62-0) HP PC Hardware Diagnostics Windows aceder [49](#page-60-0), [50](#page-61-0) instalar [51](#page-62-0) transferir [50](#page-61-0) utilizar [49](#page-60-0) HP Sure Recover [57](#page-68-0) HP Touchpoint Manager [44](#page-55-0)

#### **I**

ícone de Energia, utilizar [31](#page-42-0) impressões digitais, registar [43](#page-54-0) informações da bateria, localizar [32](#page-43-0) informações de regulamentação etiqueta de regulamentação [14](#page-25-0) etiquetas de certificação da comunicação sem fios [14](#page-25-0) iniciar os modos de suspensão e de hibernação [29](#page-40-0) instalar cabo de segurança opcional [45](#page-56-0) International Association of Accessibility Professionals (IAAP) (Associação Internacional dos Profissionais de Acessibilidade) [62](#page-73-0)

#### **L**

ligação a uma WLAN empresarial [17](#page-28-0) ligação a uma WLAN pública [17](#page-28-0) ligar a uma rede [16](#page-27-0) ligar a uma WLAN [17](#page-28-0) ligar-se a uma LAN [19](#page-30-0)

ligar-se a uma rede sem fios [16](#page-27-0) limpar o computador [37](#page-48-0) cuidar da folha de madeira [39](#page-50-0) desinfetar [38](#page-49-0) HP Easy Clean [37](#page-48-0) remover sujidade e resíduos [37](#page-48-0) luz da comunicação sem fios [16](#page-27-0) luz do painel tátil, identificar [7](#page-18-0) luzes painel tátil [7](#page-18-0)

#### **M**

manutenção atualizar programas e controladores [36](#page-47-0) Desfragmentador de disco [35](#page-46-0) Limpeza do disco [35](#page-46-0) melhores práticas [1](#page-12-0) Miracast [24](#page-35-0) modo de avião [16](#page-27-0) modo de luz azul fraca [5](#page-16-0) modos de suspensão e de hibernação, iniciar [29](#page-40-0)

#### **N**

navegar no ecrã [25](#page-36-0) nível crítico da bateria [32](#page-43-0) nível de bateria fraca [32](#page-43-0) nome e número do produto, computador [14](#page-25-0) Normas de acessibilidade da Secção 508 [63](#page-74-0) normas e legislação, acessibilidade [63](#page-74-0) Número de IMEI [17](#page-28-0) Número de MEID [17](#page-28-0) número de série, computador [14](#page-25-0)

#### **P**

painel tátil definições [7](#page-18-0) utilizar [25](#page-36-0) painel tátil de precisão utilizar [25](#page-36-0) palavras-passe Setup Utility (Utilitário de Configuração) (BIOS) [42](#page-53-0) Windows [41](#page-52-0) Palavras-passe do Setup Utility (Utilitário de Configuração) (BIOS) [42](#page-53-0)

palavras-passe do Windows [41](#page-52-0) ponto de restauro do sistema, criar [55](#page-66-0) portas USB Type-C [24](#page-35-0) USB Type-C Thunderbolt [23](#page-34-0) porta USB Type-C, ligar [23](#page-34-0), [24](#page-35-0) potência de entrada [59](#page-70-0)

#### **R**

recuperação [55,](#page-66-0) [56](#page-67-0) discos [56](#page-67-0) suporte de dados [56](#page-67-0) unidade flash USB [56](#page-67-0) recursos, acessibilidade [64](#page-75-0) Recursos HP [1](#page-12-0) rede com fios (LAN) [19](#page-30-0) rede sem fios, proteger [44](#page-55-0) rede sem fios (WLAN) alcance funcional [17](#page-28-0) ligação a uma WLAN empresarial [17](#page-28-0) ligação a uma WLAN pública [17](#page-28-0) ligar [17](#page-28-0) restaurar sistema [56](#page-67-0) restauro [55](#page-66-0)

#### **S**

sequência de arranque, alterar [57](#page-68-0) sistema sem resposta [30](#page-41-0) software Desfragmentador de disco [35](#page-46-0) Limpeza do disco [35](#page-46-0) localizar [3](#page-14-0) software antivírus, utilizar [43](#page-54-0) Software de Desfragmentador de disco [35](#page-46-0) software de firewall [44](#page-55-0) software de segurança da Internet, utilizar [43](#page-54-0) software instalado localizar [3](#page-14-0) software Limpeza do Disco [35](#page-46-0) som. *Consulte* áudio suporte ao cliente, acessibilidade [65](#page-76-0)

suporte de dados de recuperação [55](#page-66-0) criar utilizando a ferramenta HP Cloud Recovery Download Tool [55](#page-66-0) criar utilizando as ferramentas do Windows [55](#page-66-0) suporte de dados de recuperação HP Recovery recuperação [56](#page-67-0) suspensão iniciar [29](#page-40-0)

#### **T**

sair [29](#page-40-0)

tecla de privacidade da câmara, utilizar [21](#page-32-0) teclado e rato opcional utilizar [28](#page-39-0) tecla do modo de avião [16](#page-27-0) teclado no ecrã [28](#page-39-0) teclas de ações identificar [11](#page-22-0) utilizar [11](#page-22-0) teclas especiais identificar [10](#page-21-0) utilizar [10](#page-21-0) tecnologia assistiva (AT - assistive technology) encontrar [62](#page-73-0) objetivo [61](#page-72-0) Thunderbolt, ligar USB Type-C [23](#page-34-0) transferência de dados [24](#page-35-0) transferir dados [24](#page-35-0)

#### **U**

utilizar o painel tátil [25](#page-36-0) utilizar o teclado e rato opcional [28](#page-39-0) utilizar palavras-passe [41](#page-52-0)

#### **V**

viajar com o computador [14,](#page-25-0) [39](#page-50-0) vídeo dispositivo com porta Thunderbolt [23](#page-34-0) ecrãs sem fios [24](#page-35-0) USB Type-C [24](#page-35-0) vídeo, utilizar [22](#page-33-0)

# **W**

Windows cópia de segurança [55](#page-66-0) ponto de restauro do sistema [55](#page-66-0) suporte de dados de recuperação [55](#page-66-0) Windows Hello [21](#page-32-0) utilizar [43](#page-54-0)

### **Z**

zona de controlo [7](#page-18-0) zona de controlo direita, identificar [7](#page-18-0) zona de controlo esquerda, identificar [7](#page-18-0) zona do painel tátil, identificar [7](#page-18-0)